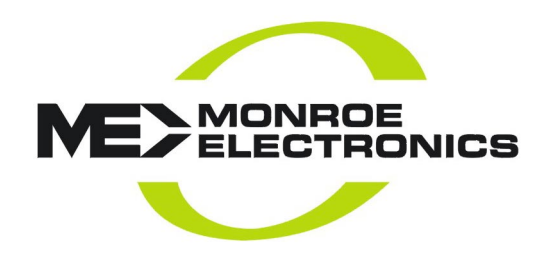

One-Net

# Digital Emergency Alert System Encoder/Decoder

## **Users Manual**

Model R189 Version 1.3-0 32306

**Monroe Electronics, Inc. 100 Housel Avenue Lyndonville, NY 14098** 

#### **FCC Information**

#### FCC ID: R8VDASDEC-1EN

The DASDEC is fully compliant with FCC Part 11. This equipment has been tested and found to comply with the limits for a Class A digital device, pursuant to Part 15 of the FCC Rules.

These limits are designed to provide reasonable protection against harmful interference when the equipment is operated in a commercial environment. This equipment generates, uses, and can radiate radio frequency energy and, if not installed and used in accordance with the instruction manual, may cause harmful interference to radio communications. Operation of this equipment in a residential area is likely to cause harmful interference in which case the user will be required to correct the interference at their own expense.

#### **Copyright © 2004 Digital Alert Systems, LLC All Rights Reserved. DASDEC is a Trademark of Digital Alert Systems,LLC Chyron CODI is a Trademark of Chyron Corporation NDU is a Trademark of Vela Inc. All other Trademarks are hereby acknowledged.**

#### **CONTACT INFORMATION: Monroe Electronics, Inc. 100 Housel Avenue Lyndonville, NY 14098**

 Jim Heminway Jon Rue Office: 585-765-2254 (ext. 108) Office: 585-765-2254 (Ext. 117) jfheminway@monroe-electronics.com jonr@monroe-electronics.com

#### **Sales**: **Technical support:**

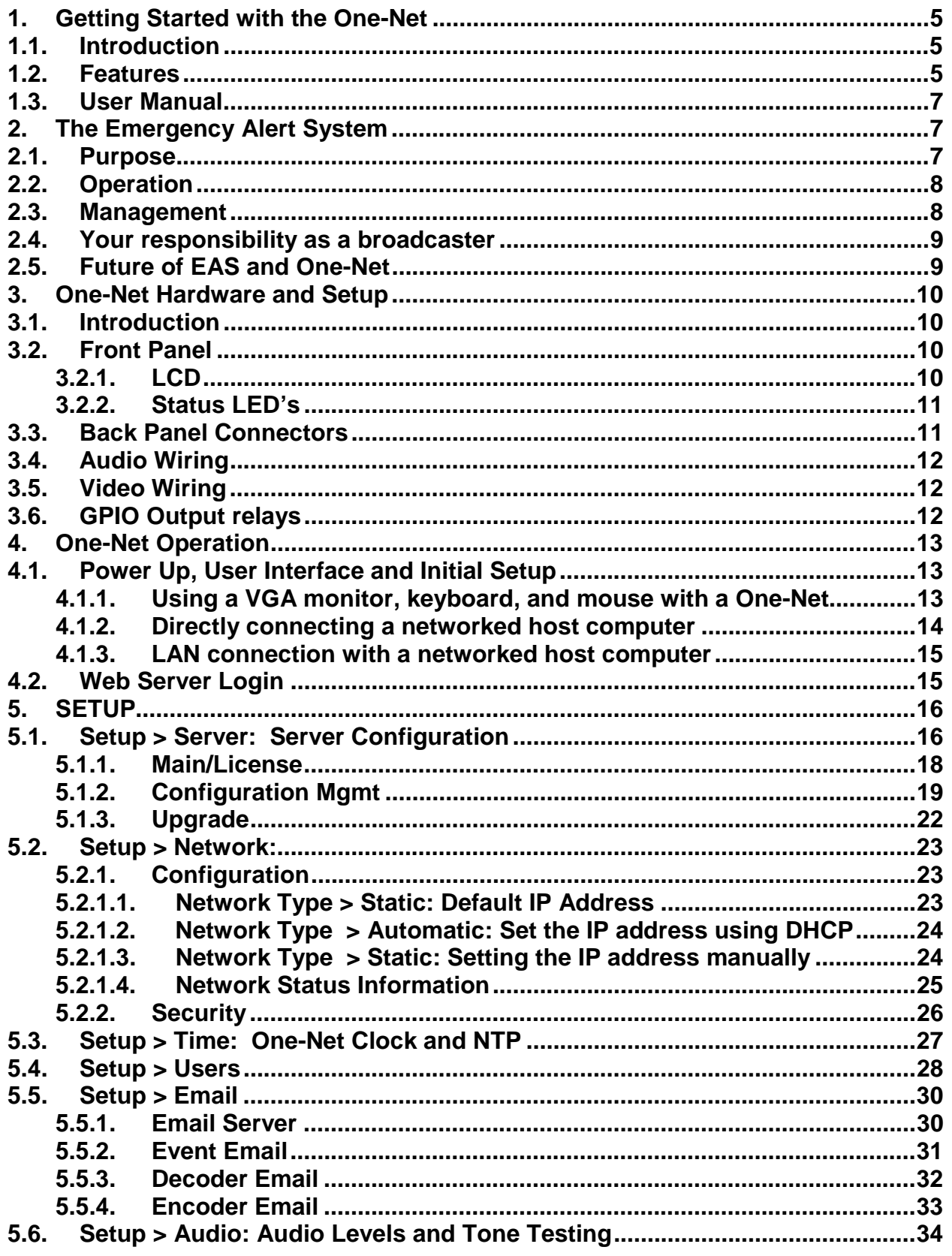

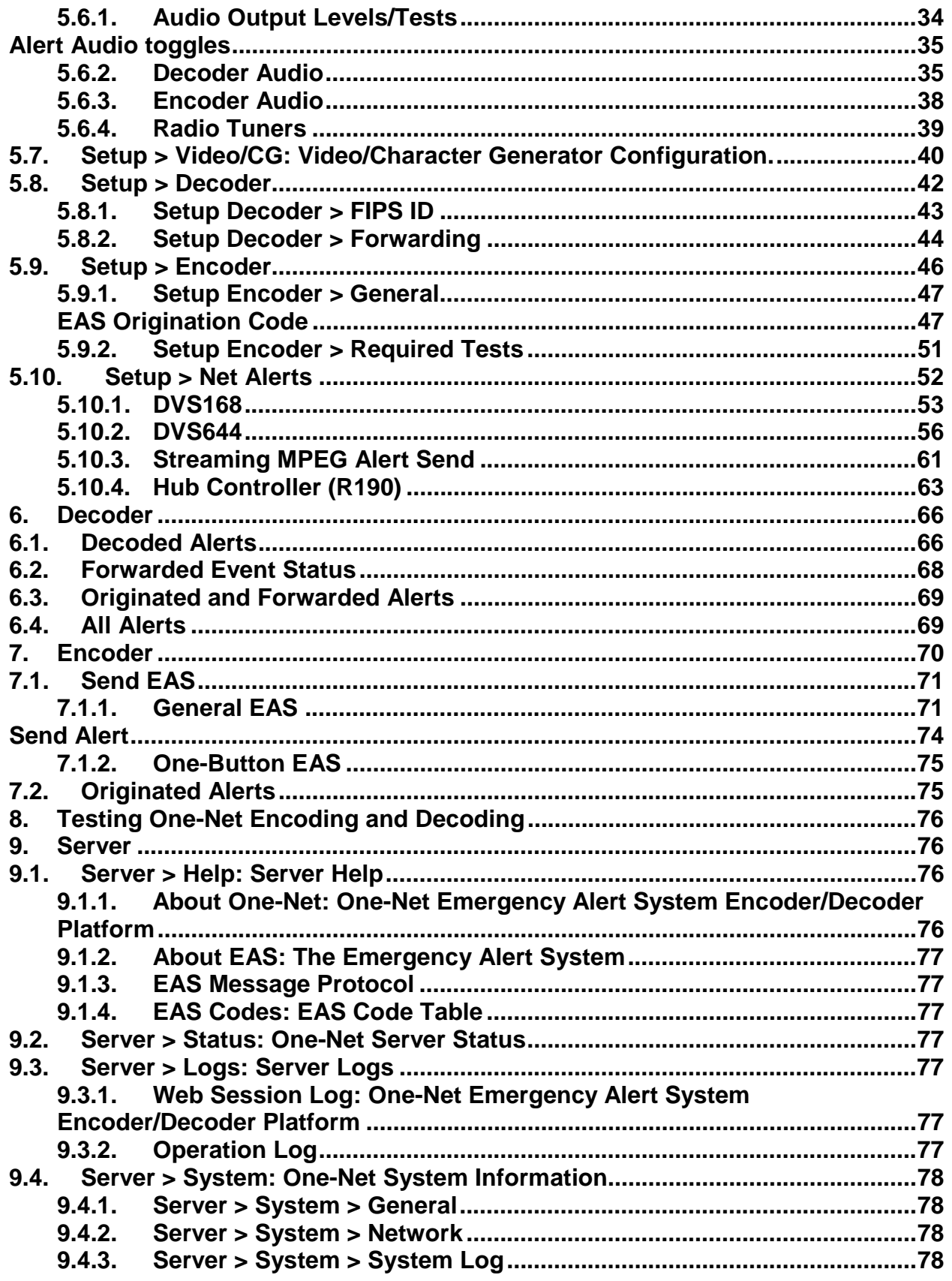

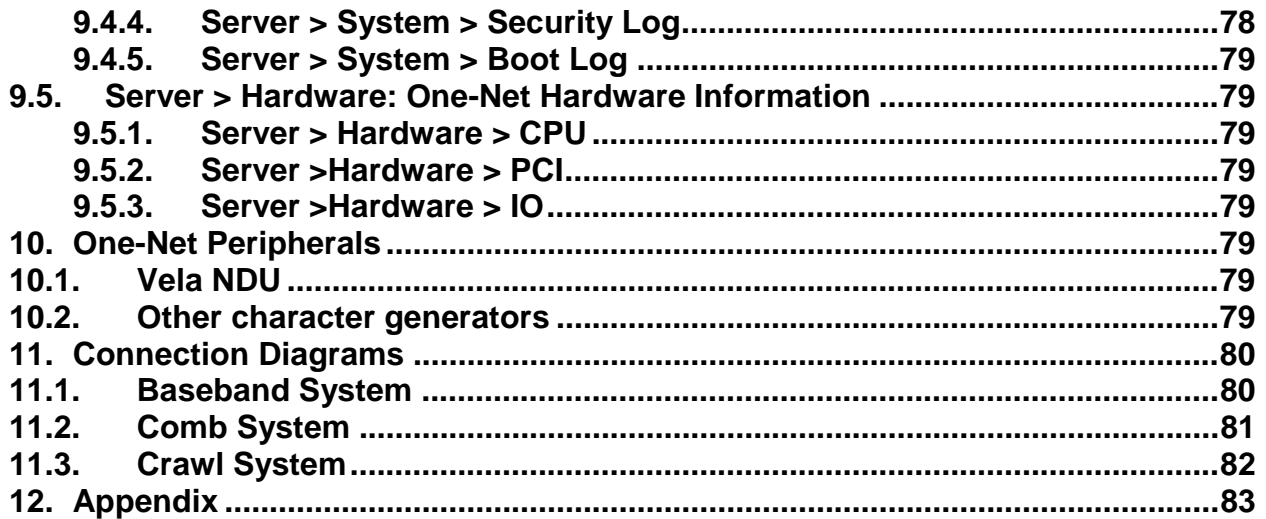

## **1. Getting Started with the One-Net**

## **1.1. Introduction**

The One-Net is an Emergency Alert System (EAS) Digital Encoder/Decoder platform. The One-Net is built with the latest digital PC computer technology. The One-Net encoding/decoding technology is software based, and is built upon the Linux OS. The One-Net core hardware is a standard PC motherboard and digital audio sound cards. The One-Net is easy to upgrade, not requiring custom ROMS. The One-Net also exploits the benefits of modern network technology. It is fully operable over a LAN using secure network protocols. In addition, it supports existing methods of device control using a serial port. The One-Net is representative of the continuing advance of PC hardware into technological areas that only a few years ago required custom hardware.

## **1.2. Features**

The One-Net provides a number of features for easier management of FCC EAS requirements. The One-Net has been designed to improve the EAS system for Radio and TV broadcasters, Cable TV Headend facilities, LP1 and LP2 designated stations, and Public Safety and Emergency Service personnel.

#### **One-Net hardware specs**

- 2x20 backlit LCD display for monitoring unit and decoder status
- Operational status LED
- Alert decoding/output LED
- Cool running, low power CPU
- Ethernet port for network access
- Base unit has 3 "F" connector antenna inputs for up to 3 internal AM/FM/NOAA radios
- Hard drive or flash drive options
- 3.5mm mini-jack stereo audio output port
- 3.5mm mini-jack microphone input
- 1 RS-232 Serial port, supports numerous existing EAS character generator protocols.
- 1 parallel port will support a variety of printers
- 2 USB ports will support extra serial ports, printers, modems, wireless ethernet, flash drives, etc.
- VGA out for console or desktop GUI interface
- One NTSC/PAL video output

#### **Continued on next page**

- Standard PS/2 keyboard/mouse ports
- Supports PCI expansion card, use with audio card for scanning two more audio inputs
- Internal speaker for monitoring
- Can be safely powered of f/on without disk damage
- Optional GPI input/output and balanced audio output module.

#### **One-Net general software features/specs**

- Linux 2.4.24 operating system
- Built in multi-user, password protected Web interface for control/status/monitoring of all activity.
- Web interface supports SSL.
- KDE desktop available via directly connected keyboard/mouse/VGA monitor
- Supports sending email for decoded/forwarded/originated alerts
- Support SMS pager output using USB modem
- Socket based network interface for monitoring/control
- Supports WiFi wireless networking via USB
- Supports a variety of printers via USB/Parallel
- Supports operational status indication via LED and LCD
- Web interface for software update
- Support for optional GPI input to trigger actions and optional GPI output during alerts.
- Supports DVS-168 for DNCS (SA) (Optional).
- Supports DVS 644 Standard (SCTE 18) (Optional).

#### **One-Net decoder features**

- Decodes FCC EAS codes and NOAA SAME codes.
- Automatic audio level correction for reliable operation.
- Supports fully unattended operation.
- Supports manual and selectable automatic alert auto-forwarding.
- Easy to use web interface for configuration of auto-forwarding locations and codes.
- Web interface for easy review and print logs of active and expired decoded/forwarded alerts.
- Stores user configurable number of previous alerts.
- Supports multiple simultaneous active decoded alerts.
- Configurable audio output port selection for alert forwarding.
- Decoding status displayed on unit LCD and LED.
- Stores each audio section of EAS alerts into digital files.
- Supports several protocols for alert audio playback and alert translation data transfer
- Will support scanning up to six input channels (depends on hardware expansion)

#### **One-Net Encoder features**

- Easy to use Web interface for creating and sending FCC EAS alerts.
- Web interface makes it easy to configure commonly used locations and alert types.
- Web interface makes it easy to review and print logs of active and expired originated alerts.
- All audio sections of encoded alerts are stored into separate digital audio files.
- Stores user configurable number of previous originated alerts.
- Supports multiple simultaneous active originated alerts.
- Configurable audio output port selection for originated alerts
- Automatic randomized Weekly test generation.
- User programmable length for FCC EAS 853 Hz and 960 Hz Two-tone Attention Signal.
- Web interface upload feature for digital audio files facilitates encoding the EAS audio portions.
- Supports direct recording of EAS alert audio into digital files.
- Audio output level control via web interface.

## **1.3. User Manual**

Generally, One-Net screens are self-explanatory. The manual has a section for each screen, which reviews information on the screens and provides additional information. The index at the back will help you locate which screen has information you are looking for.

## **2. The Emergency Alert System**

## **2.1. Purpose**

According to the FCC, "The EAS is designed to provide the President with a means to address the American people in the event of a national emergency. Through the EAS, the President would have access to thousands of broadcast stations, cable systems and participating satellite programmers to transmit a message to the public. The EAS and its predecessors, CONELRAD and the Emergency Broadcast System (EBS), have never been activated for this purpose. But beginning in 1963, the President permitted state and local level emergency information to be transmitted using the EBS."

However, the EAS system is used for much more than to support a method of communication that has never been (and hopefully never will be) used. The EAS system provides state and local officials with a method to quickly send out important local emergency information targeted to a specific area. This includes weather alerts as well as local emergency alerts such as child abductions and disasters. The EAS system also runs test alerts on a weekly and monthly basis in order to insure operability.

## **2.2. Operation**

The EAS system digitally encodes data into audible audio in order to distribute messages. This information can be sent out through a broadcast station and cable system. The EAS digital signal uses the same encoding employed by the National Weather Service (NWS) for weather alerts broadcast over NOAA Weather Radio (NWR). Broadcasters and cable operators can decode NWR alerts and then retransmit NWS weather warning messages almost immediately to their audiences. With the proper equipment and setup, EAS alerts can be handled automatically, making EAS information useful for unattended stations. Other specially equipped consumer products, built into some televisions, radios, pagers and other devices, can decode user selectable EAS messages.

The One-Net is designed to facilitate the management side of encoding and decoding EAS alerts within cable and broadcast facilities. It is especially easy to use since it is IP addressable and accessible over a LAN.

## **2.3. Management**

The FCC designed the EAS system, working in cooperation with the broadcast, cable, emergency management, alerting equipment industry, the National Weather Service (NWS) and the Federal Emergency Management Administration (FEMA).

The FCC provides information to broadcasters, cable system operators, and other participants in the EAS regarding the requirements of this emergency system. Additionally, the FCC ensures that EAS state and local plans developed by industry conform to the FCC EAS rules and regulations and enhance the national level EAS structure.

NWS provides emergency weather information used to alert the public of dangerous conditions. Over seventy percent of all EAS and EBS activations were a result of natural disasters and were weather related. Linking NOAA Weather Radio digital signaling with the EAS digital signaling will help NWS save lives by reaching more people with timely, site-specific weather warnings.

FEMA provides direction for state and local emergency planning officials to plan and implement their roles in the EAS.

## **2.4. Your responsibility as a broadcaster**

Your One-Net Encoder/Decoder allows your facility to decode EAS alerts originated from alert sources in your area. The sources are local radio stations. These stations can be forwarding alerts received from a web of broadcasters, or originating alerts if designated as a primary source. To meet minimum requirements of the FCC, you must send randomized weekly tests, forward monthly tests, and forward National alerts. Your state and local EAS plan may also impose other requirements.

A good source of information is the EAS website at http://www.fcc.gov/eb/eas/ . The FCC provides handbooks in Adobe PDF format for AM and FM radio, for TV and for Cable TV.

## **2.5. Future of EAS and One-Net**

As of this printing (Summer 2005), the current EAS system has been in place for about ten years. While little has changed in the core EAS system in that time, an explosion of digital technology has occurred, especially in communications and with the enormous evolution of the Internet. New methods of emergency management and alerting are being built to take advantage of the digital mediums. But the EAS system will be in place for at least several more years. The new digital technologies do not replace the EAS system; they augment the system. The EAS system provides an important level of redundant backup, using reliable radio broadcast, with communication coverage for more of the United States than any other medium.

The EAS system is also evolving, with significant improvements in process. Currently the One-Net supports both DVS-168 for DNCS (SA) and the new DVS 644 (SCTE-18) Digital EAS Message for Cable, including multicasting. Future bridges between EAS systems and the new digital alerting and emergency management systems will be possible with Monroe's new digital LAN based EAS encoder/decoder technology. **The One-Net provides a powerful and yet economical LAN based digital platform for this bridge to the future of EAS**.

## **3. One-Net Hardware and Setup**

## **3.1. Introduction**

The One-Net is a 2U rack mounted unit built with the latest digital PC computer technology. It is an embedded PC platform. The front of the One-Net, pictured below, provides a very simple face for a very sophisticated platform. The One-Net exposes the PC motherboard connectors and single PCI slot in the rear of the unit.

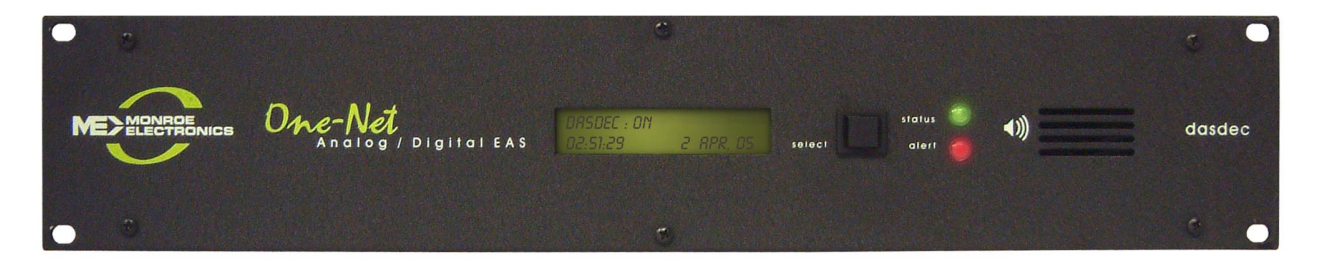

## **3.2. Front Panel**

The front panel features a 2x20 character backlit LCD that indicates power-on, and real-time device status. There are also two LED's - one red, one green - for indicating specific types of status. The select switch provides the ability to activate a Required Weekly Test from the front panel. A front panel speaker allows the user to verify the quality of audio signals.

#### **3.2.1. LCD**

The backlit green LCD provides real-time status of the One-Net. The LCD is used for numerous purposes, all indicating system and/or encoding/ decoding and active alert status. Here is a list of information available from the LCD.

- When the One-Net is powered on, the LCD will light up, indicating power-on state.
- While the One-Net is booting, the LCD will move through a few display states, eventually arriving at the ready state where the first line will display **One-Net: ON** followed by a crawling display showing the programmed unit name, the software version number and the IP address.
- During decoding of an incoming alert, the LCD will display information about the source and the stage of the decoding.

While decoded, forwarded or originated alerts are active on the One-Net, the top line will repeat displaying pertinent identification for each active alert.

## **3.2.2. Status LED's**

The One-Net's two LED's are used for a variety of status indications, making it easy to see at a glance certain important system states.

#### **System Status - Green LED**

- When the One-Net is first powered on, the green LED is dark.
- When the booting process advances far enough, the green LED begins to blink.
- When the One-Net nears a ready state, the green LED blinks more rapidly. When the One-Net is ready, the green LED light is on solid. A solid green LED indicates the One-Net is operational.
- If the green LED starts blinking, the One-Net server has become nonoperational. This can happen during software upgrades.

#### **Alert status - Red LED**

- When the One-Net is first powered on, the red LED is dark.
- After the One-Net becomes operational, in a ready state, with the green LED solid, the red LED indicates decoding and alert sending status.
- If the red LED is blinking quickly, with pauses, the One-Net server is decoding an incoming alert. If the red LED is solid, the One-Net is sending an EAS alert.

## **3.3. Back Panel Connectors**

The back of the One-Net provides all of the connection ports. In addition to the standard PS/2 mouse and keyboard and VGA monitor ports, the One-Net provides an RS-232 serial port (COM1), a parallel port, an RJ45 LAN port, two USB ports, main audio line in, out, and microphone jacks, auxiliary audio line in, out, and microphone jacks, and a TV out connector (Yellow RCA jack).

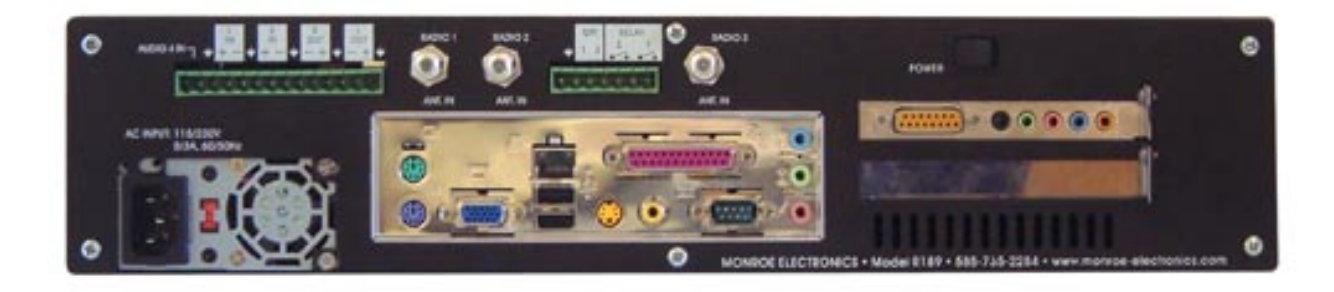

## **3.4. Audio Wiring**

Audio wiring on the One-Net has some flexibility due to the option of adding a second sound card and because of built-in software control. Here are a few rules:

- EAS decoder input always uses the audio line inputs.
- Every line input can be used for decoding audio provided from an external receiver or EAS decoder.
- Every line input supports two (2) EAS decoders. The left side of the input is decoded separately from the right side. So two line inputs provide four (4) EAS decoders.
- EAS alerts are selectively played out of the analog line output ports. Software is used to select which ports are used for alert origination and forwarding.
- The main microphone input is used to record EAS audio messages.

For decoding, each side of the stereo input of any audio input can be selectively used as a single decoder source. In other words, one stereo input supports two EAS decoders. A dual RCA to 3.5 mm jack input adapter can be used to connect two separate mono input signals to a One-Net line input jack.

For alert encoding an audio cable is run from a software selected 3.5 mm line output jack into your systems alert audio wiring. Only analog audio output is supported. NOTE: The SPDIF digital audio output port is not used.

## **3.5. Video Wiring**

The video output provides an NTSC analog composite video signal through the yellow RCA jack. This will provide a details page during alert forwarding and/or alert origination.

## **3.6. GPIO Output relays**

The One-Net provides two General Purpose Output relays and two General Purpose inputs. During an alert origination or forwarding, the GPO relay 1 is closed for the duration of the alert audio portion of the alert, and GPO relay 2 can be programmed to be closed during the audio or video portion of the alert.

## **4. One-Net Operation**

## **4.1. Power Up, User Interface and Initial Setup**

The One-Net uses a standard AC power cord. It uses a single power toggle switch to power on. NOTE: Power is supplied to the unit electronics while the external cord is plugged and supplied with power even if the unit is powered off.

The One-Net can present graphical user interface in one of three ways. The first is using a VGA monitor, keyboard and mouse connected to the correct ports on the back of the One-Net. The keyboard and mouse should be connected prior to power on. The VGA monitor can be connected at any time.

The other two ways to get a user interface are via a network connection using a Web browser on a remote host. The One-Net is given a default static network address of 192.168.0.1. The One-Net can be connected directly to another computer's Ethernet port using a network crossover cable, or can be connected to a hub or router using a standard network cable. Network cabling may be done at any time.

NOTE: the One-Net must be fully booted before it can provide a network connection.

Once the One-Net is correctly cabled, power up by pressing the power switch or rocker on the upper right corner of the rear panel. The LCD screen will light up if power is applied. Allow the One-Net time to boot. The LCD screen and the green system status LED will indicate when the One-Net is ready.

#### **4.1.1. Using a VGA monitor, keyboard, and mouse with a One-Net**

To configure the One-Net:

- Connect the VGA monitor, keyboard and mouse connected to the correct ports on the back of the One-Net.
- Then power up and wait for the One-Net to boot and become fully operational. Make sure the VGA monitor is powered on.
- You will be presented with a login prompt on the VGA monitor. Type in the user name of "root" (without parenthesis). The default password is "dasdec1".
- After login, the One-Net presents a shell prompt.
- The typical task at this point is to launch a desktop user interface. Type the command 'startx' and then pres the Enter key. This will run the KDE desktop windowing user interface.
- Wait for the desktop to fully launch. Once the desktop is ready, run the provided One-Net browser app by clicking the icon labeled One-Net Web Interface. This launches a browser, which will automatically access the One-Net web server Login page. Follow the instructions for Section 4.2 below for logging into the One-Net using the Web login page. Everything you will need to do to setup the One-Net for operation and remote network access will be available from within the Web interface. There is a built in administrative user (Admin) for the One-Net Web Interface. The default password for Admin is "dasdec".
- Follow the directions in Section 5 for One-Net network setup and Decoder/Encoder setup.
- Note: You may also lock the desktop from other users by selecting the proper lock menu item from the right mouse button menu popup screen.
- After you are finished with the One-Net KDE desktop, logout using the right mouse button popup screen to select "Logout". After a few seconds, the desktop will exit and you will be back at the shell prompt.
- Once configured, the One-Net is designed to operate "headless" (without monitor, keyboard, and mouse). The preferable means of One-Net access is via a Web browser from another computer over the LAN. In fact, while the One-Net can operate with the KDE desktop enabled, the KDE desktop consumes much memory and extra CPU speed. The provided KDE desktop applications are meant as conveniences and tools during One-Net configuration. These should not be used indiscriminately during normal One-Net operation. Using applications from the desktop during normal operation can interfere with the reliable performance of the decoder software.

#### **4.1.2. Directly connecting a networked host computer**

Connect a CAT-5 network crossover cable to the RJ45 port at the back of the One-Net and to the RJ45 port of the network interface card (NIC) of a standalone PC or notebook computer. Configure the standalone PC to use the static IP address 192.168.0.2 with a net mask of 255.255.0.0. After One-Net power up and booting, it can be accessed via a Web browser on the host computer.

Now launch a Web browser application and direct the URL to http:/192.168.0.1/. The One-Net will provide a gateway page and quickly redirect to the One-Net login page. Follow the instructions for Section 4.2 below for logging into the One-Net using the Web login page. After login, the One-Net is ready to use, although typically it will be desirable to reconfigure the network address.

## **4.1.3. LAN connection with a networked host computer**

Connect a standard CAT-5 network cable from the RJ45 port at the back of the One-Net into a routing hub or other network-switching device. You will likely need assistance from a network administrator to insure the One-Net's default network address of 192.168.0.1 will be visible on the network, or will not clash with an existing node. Once the One-Net is powered up, booted, and operational, it can be accessed via a Web browser from any remote computer on the LAN routed to see the address 192.168.0.1. Follow the instructions for Section 4.2 below for logging into the One-Net using the Web login page. After login, the One-Net is ready to use, although typically it will be desirable to reconfigure the network address.

## **4.2. Web Server Login**

When the One-Net successfully connects for a Web session, it will present the following page in the Web browser.

Type "Admin" (no quotes) as the default user name, and "dasdec" (again, without quotes) as the password. Press the left mouse button over the Login button. With the correct user name and password, the One-Net will login. If the user or password is incorrect, the One-Net will display a message indicating the problem. If the One-Net is left unattended for 10 minutes, it will automatically logout. A message indicating session timeout will be displayed on the login screen.

At your first login, One-Net will show the **Setup > Server** page in your web browser. Subsequent logins will start at the last page displayed prior to logout.

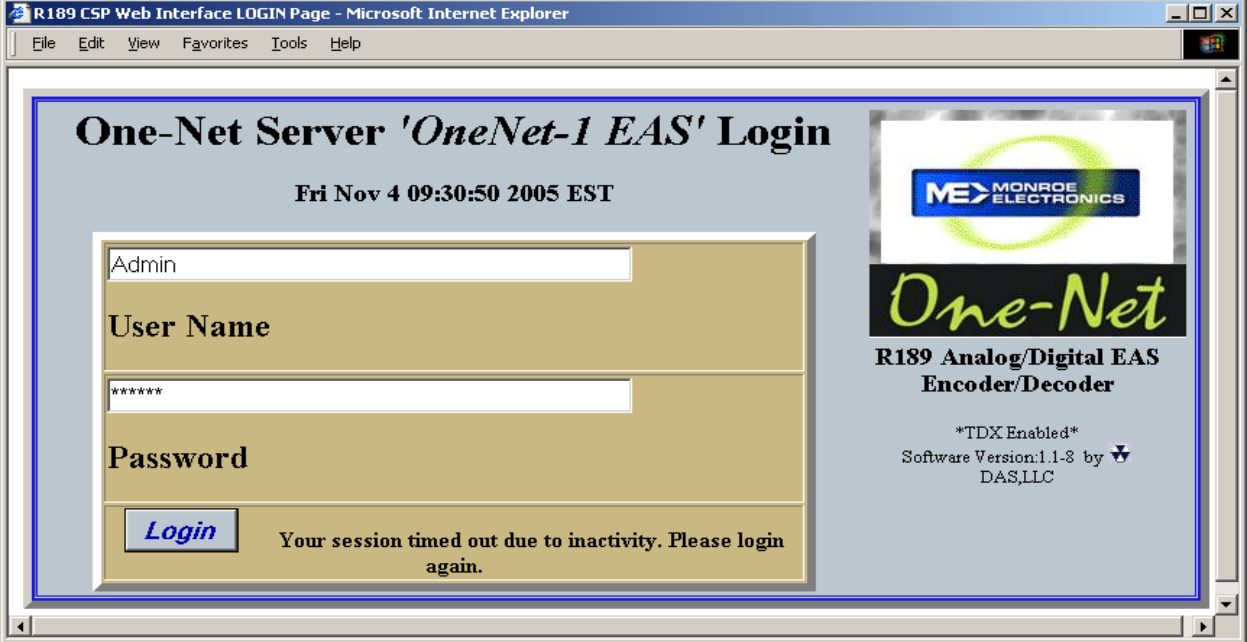

The One-Net Web Interface is organized as a rather standard hierarchical set of related interfaces. Every page presents a standard header area with basic user session information and a set of four (4) major tabbed page groups. The page groups are Encoder, Decoder, Setup, and Server. For a decoder-only One-Net, the Encoder page group is omitted. Each major group has a set of sub-options that appear as "radio" button selections under the group tab (such as the Server sub-option page under Setup). Only one of these sub-options may be selected at a time. Under a sub-option either a single page or another set of related tabbed pages will be presented. To navigate the One-Net, first select the major group tab, then select the sub option under the tab. When moving from major group to major group, such as from Setup to Server and back to Setup, the last selected sub option is remembered. To refresh the current page, reelect

 *IMPORTANT NOTE: In general, DO NOT use the back button or the Refresh/Reload buttons on your browser to go back to pages visited earlier. Although this often works, it can provide misleading, out-of -date server state information, and in some cases can result in unintended actions being preformed. Instead, always use the provided One-Net navigation buttons*.

This manual will present descriptions and screen shots from each of these groups and sub-options.

## **5. SETUP**

The **SETUP** pages present the One-Net server configuration sub-options. These are, in left to right order:

**Server Encoder Decoder Audio Video/CG Net Alerts Email GPIO. Alert Storage Network Time Users**.

At the first login, before the One-Net can be used, the server must be configured. The recommended order is to first set up the Server, then Network, Time, Users, EMail, Audio, Video/CG, Decoder, Encoder. The subsequent chapters review information on the screens and provide additional information.

## **5.1. Setup > Server: Server Configuration**

If the web page displayed is not **Setup > Server**, select this page using the tab at the top of the web page. There are three tabbed sections: Main License, Configuration Mgmt, and Upgrade.

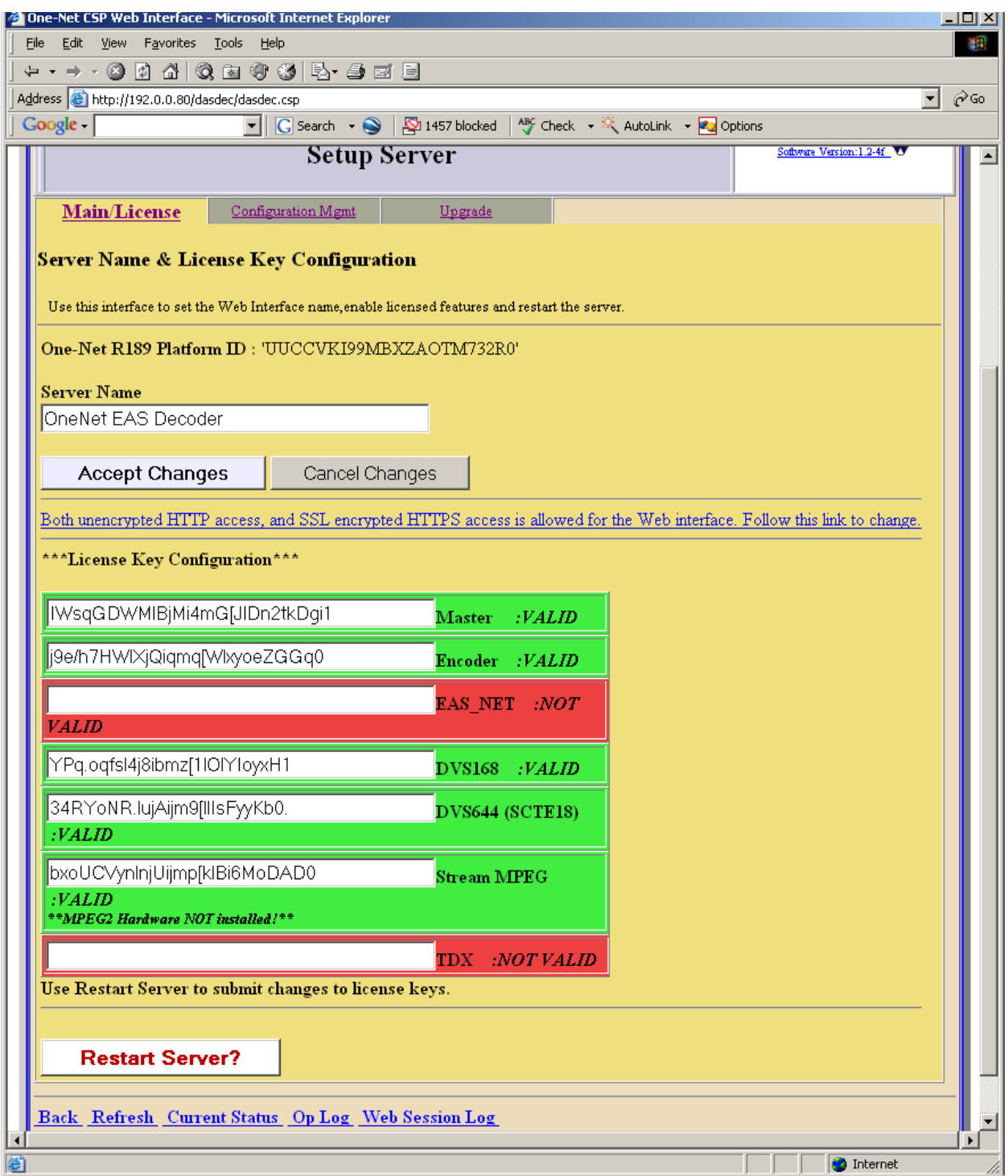

NOTE: The Restart Server? button on this page can be clicked to restart the One-Net server software. This is used during License Key configuration. It can also be used at any time the One-Net appears to be functioning incorrectly. A confirmation page is displayed before the restart is actually run. All logged in users will be forced out of the system and will be required to log back in. Decoding will be temporarily paused during the restart. This is not a system reboot, but nonetheless: USE THIS OPTION WITH CARE!

## **5.1.1. Main/License**

#### **One-Net ID**

This is a unique identifier for the actual One-Net hardware. This is different for every One-Net. It cannot be edited.

#### **Server Name**

The One-Net server name can be edited. If changes are made to this value, save them by clicking **Accept Changes**.

#### **License Key Configuration**

#### **Master**

The Master license key is preconfigured.

To enable any of the following options in the future, not originally purchased with this unit, follow these steps:

- Enter the key, obtained from Monroe Electronics, into the box to the left of the option.
- Click on the "Restart Server" button to enable the option.
- After the Server restarts, Log back into the unit and the option you just entered the key for should have changed from red to green indicating it has been enabled.

#### **Encoder**

A second product key protects the Encoder functionality. Once a valid Encoder key has been enabled, you can configure and use the One-Net encoder.

#### **EAS\_Net**

This option is used in the IPTV market.

#### **DVS168**

This option unlocks EAS alert network forwarding via the SCTE DVS168 standard.

#### **DVS644 (SCTE-18)**

This option unlocks EAS alert network forwarding via the DVS644 (SCTE 18) standard.

#### **Stream MPEG**

This option unlocks EAS alert encoding into an MPEG stream. This option can only be enabled in units equipped with the MPEG card hardware option.

#### **TDX**

This option unlocks the EAS Textual Data eXchange option. TDX allows extra details to be encoded into alert messages.

## **5.1.2. Configuration Mgmt**

This page is used to backup or restore the configuration of your One-Net. A copy of the configuration can be stored in another location and can even be uploaded into another One-Net.

#### **Make Backup**

Clicking on this button will start the process of creating a configuration backup. This backup will save all of your configuration settings to a file that will be stored in your One-Net. This file can be stored in another location by clicking on " Download selected configuration file". This configuration file can be store in a safe place and can be used to restore your settings in the Onenet.

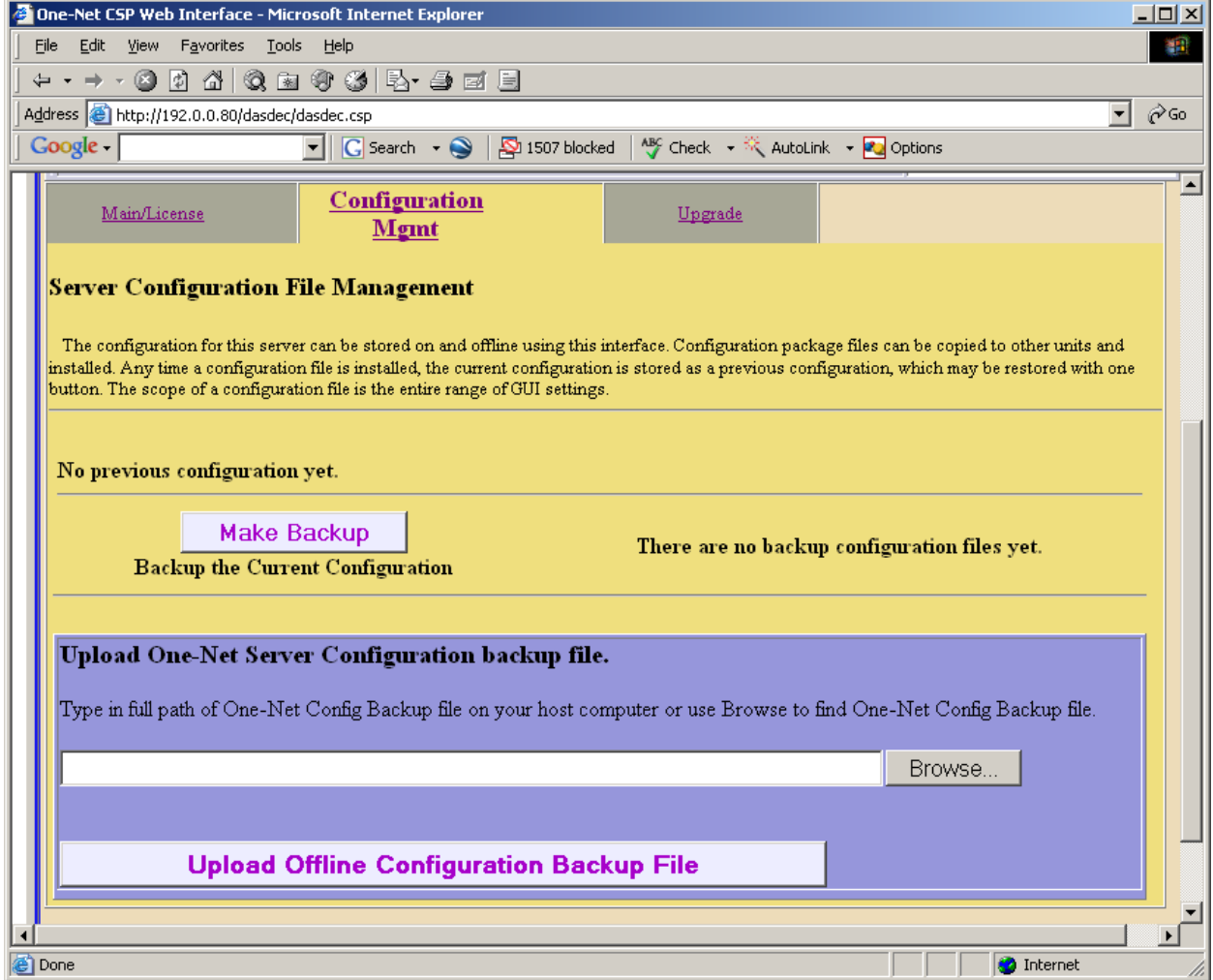

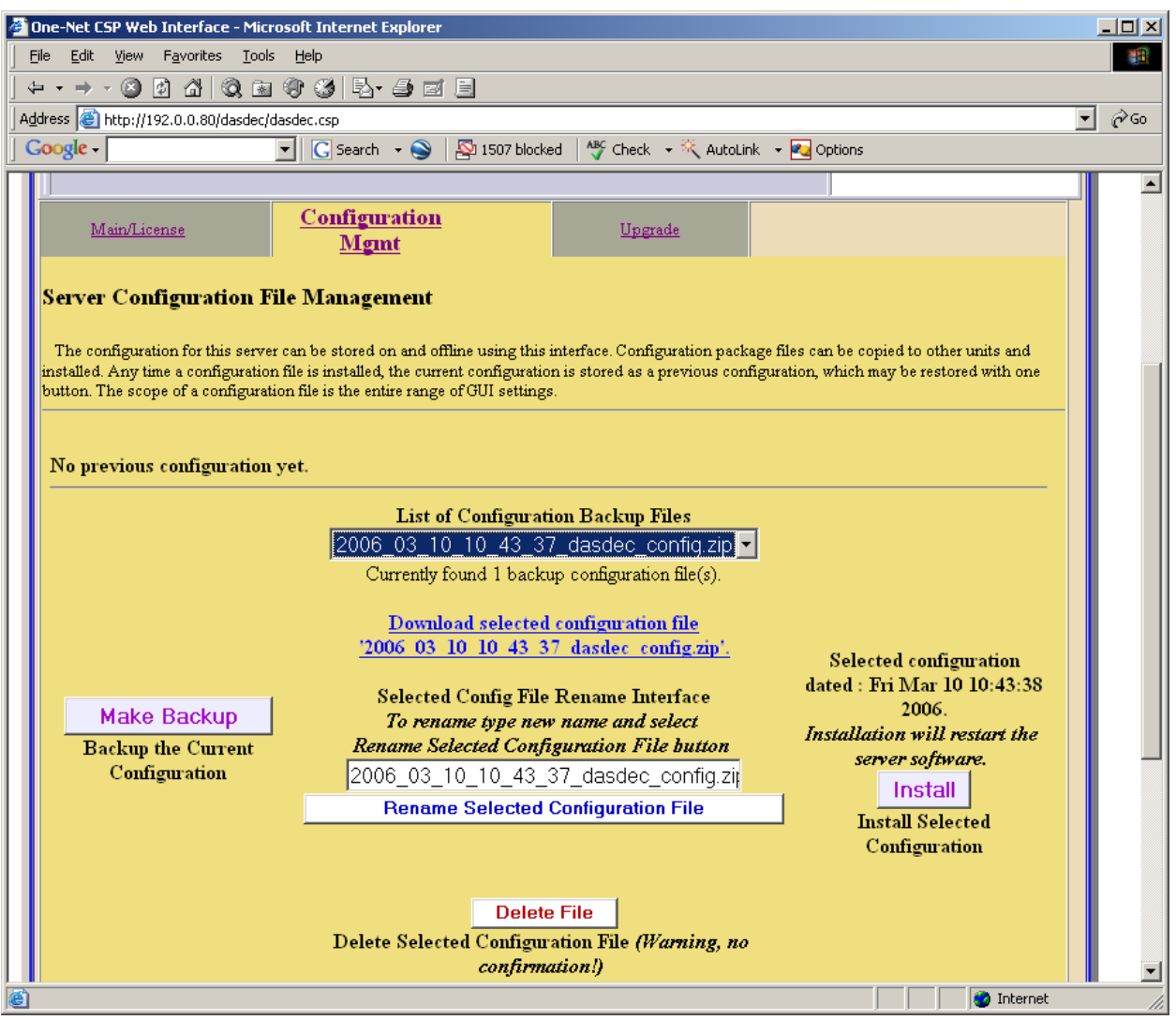

## **Upload Offline Configuration Backup file**

Clicking on this button will allow you to start an upload of a previously stored configuration file. This is useful if you want to configure multiple units with the same configuration, and for restoring a configuration that has been changed.

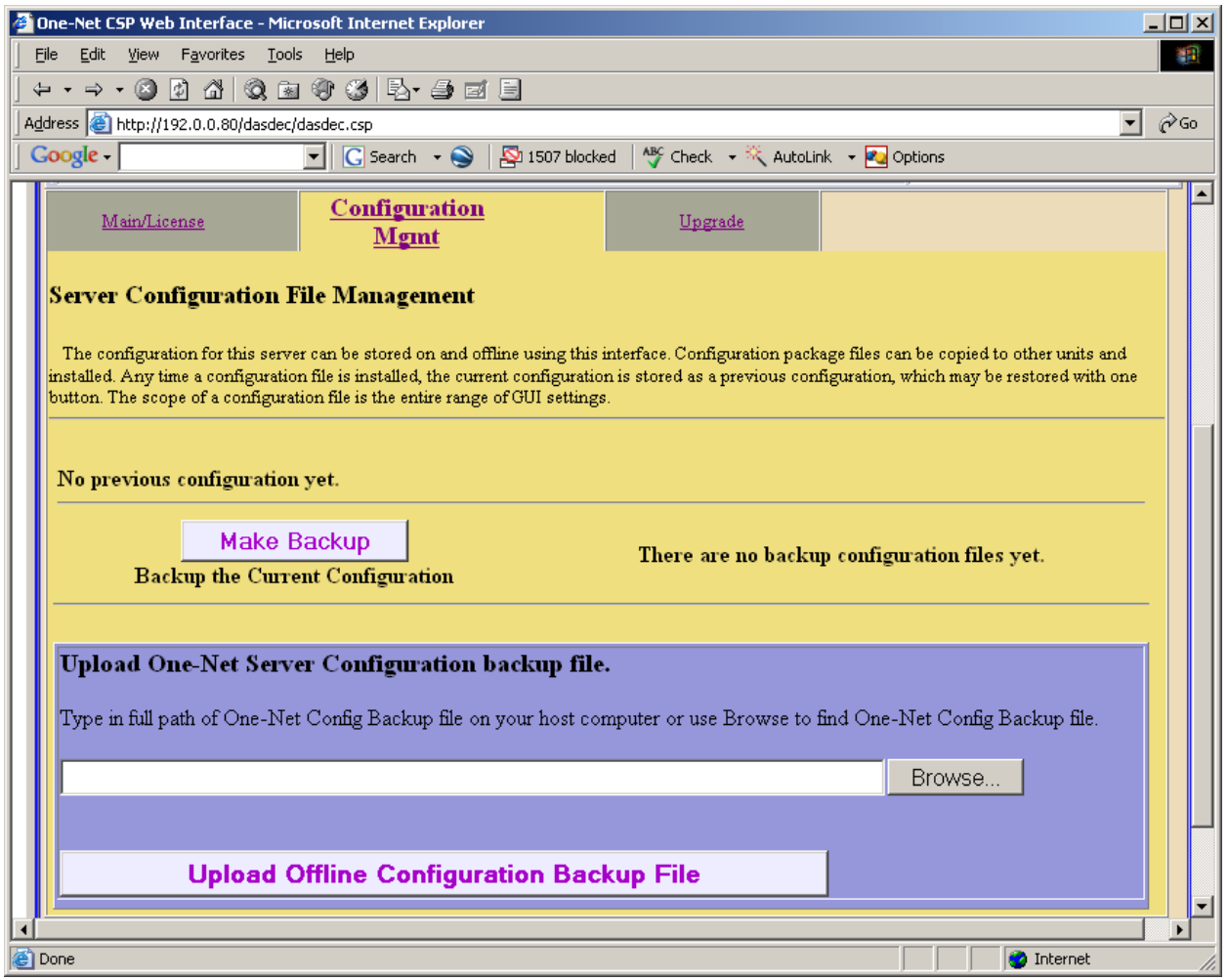

## **5.1.3. Upgrade**

#### **Upgrade One-Net Software**

One-Net software can be conveniently upgraded through the Web interface with this feature. One-Net upgrades are done using RPM files. The RPM file must be available from or on your local host computer's file system to use this feature. Type the path name of the file into the text box, or browse your local computer's file system until you locate the RPM file. Then click Upgrade Server. A confirmation page will allow you to continue with or cancel the upgrade. After accepting the upgrade, status will be returned about the file if it is not a correct upgrade file. Otherwise, you will be logged off the One-Net Web interface and will be directed to log back in after a short waiting period.

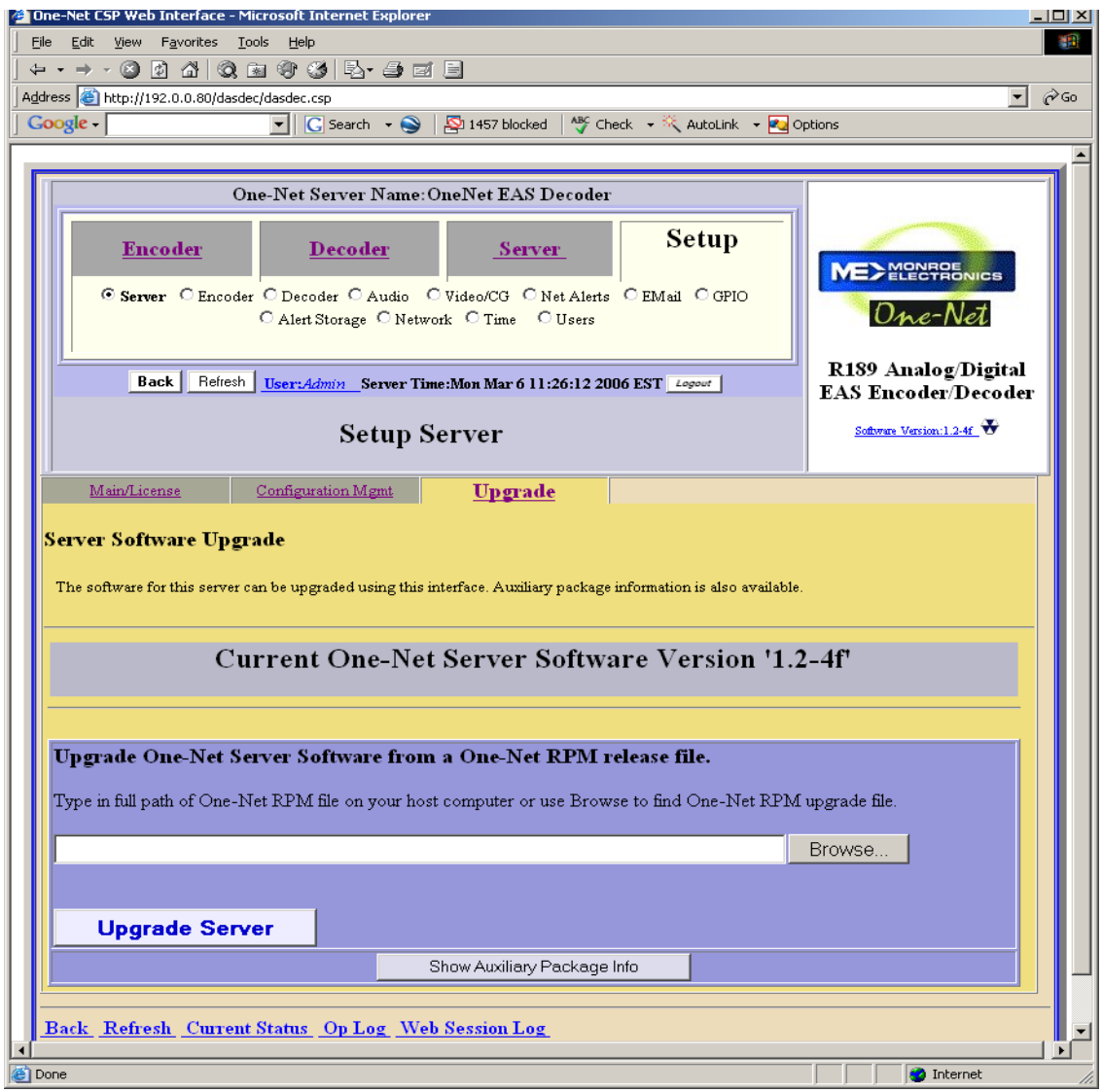

## **5.2. Setup > Network:**

### **5.2.1. Configuration**

Use this page to configure the One-Net to operate on a network, such as:

- One-Net network address information
- A static IP address: or
- DHCP to automatically acquire an IP assignment
- Set the netmask, optional DNS (domain name services), and an optional gateway value.

Information on current network configuration is displayed on the bottom half of the page. See the following sections for more information.

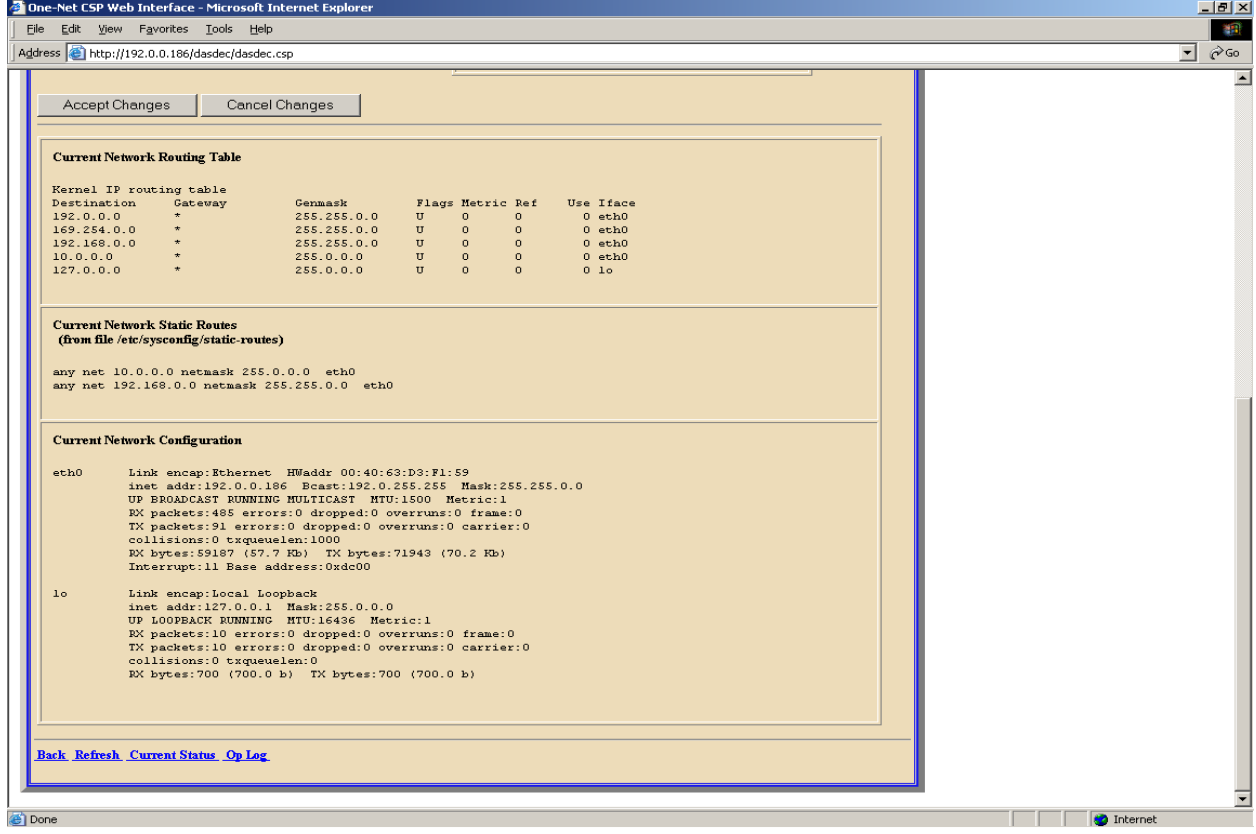

## **5.2.1.1. Network Type > Static: Default IP Address**

When **Network Type > Static** is selected, the One-Net by default is given a static IP address of 192.168.0.1 [**Manual Config Options**]. The default IP netmask is 255.255.0.0. No default DNS or gateway is configured.

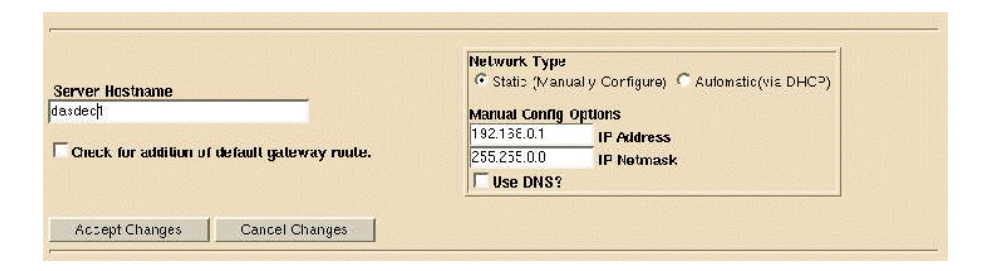

## **5.2.1.2. Network Type > Automatic: Set the IP address using DHCP**

DHCP is a very convenient way to network a computer. It requires that your LAN be running an accessible DHCP server. When DHCP is used, the IP address, the Netmask and a DNS server are automatically granted. To use DHCP on the One-Net select **Network Type > Automatic (via DHCP)**. Then click Accept Changes. See the example below. Once the DHCP setting is accepted, the One-Net will log you off. After a few seconds wait, you can then log back in.

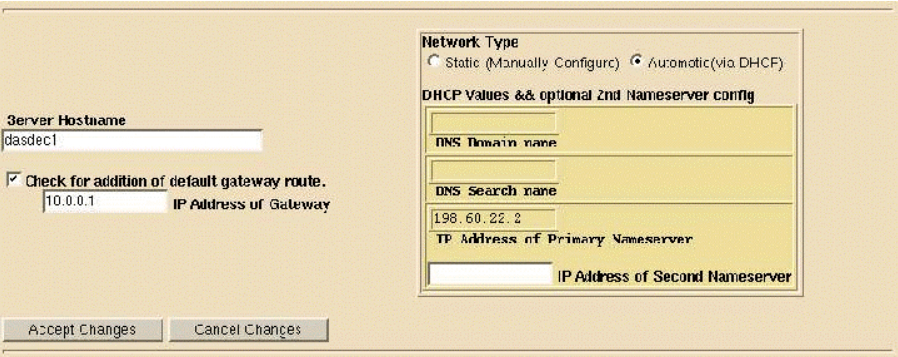

## **5.2.1.3. Network Type > Static: Setting the IP address manually**

To set a new static IP address, select **Network Type > Static**. Then fill in the values for the desired IP address and Netmask. If needed, also select Use DNS and/or check for addition of a default gateway route.

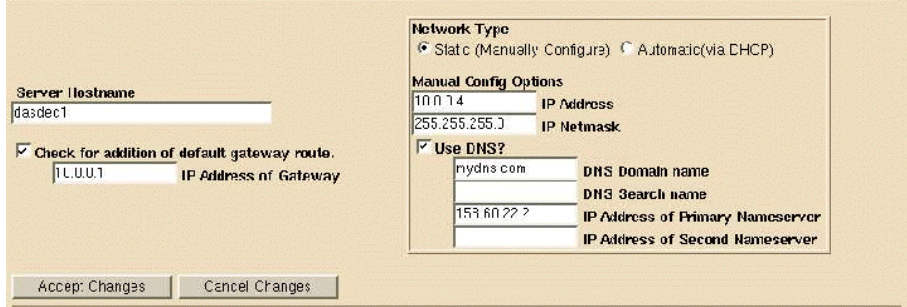

Enter the corresponding values. The example shows a new IP address of 10.0.0.4 and a netmask of 255.255.255.0, as well as a DNS and gateway configuration. To set the new values, select Accept Changes.

Once the new settings are accepted, the One-Net will log you off. After a few seconds wait, you can log back in on the redirected address on the Login page, as before.

**IMPORTANT!** You must be CAREFUL when configuring a static network address if you are configuring from a remote host. If an address, which is inaccessible to your network, is accepted for the One-Net, you will be unable to log back in from the remote host. If this happens to you accidentally or on purpose, you will have to directly login to the One-Net from a directly connected VGA monitor, keyboard and mouse. You can always configure the One-Net from this direct connection.

#### **5.2.1.4. Network Status Information**

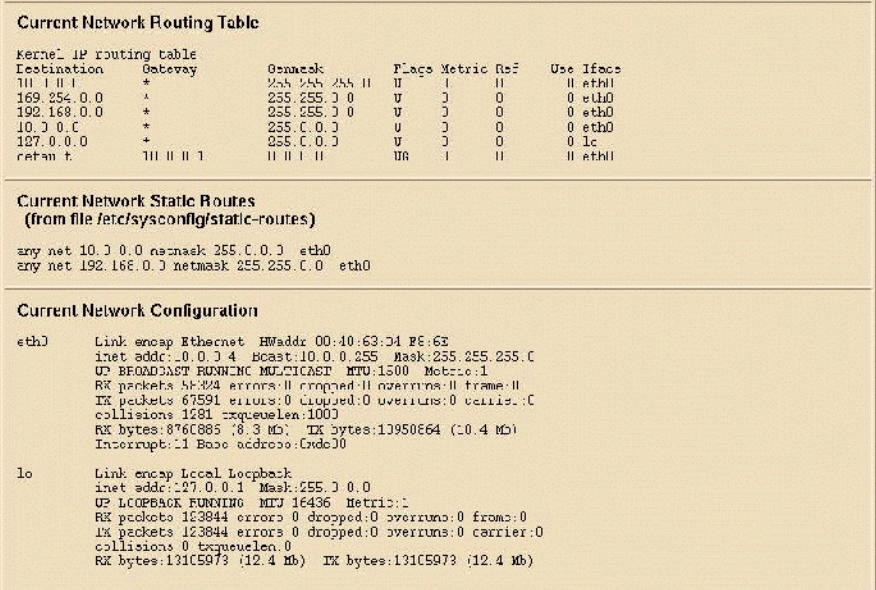

Tables at the bottom of the **Setup Network** page show the current network routes and network address information.

## **5.2.2. Security**

The One-Net can be configured to allow unencrypted HTTP access or only SSL encrypted HTTPS access. By placing a check mark in the box only SSL encrypted HTTPS access will be allowed.

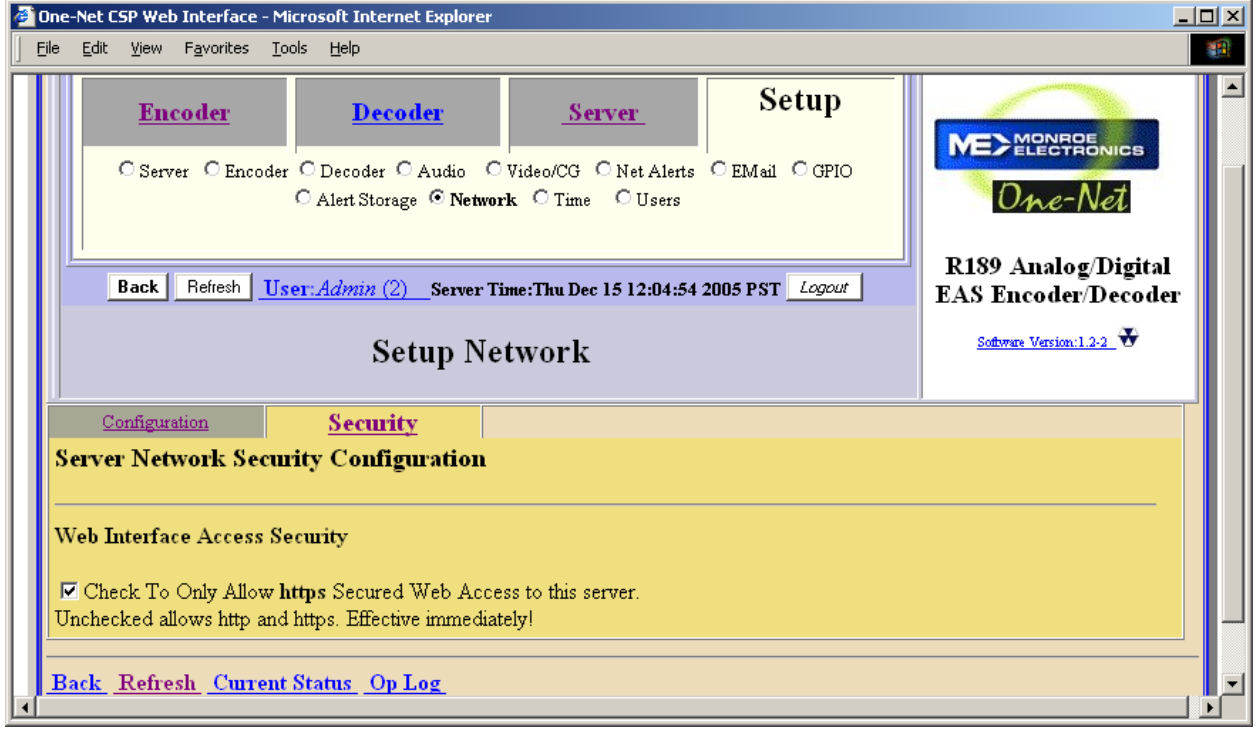

## **5.3. Setup > Time: One-Net Clock and NTP**

The **Setup Time** page allows the hardware clock on the One-Net to be set. Date, time, and time zone may be set.

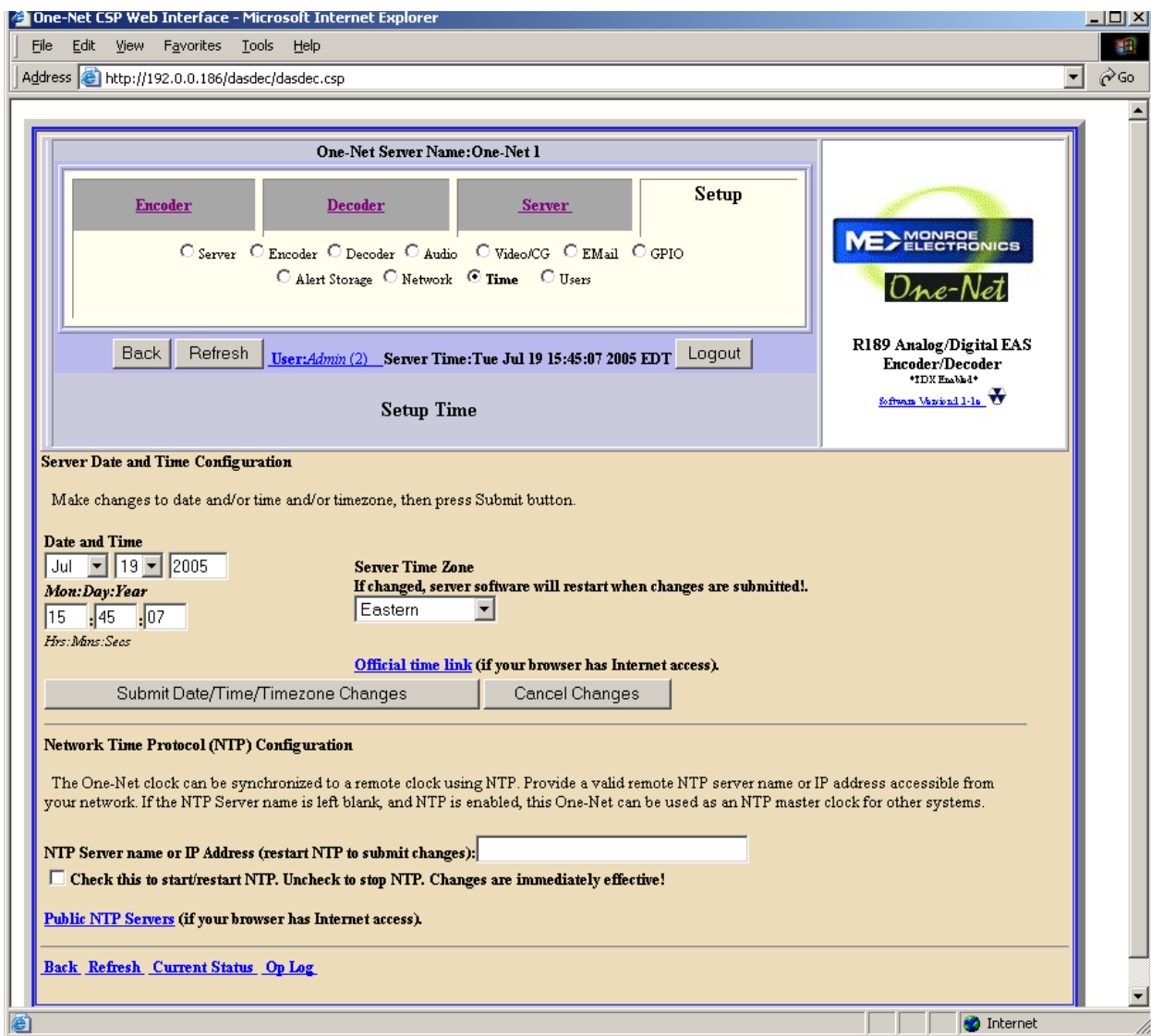

#### **One-Net Date and Time Configuration**

Make changes to date and/or time and/or time zone, and then click Submit changes. If Time zone is changed, the One-Net will restart and you will be forced to log back into the Web interface. If the time is set forward far enough, you will also be forced to log back into the One-Net Web interface.

#### **Network Time Protocol (NTP) Configuration**

The One-Net supports Network Time Protocol (NTP) to synchronize its clock to another clock over a network. This will synchronize the One-Net to an atomic clock over the Internet, or to another computer running NTP on your LAN, or to another One-Net running as an NTP server on your LAN.

#### **NTP Server name or IP Address**:

You must enter a name of a remote NTP server that is accessible from the One-Net LAN.

Public NTP servers can be viewed by following the link provided. **NOTE:** The computer hosting the Web browser must have Internet access to follow this link, and the One-Net must be able to contact the chosen NTP server.

The checkbox for NTP must be checked to start NTP. If no NTP server name is entered and NTP is enabled, then the One-Net will become an NTP server that can be pointed at from other One-Nets over the LAN.

## **5.4. Setup > Users**

The **Setup Users** page can be used to manage user accounts on the One-Net. From this page, you can add and delete user accounts, change the Web Interface passwords, and set user permission levels. The Admin account cannot be deleted, and only Admin can change the Admin password.

#### **Edit One-Net User Account Profile**

 **Select account pull down**. Select the user account to edit from this list. Under this menu is information about the selected user's current and last login information.

**Permission Level.** A permission level can be granted (for non-Admin users) as View, Operation, Operation/Control, and Administration with this pull down menu. Pages in the One-Net are granted a permission level for entry/access. For instance, only a user with Administration permission may access the **Setup > Users** page. Trying to access a One-Net page without the proper permission level will result in a clear notification message.

 **Account Comment.** A simple text comment can be attached to non-Admin user accounts.

**Change Password**. Enter the current password, then enter the new password twice in the fields provided. Only Admin can change the Admin password.

For these changes click Submit Changes. The changes are effective immediately.

**Delete User**. Non-Admin users can be deleted with this button. NOTE: This is effective immediately.

#### **Add New One-Net User Account Type**

Enter information as directed on the screen and click Create User.

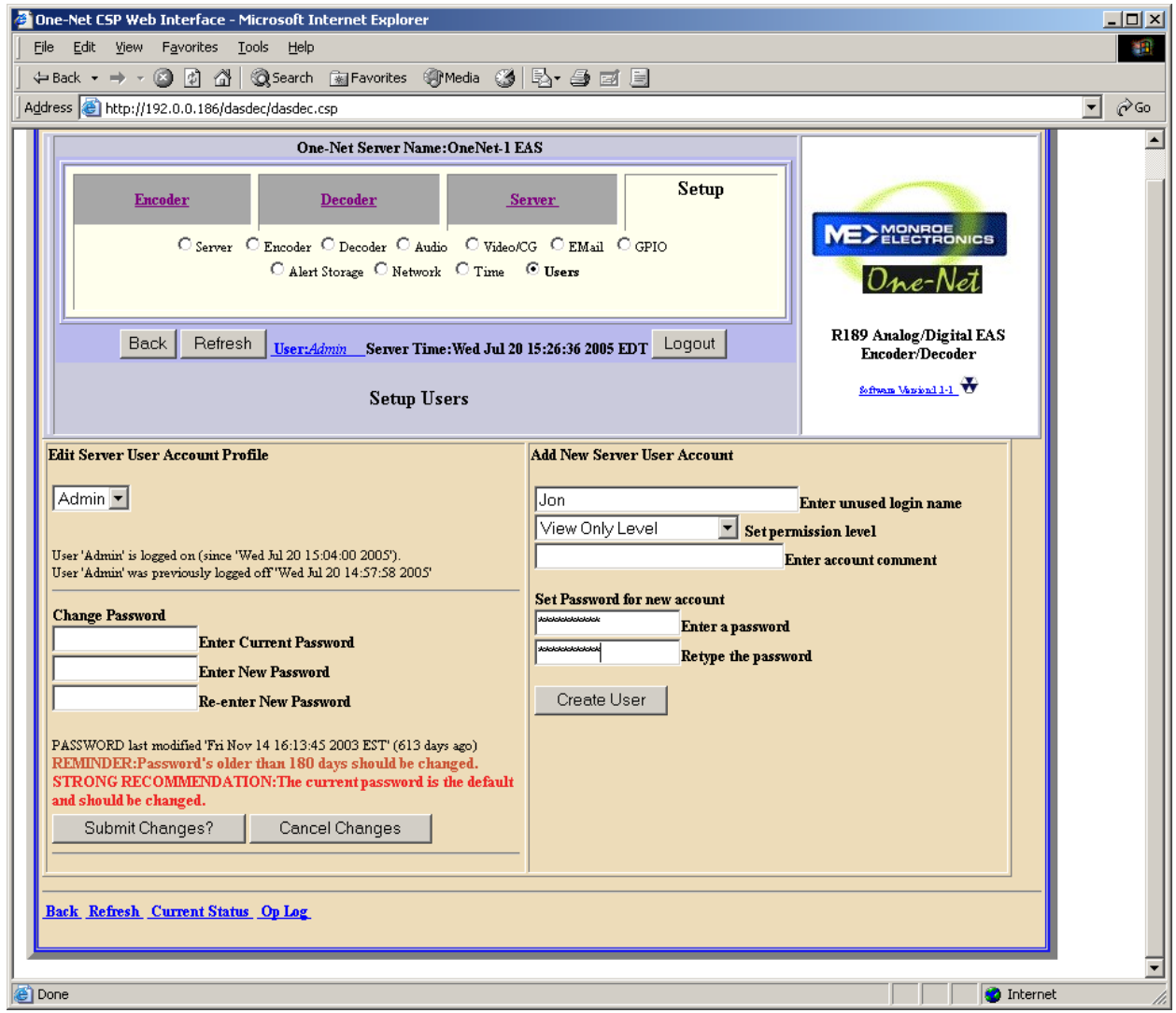

## **5.5. Setup > Email**

The One-Net can be configured to optionally send email upon alert decoding, origination, and forwarding. Select the **Setup > Email** page to configure an outgoing email server and to configure the send options. There are four tabbed sections: Email Server, Event Email, Decoder Email, and Encoder Email.

## **5.5.1. Email Server**

- To set the outgoing email server name, select **Setup Email >Email Server.** From this page you can set the name of the SMTP server for outgoing Emails from the One-Net. Enter a name in the text field after **Outgoing Email Server** and click Set & Test Mail Server Name.
- The One-Net will attempt to "ping" this Email server.
- If it succeeds, the message "OK :Contacted Email Server" will display under the name.

To test if Email can actually be sent via the chosen Email server, type a valid Email address in the **To:** text field and click Send Test Email. If this works, the chosen recipient should receive an Email.

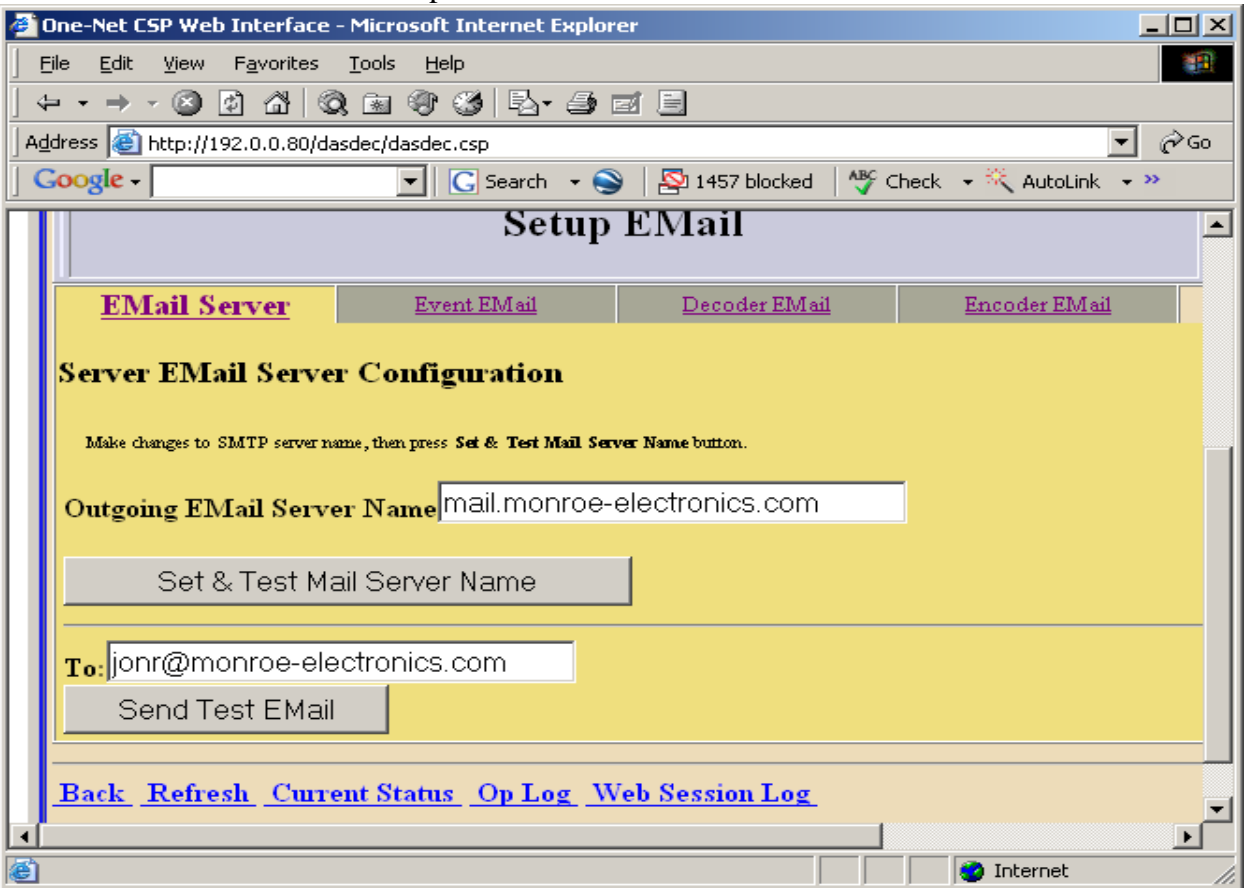

## **5.5.2. Event Email**

This page allows the user to the ability to have Event logs emailed either weekly or monthly, and to be emailed when a successfully or failed login to the One-Net has occurred.

#### **Emailing EAS Event Reports:**

Check either of the boxes to disable or enable Emailing of Event Reports either on a monthly or weekly basis. If enabled, enter the Email address in the **Email To:** field.

#### **Server Access Reports:**

Check either of the boxes to disable or enable Emailing of Server Access Reports. If enabled, enter the Email address in the **Email To:** field.

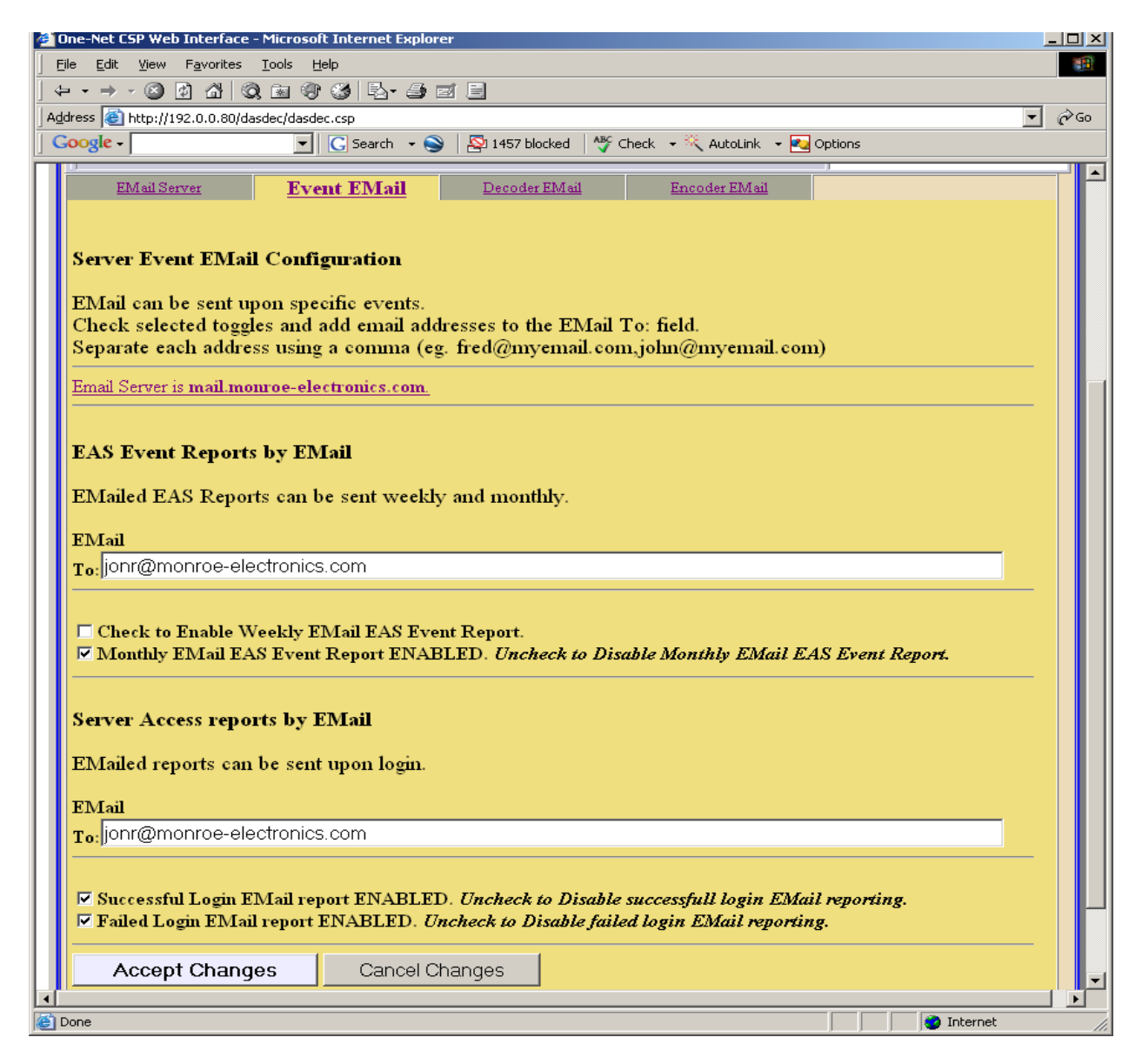

## **5.5.3. Decoder Email**

To set up the outgoing email for the One-Net decoder events, select **Setup Email > Decoder Email.** Email can be sent upon alert decoding and/or forwarding. The Email Server is identified. If changes to the outgoing email server are needed, return to the **Setup Email >Email Server** screen.

Check the appropriate toggle and add email addresses to the Email To: field. Check either:

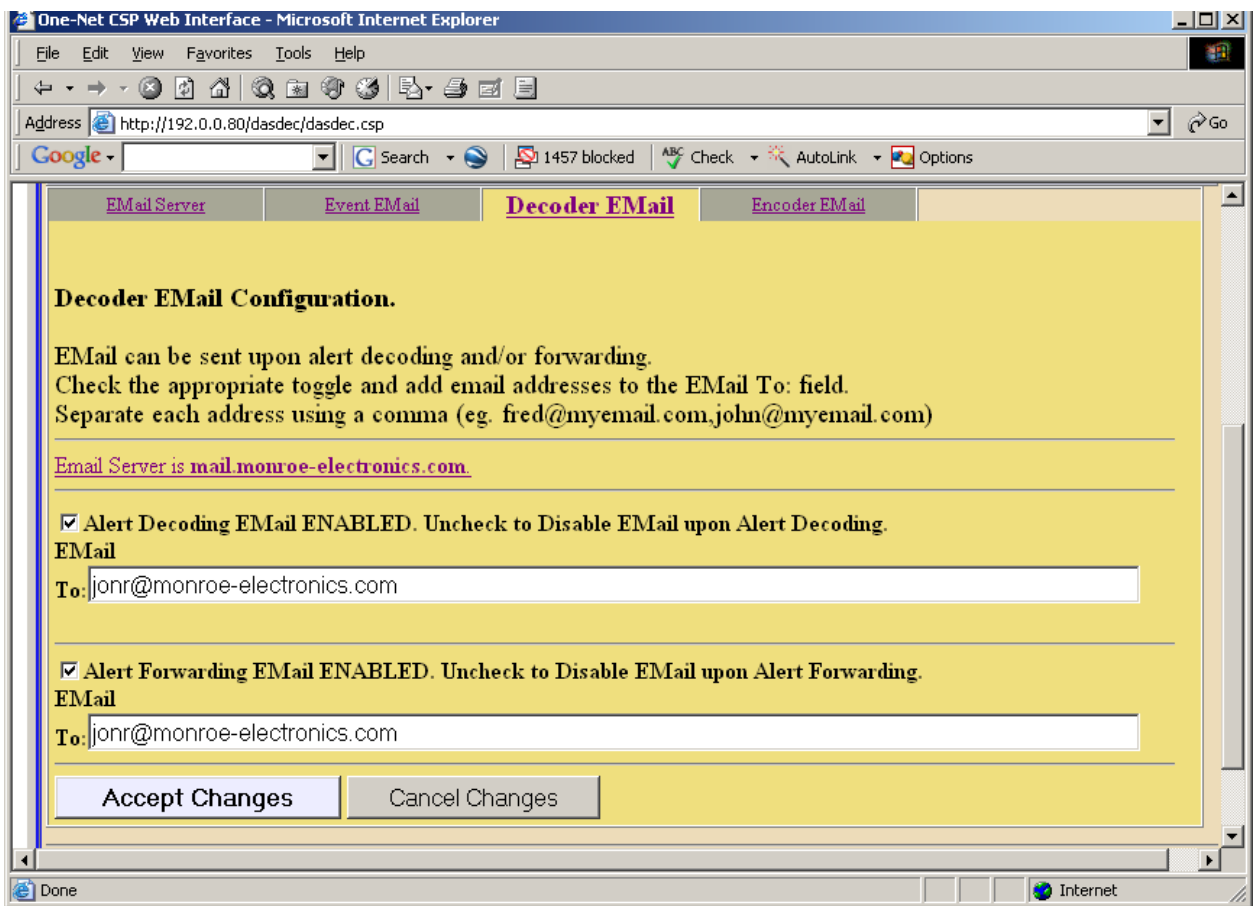

 **Email upon Alert Decoding:** Check the box to disable or enable Email on Alert Decoding. If enabled, enter the Email address in the **Email To:** field.

**Email upon Alert Forwarding:** Check the box to disable or enable Email upon Alert Forwarding. If enabled, enter the Email address in the **Email To:** field.

Click Accept Changes.

## **5.5.4. Encoder Email**

To setup the outgoing email for the ONE-NET encoder events, select **Setup Email > Encoder Email**. Email can be sent upon alert origination. Follow screen instructions or the same method described above for Decoder Email. Click Accept Changes for any changes to be effective.

![](_page_33_Picture_23.jpeg)

## **5.6. Setup > Audio: Audio Levels and Tone Testing**

There are four audio screens to configure: Decoder Audio, Encoder Audio, Audio Output Levels/Tests, and Radio Tuners. Start with **Audio Output Levels/Tests**.

### **5.6.1. Audio Output Levels/Tests**

The audio output levels for the One-Net are always configured from this page. Also, audio tones can be played through each available audio output in order to test the output and calibrate levels using audio test equipment. Every One-Net will show the configuration interface for the Front Panel Speaker, Main Audio and for the Auxiliary Audio 1. Configure the levels by entering numbers from 0 to 100 for any specific port. Values near 70 are a good starting point for the One-Net.

![](_page_34_Picture_4.jpeg)

**NOTE:** The interface pages for Decoder and Encoder Audio display and reference audio output levels for certain features. These references always provide an active hyperlink into this page to allow for changes to audio output levels.

To test the Main and/or Auxiliary Audio outputs, attach speakers to the One-Net audio device output ports and run the various tone test buttons. The Front Panel Speaker can be tested as is. These tests allow the One-Net to play each of the two single tones that comprise the dual-tone EAS Attention Signal. The EAS Attention signal and WAV files can also be played. The duration of the test is set per Audio device by the **Test Tone Duration** fields.

Audio tests, audio levels and duration changes occur immediately.

#### **Alert Audio toggles**

The Main and Auxiliary Audio displays also display with an active hyperlink if alert audio from originated and forwarded alerts is enabled. Clicking these links will jump to the correct Decoder and Encoder Audio setup page for changes to be made.

#### **Upload Audio .WAV file to One-Net Server**

This interface allows Wav files to be uploaded into the One-Net. Uploaded audio files are available for tests as well as for encoding and manual forwarding.

#### **5.6.2. Decoder Audio**

There are three features provided to configure decoder audio: Alert Decoding, Decoder Audio Monitoring, and Alert Forwarding.

Each One-Net EAS decoder channel can be independently tuned for input sensitivity, and also can be enabled and disabled with the provided interfaces. The audio devices used during alert forwarding are also configured from this screen.
## **Alert Decoding Audio Configuration**

Alert decoding occurs from active analysis of the audio input source on the Main and Auxiliary audio devices. Each stereo input to an audio device allows for two EAS decoder channels. Therefore the One-Net provides four decoders. Under the **Alert Decoding Audio Configuration** section, each audio device available for the One-Net is shown with a table that displays:

#### *Decoder Name Audio Input Level (1..100) Audio Level Status Decoder Enable*

Under each of these columns is displayed information/controls per decoder. The interface allows the audio input level and the decoder enable/disable to be changed per decoder. Changes become effective immediately. The Audio Level Status is a very useful tool to test for correct audio input levels. It will display if an audio signal is too low or high or OK. It can also detect if an audio input is silent. The level status is updated each time this page is redisplayed or when audio changes are submitted. Set audio input levels until the Green OK level is achieved.

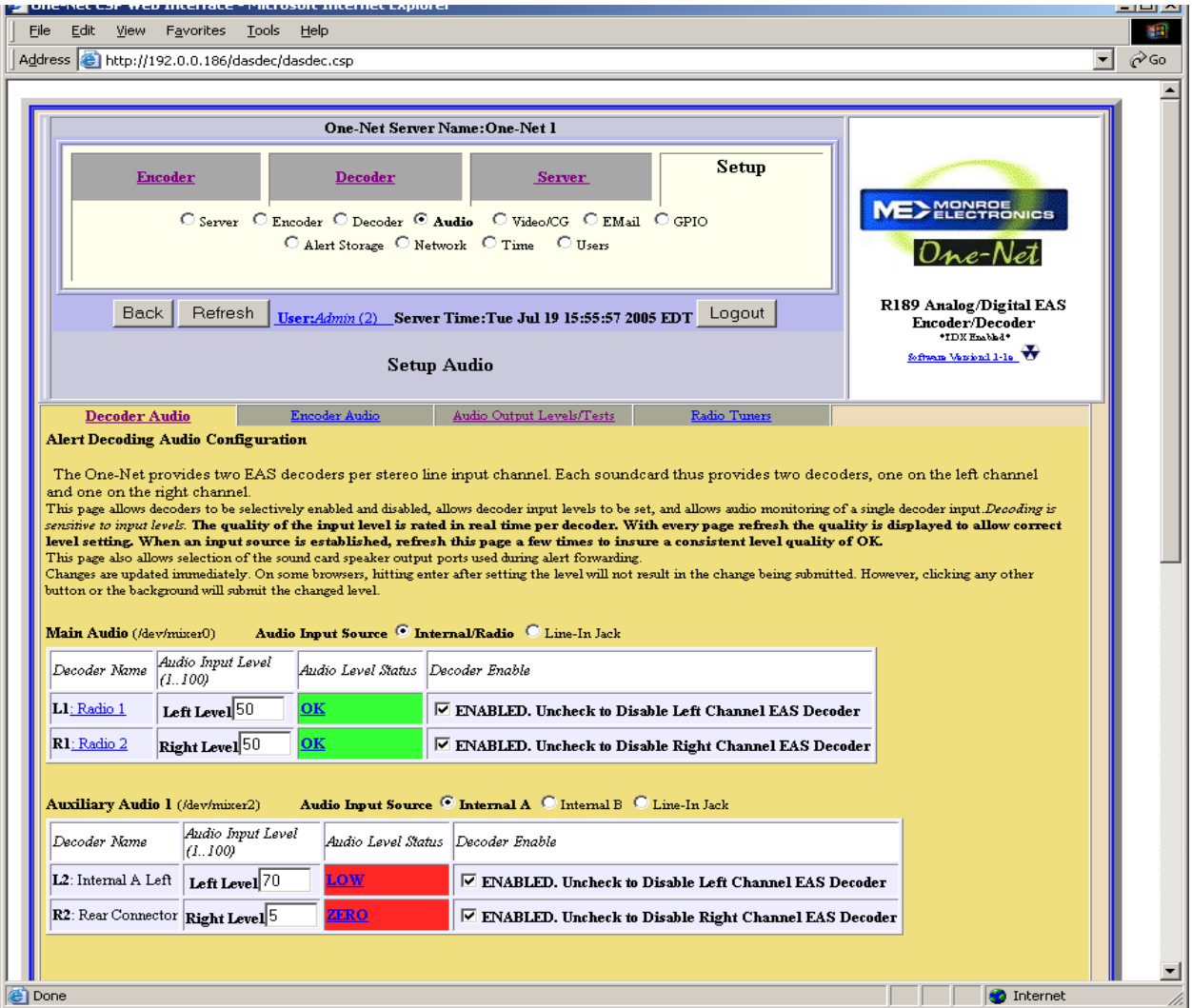

### **Decoder Audio Monitoring Configuration**

These two interfaces allow a One-Net user to hear the audio from a selected decoder input. The **Select Decoder Audio to Monitor** list presents all of the decoder audio channels available to hear. The **Decoder Audio Monitor Output** list allows a specific output port to be selected to hear the audio chosen in **Select Decoder Audio to Monitor**. Choose a decoder channel and select an output port that has speakers (or the Internal Speaker) and click Accept Changes. To disable audio monitoring, select the None decoder and/or the None Audio output and again click Accept Changes.

#### **Alert Forwarding Audio Configuration**

After the One-Net decodes an EAS alert, it can be configured to "Forward" the alert. That is, it can play the alert as audio over a selected audio output. This interface allows for enabling Forwarding audio on each of the audio output devices. Enabling/disabling is achieved using the provided checkbox toggles. The text next to the toggles clearly indicates the current state and the result of toggling. The audio output levels are also displayed and provide an active hyperlink to the **Audio Output Levels/Tests** page to change the output levels. Changes do not take place until Accept Changes is clicked.

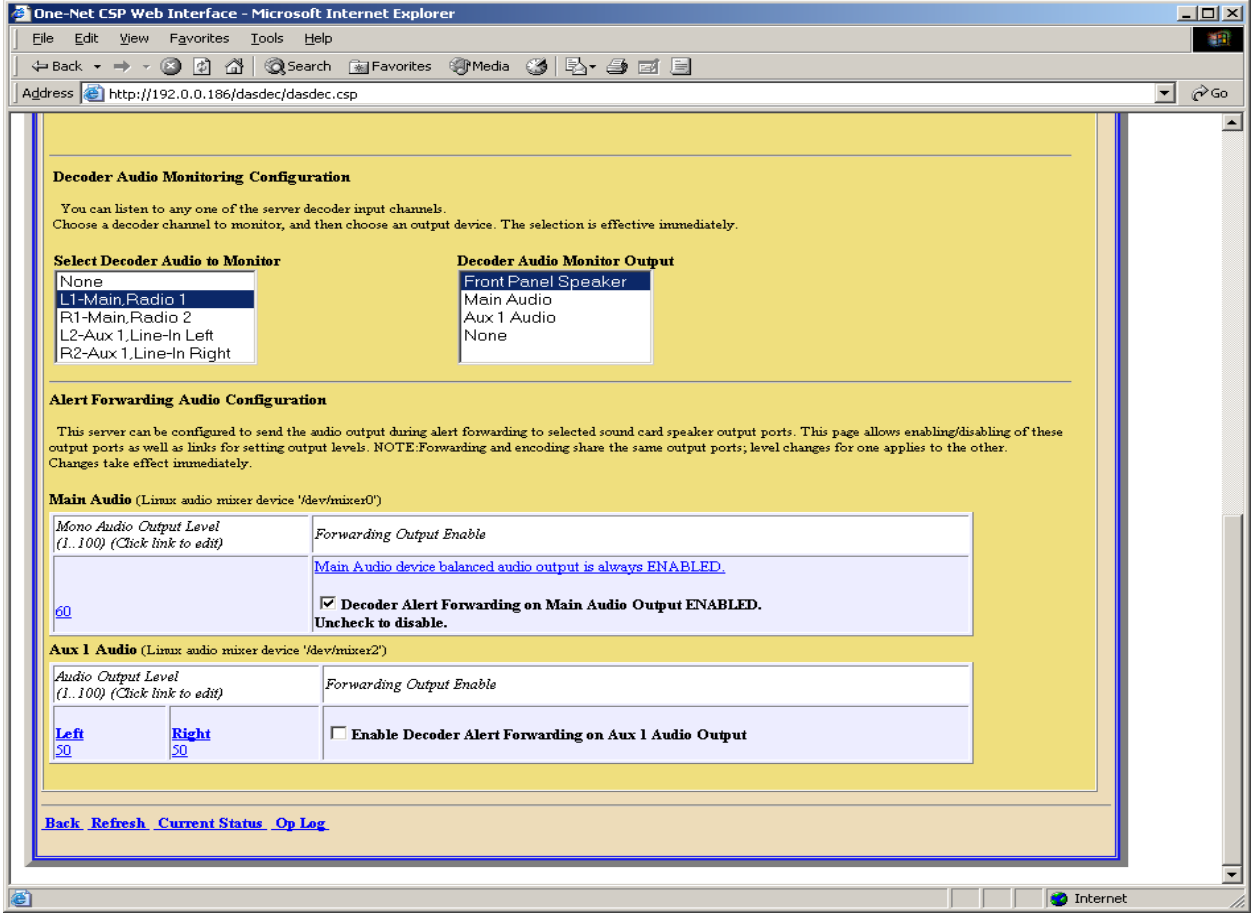

## **5.6.3. Encoder Audio**

There are two main configuration options for encoder audio: Alert Encoding and Microphone selection.

## **Alert Encoding Audio Configuration**

When the One-Net encoder is used to originate an EAS alert, the audio associated with the alert must be played out of an output port in order for the alert to be transmitted or decoded by another decoder. The audio for the alert must be configured to play over a selected audio output. This interface allows for enabling/disabling Originating audio on each of the audio output devices. Enabling/disabling is achieved using the provided checkbox toggles. The text next to the toggles clearly indicates the current state and the result of toggling. The audio output levels are also displayed and provide an active hyperlink to the **Audio Output Levels/Tests** page to change the output levels. Changes are effective immediately.

## **Select audio device for alert audio encoding microphone:**

The One-Net encoder provides an interface to record audio into WAV files. These can then be used for the audio portion of an alert. This page provides for selecting which audio device is used for the microphone input source. The Main audio device or any Auxiliary Audio device with a microphone input can be selected for use during alert audio recording. Use the provided radio button to select the microphone. Use the **Mic Input Level** control to set the level for the microphone. Changes do not take place until Accept Changes is clicked.

## **5.6.4. Radio Tuners**

The One-Net can be equipped with up to three internal radio tuners. Each tuner can be configured by the user, through the browser page, to receive AM, FM or NOAA stations.

## **Setting the Radio Types and Frequencies:**

Use this screen to program the installed radios. For each radio select the radio type by clicking on the button to the left of each type. Next, click on the frequency box and type in the desired frequency for an approved radio station and click on the Accept Typed Frequency Change button to accept the change. This frequency **MUST** correspond to an approved LP1 or LP2 for your area. You can obtain a list of approved stations from the EAS Chairman of your state. Repeat this process for all of the installed radios.

After setting all of the radios, verify that level is OK. This is displayed to the right of the frequency box. To listen to the radio signal, refer to 5.6.2 for details to play the audio through the front panel speaker.

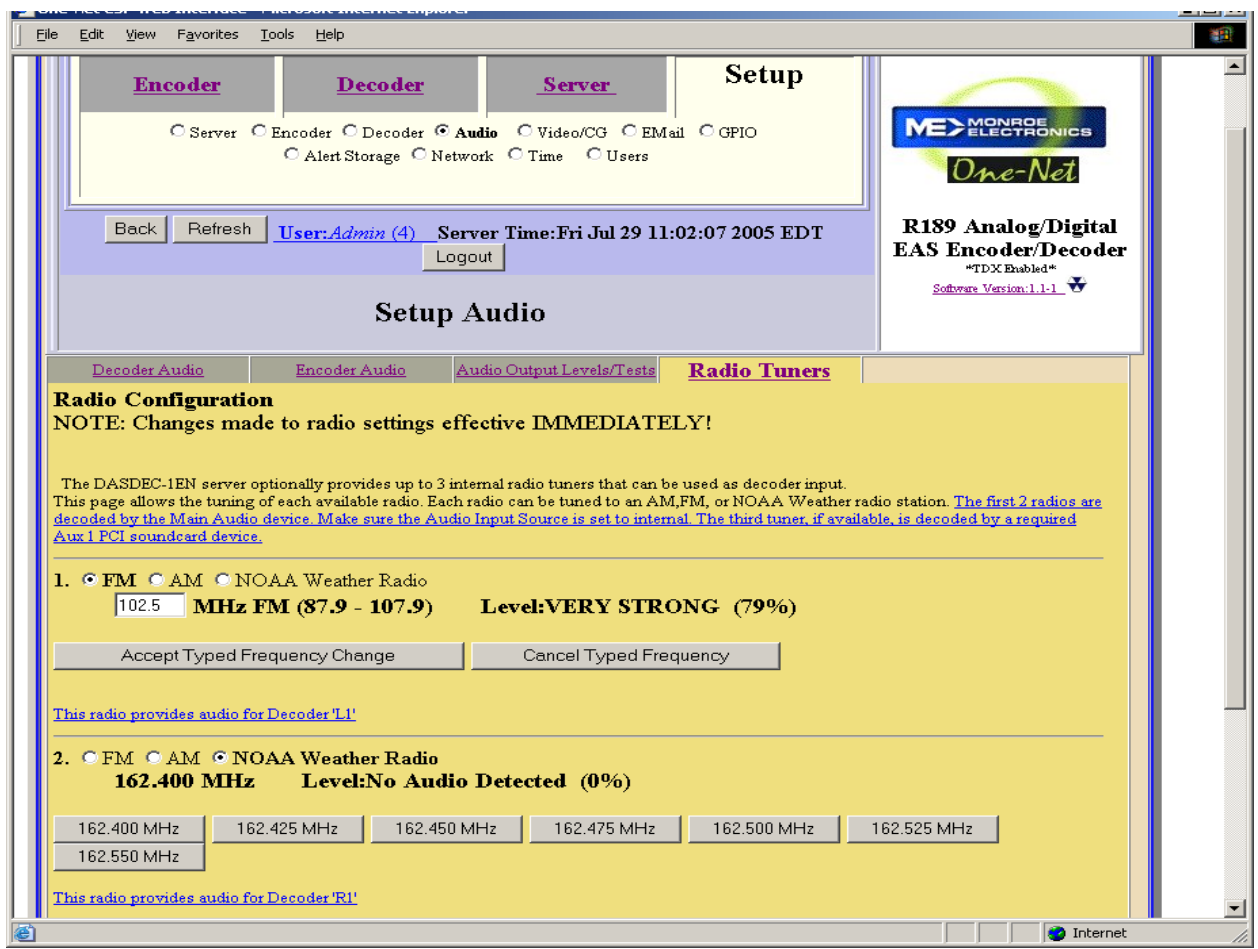

# **5.7. Setup > Video/CG: Video/Character Generator Configuration.**

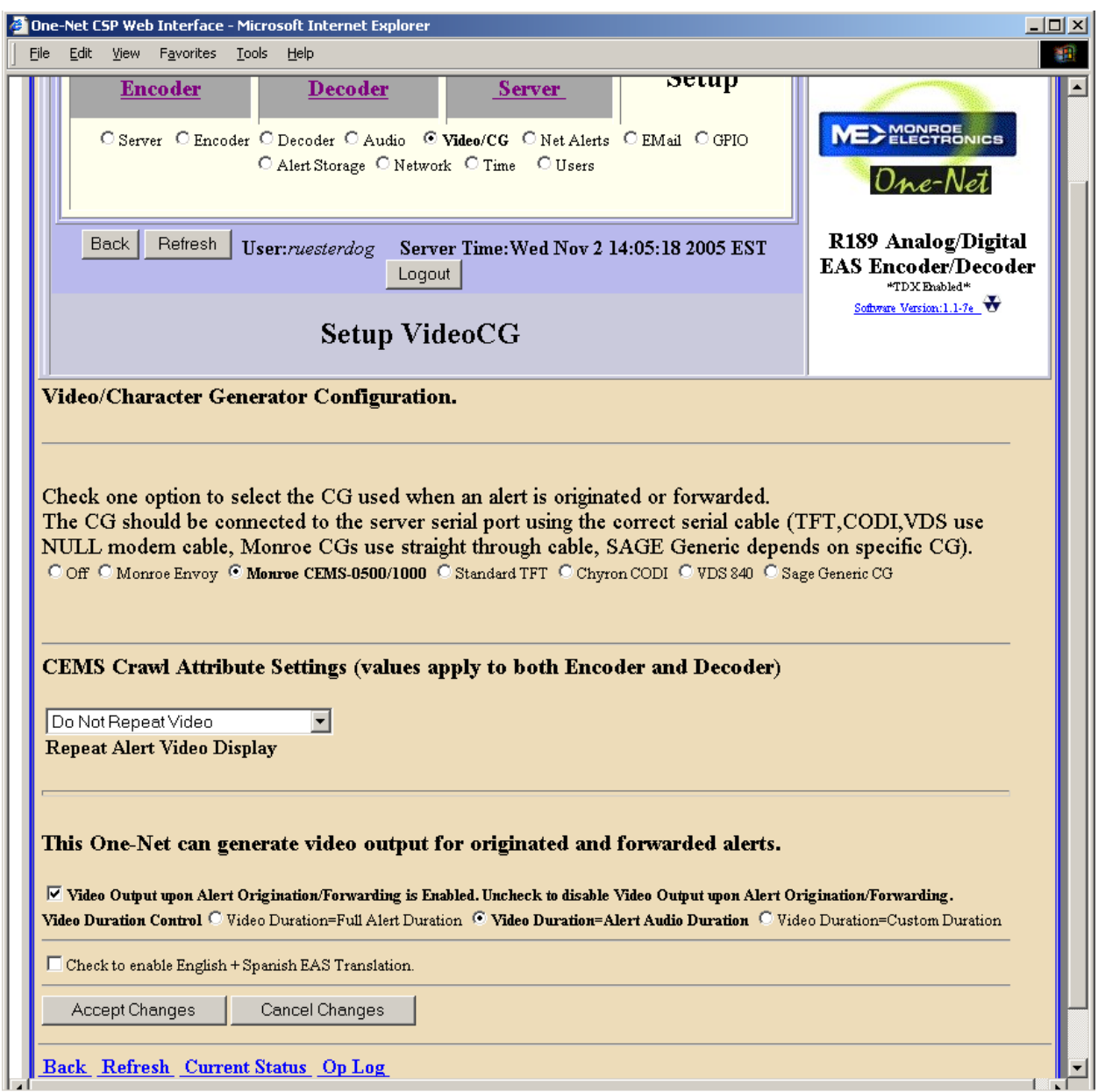

The One-Net can be set to run a variety of character generators over its external serial port. The One-Net can also provide native analog NTSC composite video output.

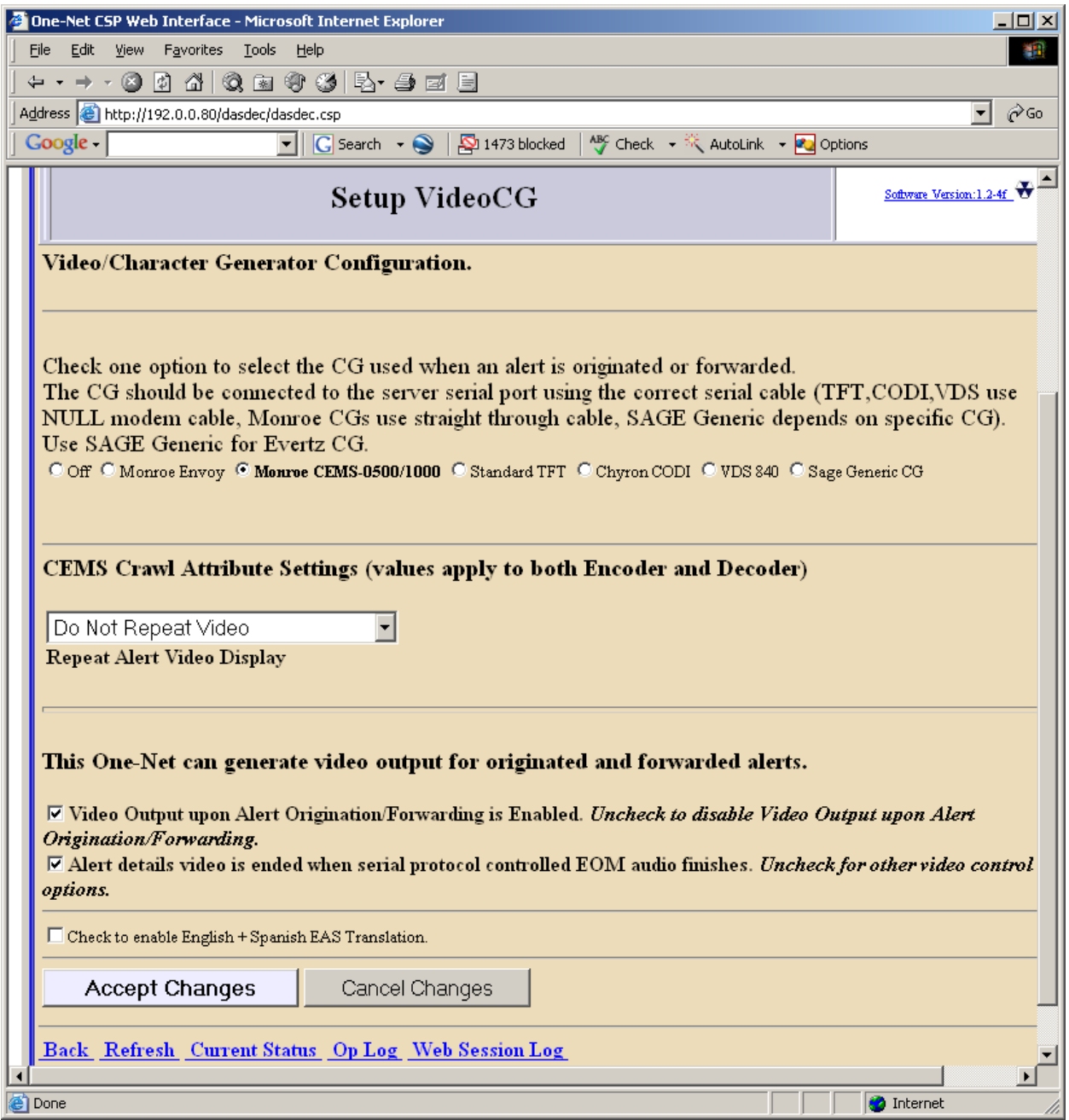

## **Video/CG**

Use this screen to configure the Video/Character.

Select the CG to be used. There are six supported character generator protocols. Choose the appropriate one for the connected serial device. The Chyron CODI, VDS840, and Sage Generic character generator protocols also present further configuration options. These are easy to understand from the presentations. The CODI protocol also presents options for generating test patterns.

#### **Repeat Alert Video Display**

This setting allows the EAS message to be displayed multiple times while applicable. It can be set from no repeats to 10 repeats. The time between repeats can also be set with a minimum time of 2 minutes.

#### **Video Output upon alert forwarding**

Check the box to disable or enable details video output. If enabled, you can also choose from **Full Alert Duration**, **Alert Audio Duration**, or **Custom Alert Video Duration** to set the exact video duration in minutes and seconds. A set of details pages will be played out of the RCA video output port on the back of the One-Net.

#### **Alert Detail Video end**

Check this box to display the details video message as long as serial controlled CG is active.

## **English + Spanish EAS Translation**

Check this box to enable a Spanish translation of the EAS message to be displayed after the English message.

Click **Accept Changes** to make changes apply.

## **5.8. Setup > Decoder**

By default, a One-Net will run two EAS decoder channels from the Main audio device. It will decode EAS out of the box. However, a variety of useful options can be configured to tune the decoder for operation in a specific system within a specific geographic region. All decoder configuration options can be accessed through the **Setup > Decoder** pages.

There are two tabbed sub-pages on the **Setup Decoder** screen. They are:

## **FIPS ID Forwarding**

## **5.8.1. Setup Decoder > FIPS ID**

**(Note: This Tab is not visible in an Encoder/Decoder.)** The FIPS ID subpage is used to set the location code for the One-Net. A FIPS code is a unique 6-digit code that covers every State or Territory in the United States, as well as every County or County Equivalent area in the U.S. Nine subdivisions for each main FIPS region can also be set. Set the Decoder Station FIPS Identity to the FIPS location code for the geographical location of the One-Net. **State ID** has a pop-down menu to select the State or territory. **County ID** has a pop-down menu to select the County or County equivalent area. The FIPS ID does not allow the setting of a subdivision. The FIPS ID is used for Required Weekly Tests for a decoder-only One-Net.

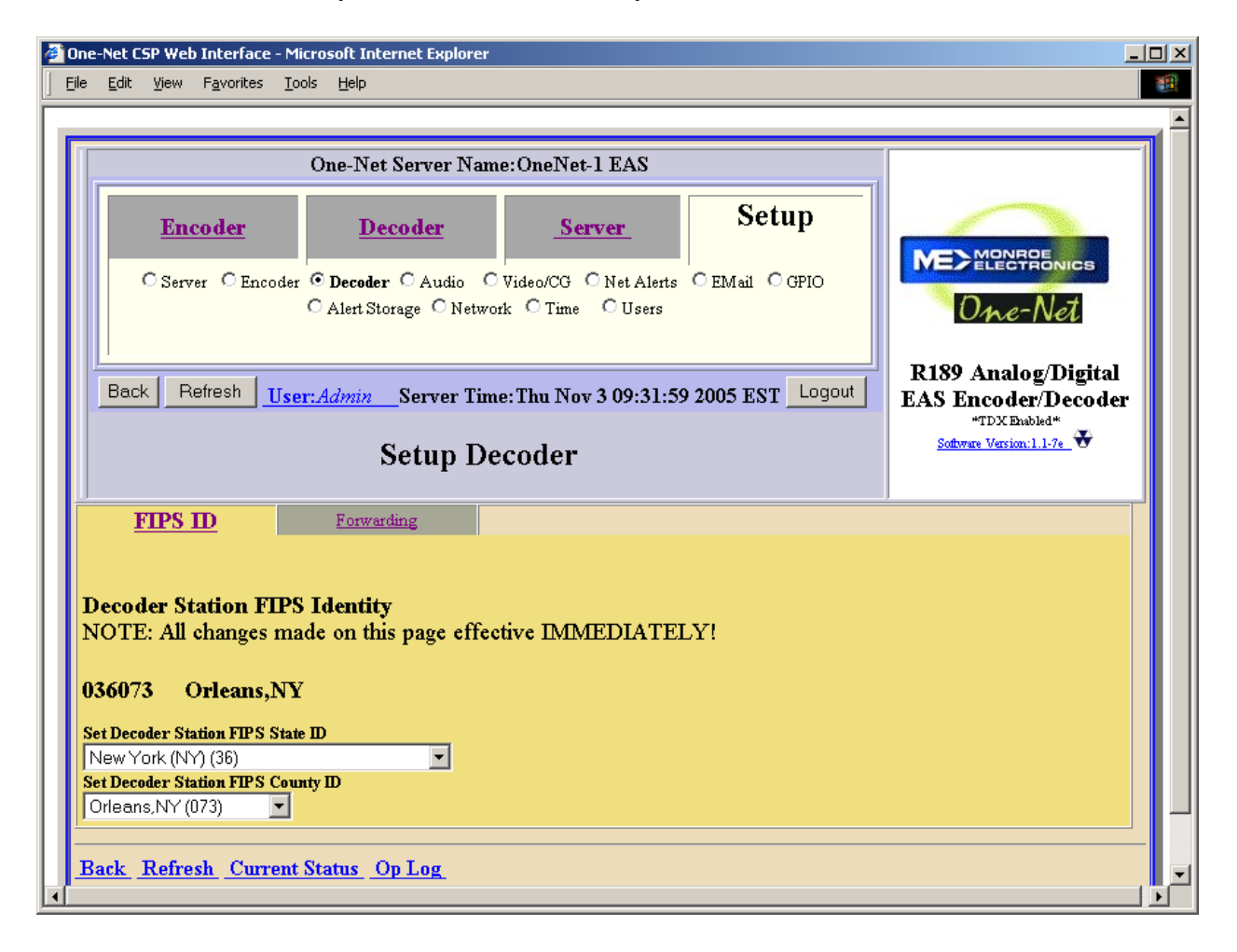

## **5.8.2. Setup Decoder > Forwarding**

The Decoder Forwarding sub-page is used to configure EAS alert forwarding. Forwarding is when a decoded EAS is relayed out an audio output of the One-Net, presumably into a broadcast audio signal, and display a video message out of the serial port controlled character generator and One-Net video output. Forwarding can be automatic or manual. Forwarding can be set so that all alerts to any FIPS area are forwarded, or it can be highly constrained so that only a select few EAS codes to specific FIPS areas are forwarded. Use this screen to configure station identity settings and to select EAS alerts that are forwarded. To select the actual audio output port(s) for forwarded alerts, a different Web Interface page is used see **Setup Audio > Decoder Audio**. Forwarded alerts are logged on the **Decoder > Forwarded Alerts** display page.

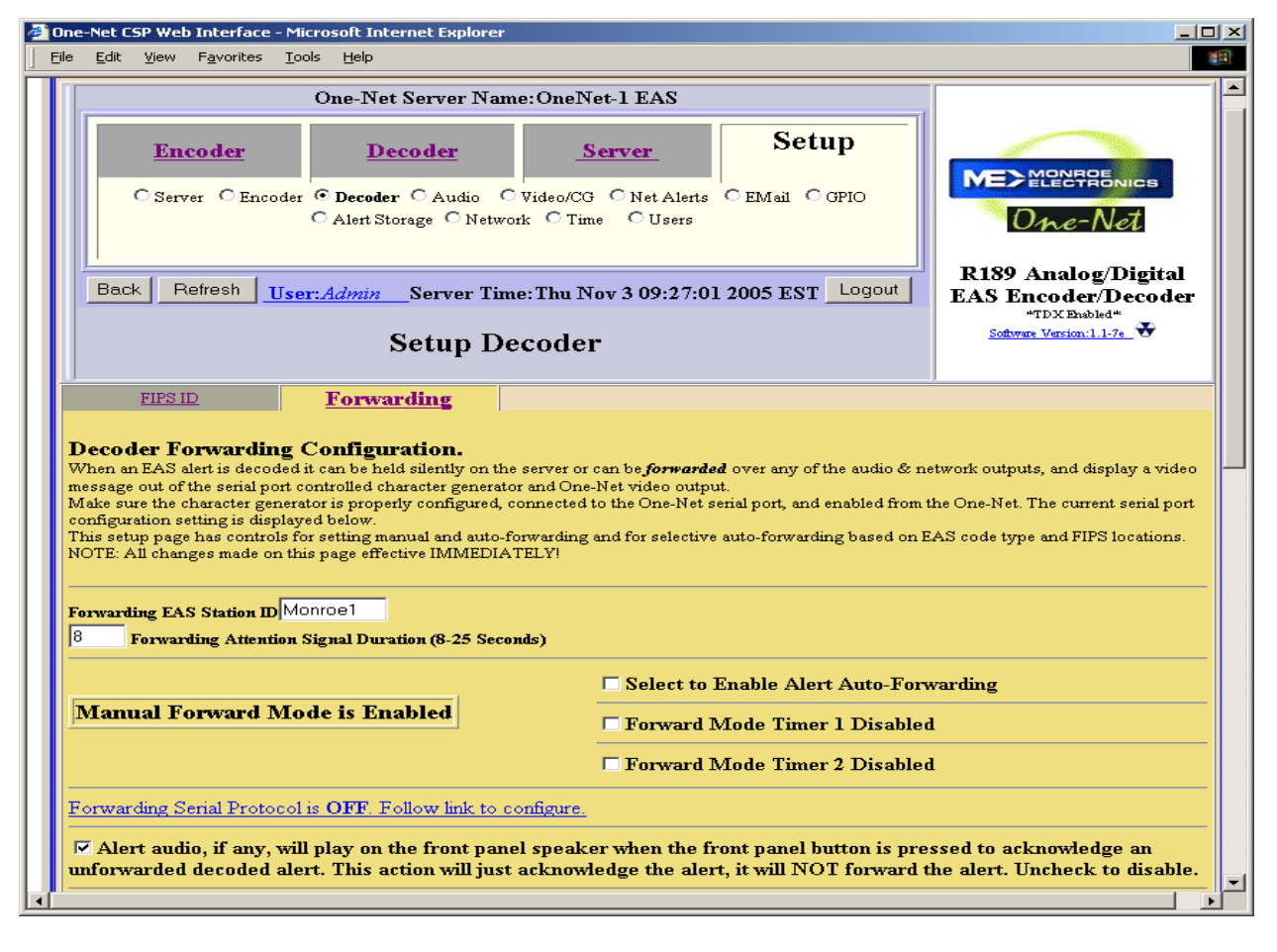

## **Forwarding EAS Station ID**

Type up to 8 characters in this text field to identify the Station ID for this One-Net. This code will be included in all forwarded alerts; both manually forwarded and automatically forwarded alerts. NOTE: Forwarding Station ID is different from Encoder Station ID.

### **Forwarding Attention Signal Duration**

Set the duration in seconds (from 8 to 25) of the attention signal tone played during alert forwarding.

#### **Auto-Forward or Manual Mode**

Click the box to select or de-select Alert Auto-Forwarding or Manual Alert Forwarding. When Manual forwarding is set, a user of the One-Net must use the Web Interface to actively forward the alert from the Decoder Active Decoded list display. During Auto-Forward mode, the One-Net will forward alerts without review or intervention. NOTE: Emergency National Activation (EAN) and Termination (EAT) alerts always forward automatically.

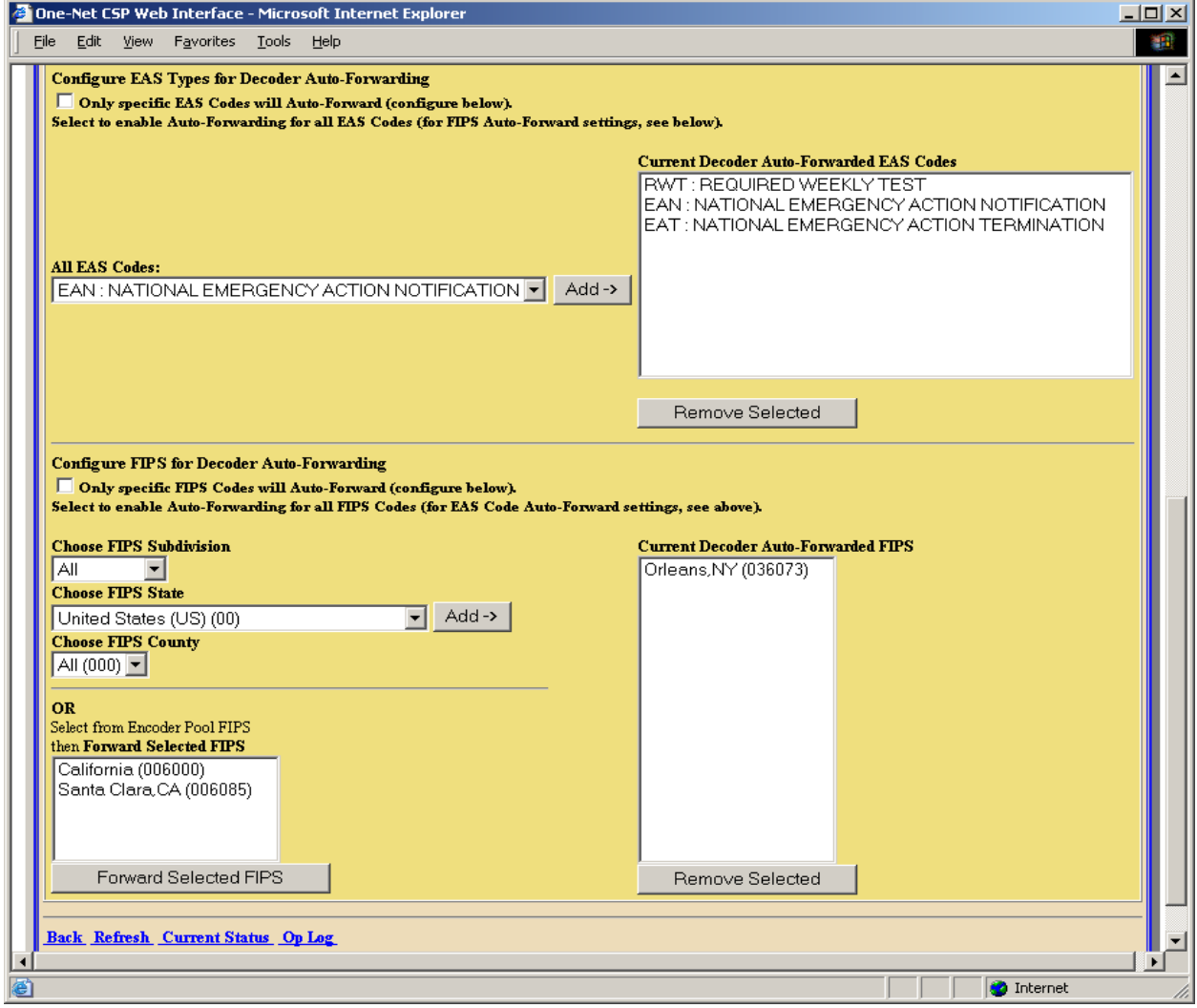

**Configure EAS Types for Decoder Auto-Forwarding**

Click the box to select or de-select auto-forwarding for specific EAS Codes or ALL EAS codes.

## **Configure Specific EAS Codes**

Choose each EAS code to auto-forward. Then click Add. Codes selected for auto-forwarding will appear in the **Current Decoder Auto-Forwarded EAS Codes** field to the right.

To remove a code from the auto-forward list, select a line in the **Current Decoder Auto-Forwarded EAS Codes** field and click Remove Selected. All operations are immediate.

#### **Configure FIPS for Decoder Auto-Forwarding**

Click the box to select or de-select auto-forwarding for specific FIPS Codes or ALL FIPS codes.

## **Specific FIPS Codes**

Choose each FIPS location code for the Subdivision, State (or territory) and the County (or County Equivalent), which should be auto-forwarded. Then click Add. FIPS locations selected for automatic forwarding will appear in the **Current Decoder Auto-Forwarded FIPS** field to the right.

To remove a location from the auto-forward FIPS list, select a line in the **Current Decoder Auto-Forwarded FIPS** field and click Remove Selected. All operations are immediate.

## **5.9. Setup > Encoder**

EAS alert encoding, called origination, is when the digital codes and alert audio tones and message defined by the EAS protocol, are assembled and played over a broadcast medium for which EAS decoders might be listening. The One-Net makes this task very easy. Every action needed to encode and send EAS is available on a single page of the One-Net Web Interface.

There are two sub-pages on the **Setup Encoder** screen:

## **General Required Tests**

To run EAS encoding, a One-Net must be configured with a valid Encoder license key. This is entered on the **Setup > Server** page. Without a valid license key, the One-Net will not show a **Setup Encoder** page nor the main **Encoder** menu tab. See section 5.1 Setup Server. There are some configuration tasks that need to be done on the **Setup > Encoder** pages before you use the One-Net encoder.

## **5.9.1. Setup Encoder > General**

The **General** sub-page is used to set the EAS Origination code, the EAS station ID, and commonly used alert types and FIPS locations. This page allows configuration of some basic items needed to use the EAS encoder. *NOTE: Unlike most configuration pages, changes made to this page are effective immediately and do not require clicking an Accept Changes button.* 

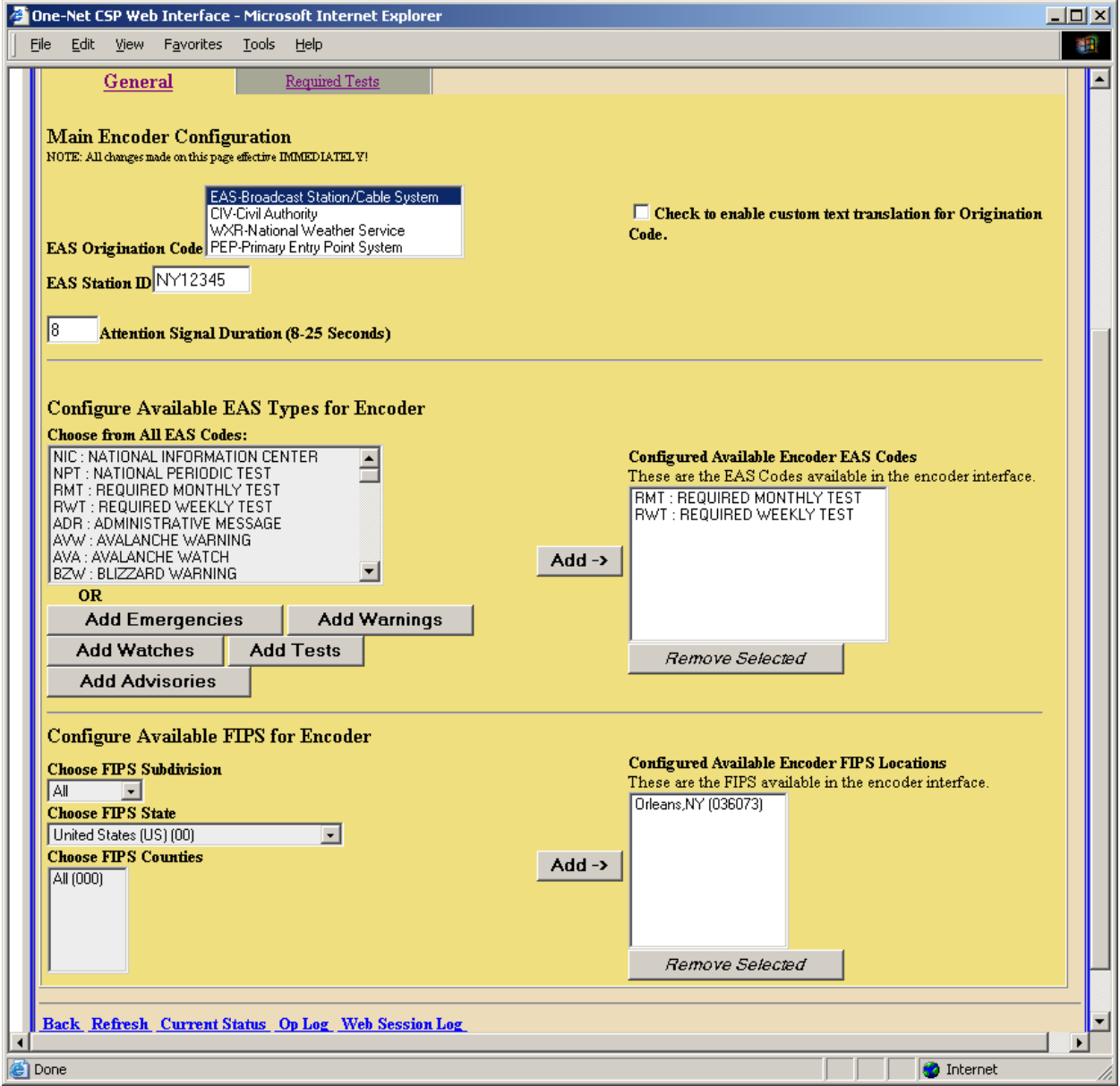

## **EAS Origination Code**

Select the EAS Originator code for your system from the selection menu. This code categorizes the type of organization sending the EAS. Select the code that best describes your organization:

- Broadcast station or cable system: Choose EAS
- Civil authorities: Choose CIV
- National Weather Service: Choose WXR
- Primary Entry Point System: Choose PEP

This code is placed in the EAS alert message when the encoder originates an EAS alert. This same code is used for both manually forwarded alerts and automatically forwarded alerts. If these descriptions do not match your application (ie Telephone company) you should select EAS, and place a check in the box for custom text for translation for Origination Code. When this is enabled you will be able to customize how the text is displayed. An example of this is shown below. When a Weekly test is activated by the One-Net the displayed the text will be "NEW YORK TELEPHONE HAS ISSUED A REQUIRED WEEKLY TEST FOR THE FOLLOWING COUNTIES/AREAS: Orleans,NY; AT 10:36 AM ON MAR 23, 2006 EFFECTIVE UNTIL 10:51 AM. MESSAGE FROM NY12345. "

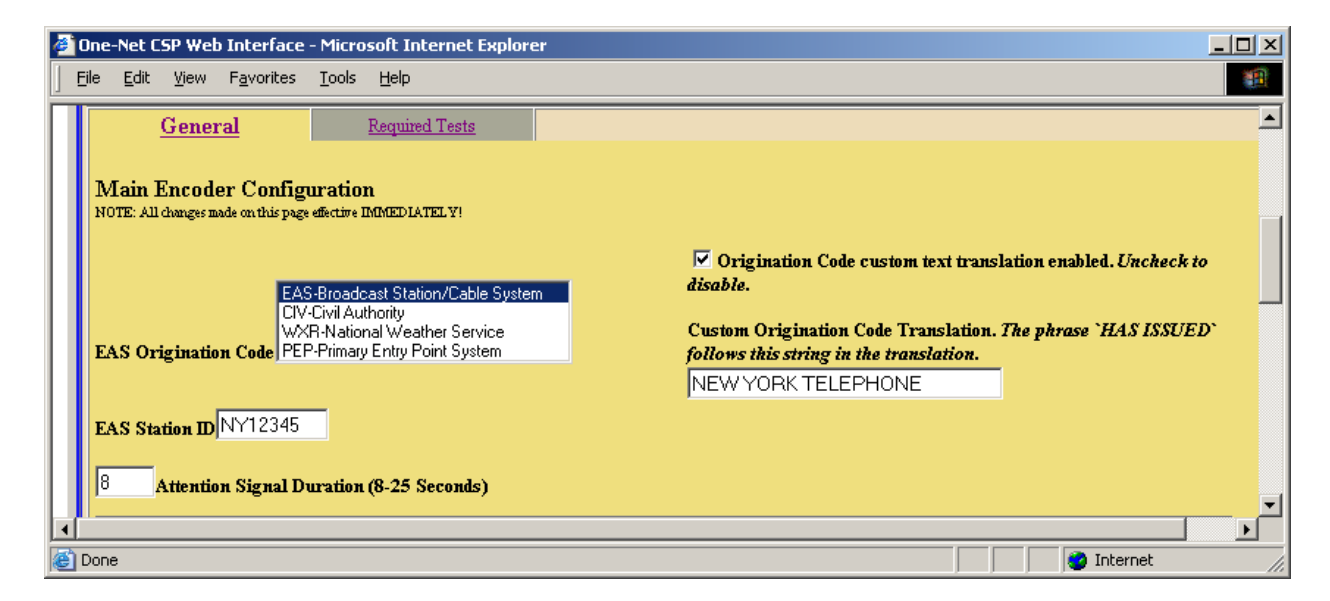

## **EAS Station ID**

Type up to 8 characters in this text field to identify the Station ID for this One-Net. This code will be included in all originated alerts; both manually forwarded and automatically forwarded alerts. NOTE: Encoder Station ID is different from Forwarding Station ID.

## **Attention Signal Duration**

This control allows setting the duration of the two-tone attention signal from 8-25 seconds.

## **Configure Available EAS Codes for Encoder**

The One-Net must be configured for the types of EAS alerts that will be used during alert encoding. This is done by constructing a list of alert types.

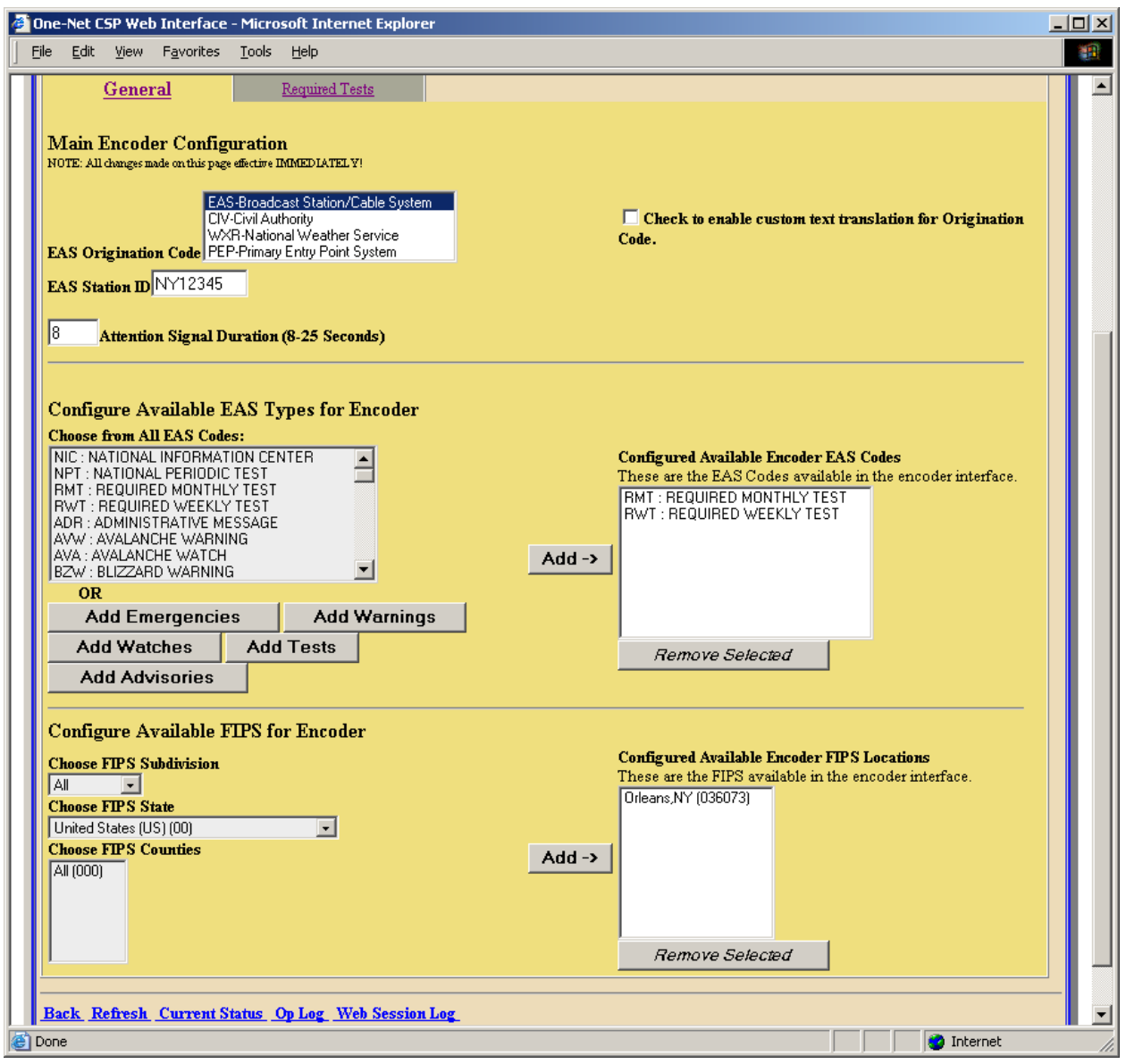

• To build or edit the list, choose an EAS code type from the pop down menu and click Add. Codes selected for encoding will appear in the **Configured Available Encoder EAS Codes** box to the right. Be sure and add all common EAS types that will be used when encoding alerts from this One-Net. If you find you are missing a code during encoding, you can edit the pool list at any time. To add a group of messages of a certain type, you can click one of the buttons (ie Add Watches).

• To remove a code from the **Configured Available Encoder EAS Codes** list, select and click Remove Selected.

All operations are immediate.

## **Configured Available Encoder FIPS Locations**

The One-Net must also be configured for the commonly used FIPS locations that will be used during alert encoding. Just as for the EAS Codes list, a commonly used list of FIPS locations need to be constructed from the list of all possible FIPS. The list is referred to on the One-Net as the Configured Available Encoder FIPS Locations. There are thousands of FIPS location codes, so building this list of commonly used FIPS codes saves time during typical alert encoding. In the rare event that other FIPS locations are needed, the list can be edited at any time.

- Choose each FIPS location code for the Subdivision, State (or territory) and the County (or County Equivalent). Then click Add. FIPS locations selected for automatic forwarding will appear in the **Configured Available Encoder FIPS Locations** field to the right. Make sure and add all the common FIPS codes that will be used when encoding alerts from this One-Net. Otherwise, while constructing an alert, you may have to return to this screen to add any FIPS codes that are missing from the Configured Available Encoder FIPS Locations list on the **Encoder > Send EAS >General EAS** screen.
- To remove a location from the **Configured Available Encoder FIPS Locations**, select a line in the **Configured Available Encoder FIPS Locations** field and click Remove Selected.
- All operations are immediate.
- If when encoding an alert on the screen **Encoder > Send EAS > General EAS** screen, you find that a FIPS location code is missing, there is a link on that screen back to the **Setup > Encoder > General** screen so you can amend the FIPS pool.

## **5.9.2. Setup Encoder > Required Tests**

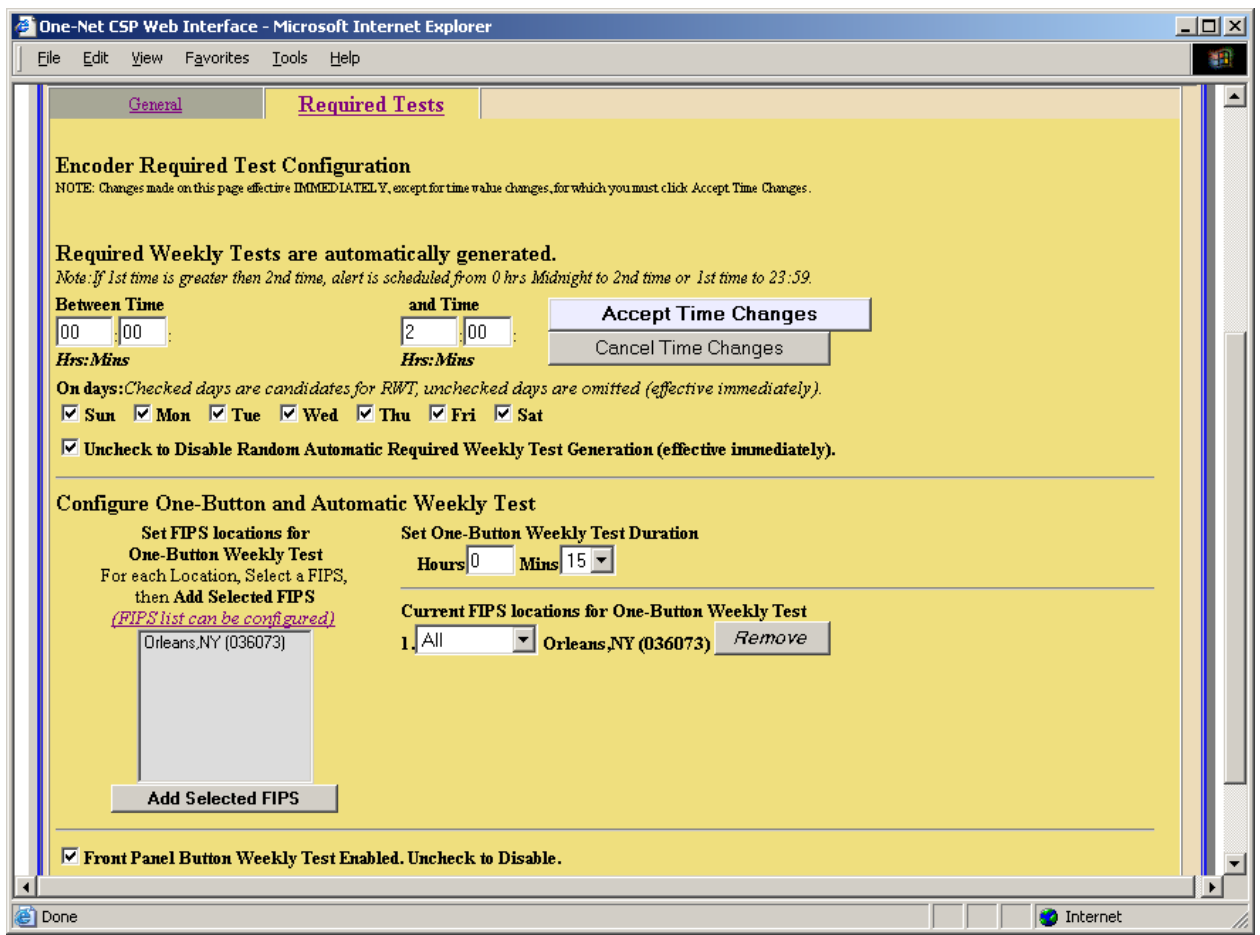

The **Required Tests** sub-page is used to issue pre-configured Weekly Test alerts. The One-Net can be configured to send a Required Weekly test with a single button push.

## **Required Weekly Tests**

- The tests can be automatically generated within a daily time frame. Or you can configure the test for specific FIPS codes and the duration of the test.
- You can select the box to enable or disable Random Automatic Required Weekly Test Generation. When enabled you can edit the times and days that you want the Automatic Required Weekly Test to occur by changing the Between times, and the On Days followed by clicking the Accept Time Changes button.

## **Configure One-Button and Automatic Weekly Test**.

- Set **FIPS locations** for and **Duration** of the weekly test.
- Select a FIPS location(s), and then click Add Selected FIPS.
- The FIPS location(s) added will appear in the list of **Current FIPS locations for One-Button Weekly Test** to the right.
- You can edit the subdivision in the first field for each location.
- You can remove a FIPS location from the list-using Remove.
- You can Enable/Disable the front panel button activation of a Weekly Test.

## **5.10. Setup > Net Alerts**

One of the benefits of the One-Nets inherent network nature is that it can support a variety of methods for network forwarding/broadcast of EAS alerts. Presently the One-Net supports DVS-168 network protocol, DVS-644/SCTE-18 alert messaging, Streaming Mpeg, and Remote activation of relays using the Hub Controller Model R190. If interfaces are not available, follow the link to License Key Manager to Setup > Server (see section 5.1). Select one of the protocols for editing by using the provided tabs at the top of the Net Alerts Configuration page. A separate interface is provided per Network protocol interface type.

There are four tabbed sub-pages on the **Setup Net Alerts** screen. They are:

**DVS168 DVS644 Stream Mpeg HUB Controller(R190)**

## **5.10.1. DVS168**

If DVS-168 is available on the One-Net, use this tab to enable this protocol for forwarding and/or sending alerts.

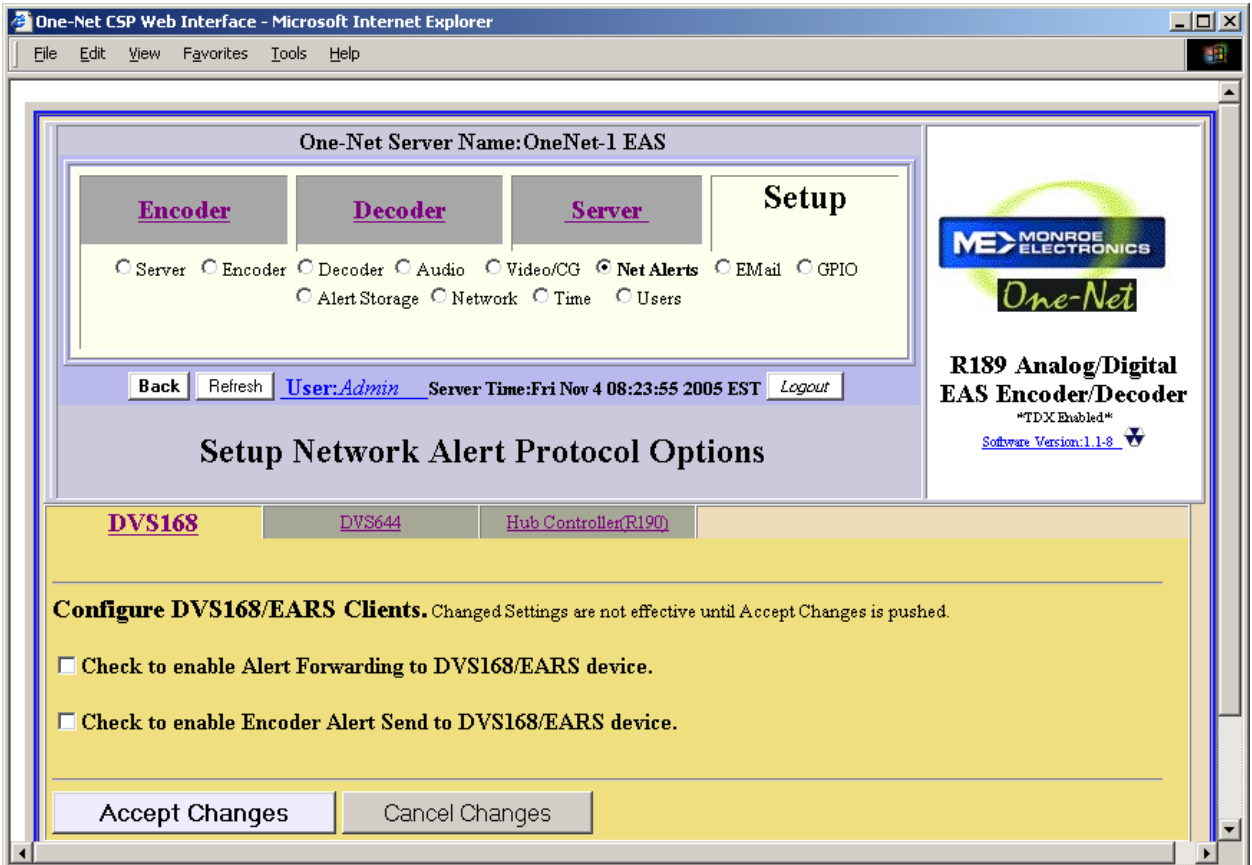

## **Alert Forwarding to DVS168/EARS device.**

Placing a check in this box will allow Alerts that are received from a Broadcaster to be forwarded through the One-Net and sent out using the DVS168 protocol.

## **Encoder Alert Send to DVS168/EARS device.**

Placing a check in this box will allow Alerts that are originated by the One-Net to be sent out using the DVS168 protocol.

#### **Alert Forwarding and sending to DVS168/EARS Client**

Once forwarding and/or sending have been enabled, four information fields must be configured to identify the DVS-168/EARS host. See the provided screenshot. Enter the IP address, the IP port, the FTP user and password, and select the Audio File Sample Rate (Default is 16000 Sample/sec). Alerts with all FIPS codes can be forwarded by placing a check mark in the box to enable all FIPS to trigger DVS168/EARS device. Alerts for specific FIPS areas can also be filtered/passed through the protocol. Remove the check mark from the box that says all FIPS locations will trigger the DVS168/EARS device to enable FIPS forwarding control. When configured, select a list of FIPS codes that will be used to check against the incoming forwarded alert. If any of these FIPS are included in the incoming forwarded alert, the alert will be sent to the DVS-168 client.

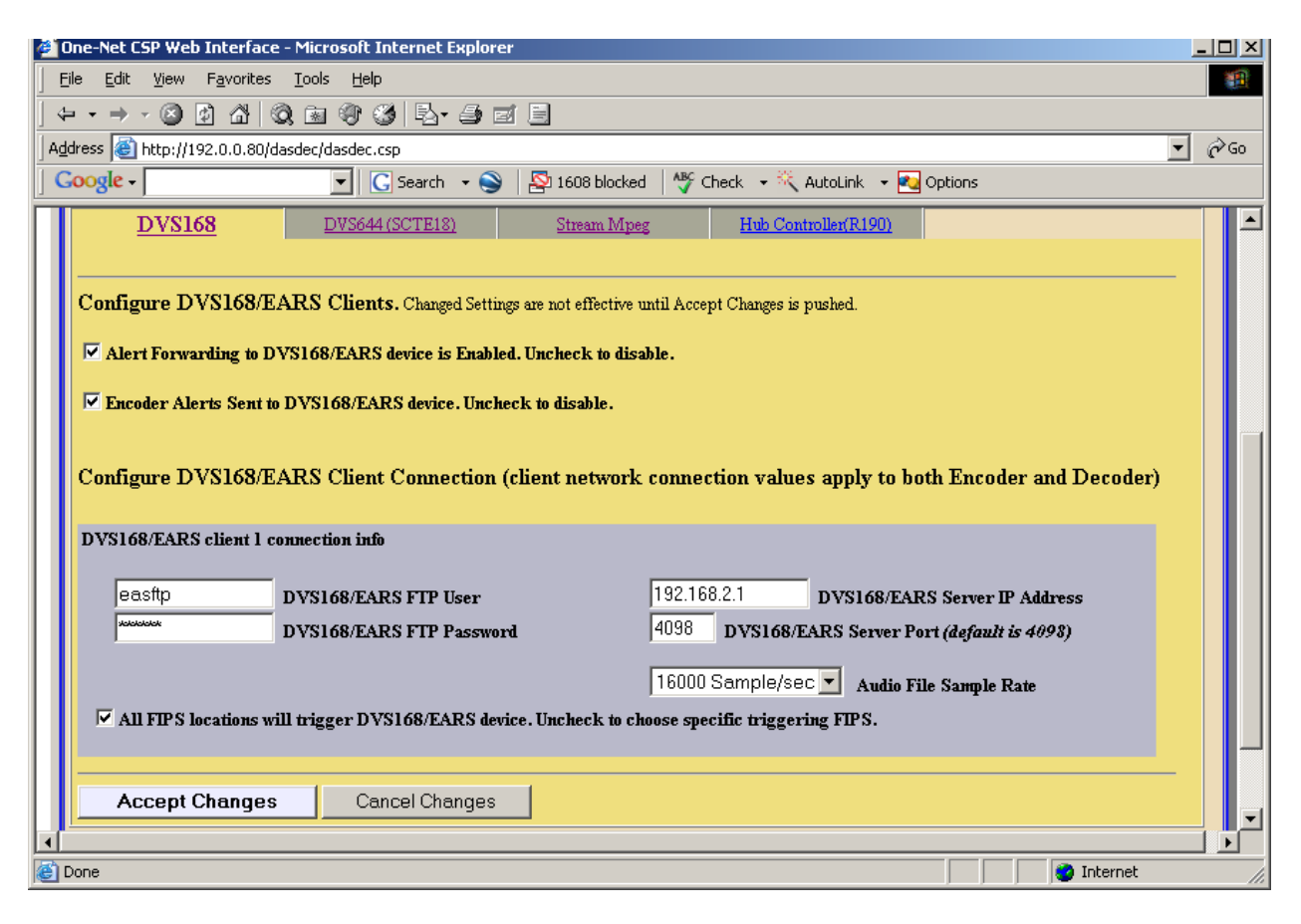

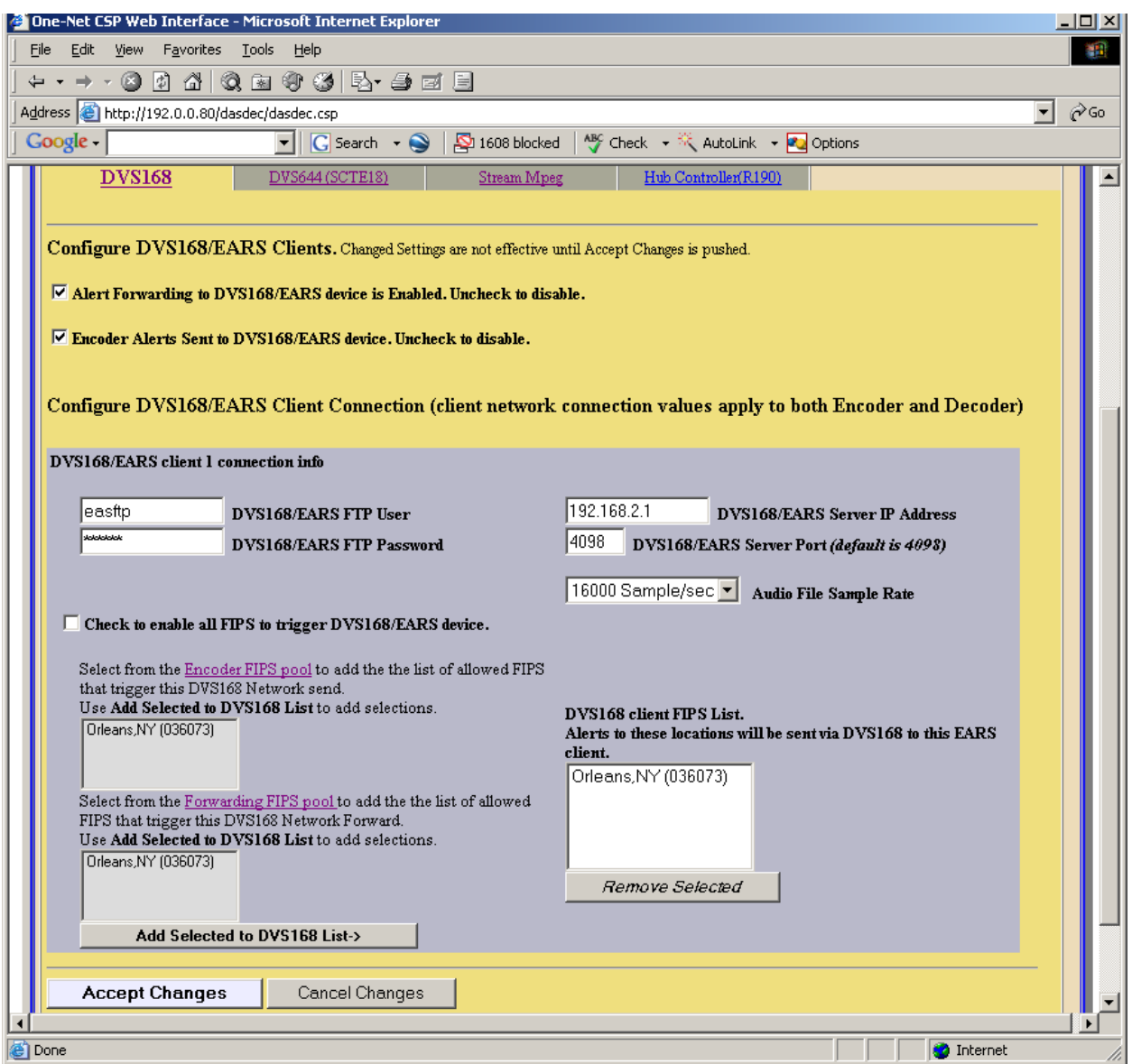

When an alert is forwarded to a DVS-168 client, a WAV file of the EAS audio is constructed and a text file of the alert details is constructed. These are FTPed to the DVS-168 client. Then a socket is temporarily opened from the One-Net to the DVS-168 client, and a control message is sent that describes the alert. The Operation Log will log each of these actions and their success or failure.

## **5.10.2. DVS644**

If DVS-644 (SCTE 18) is available on the One-Net, use the Alert Forwarding and/or the Encoder Alert Send to DVS644 device toggles to enable this protocol for forwarded alerts and/or originated alerts. At least one of these toggles must be enabled to allow editing. Accept Changes must be pressed before changes to these toggles are saved.

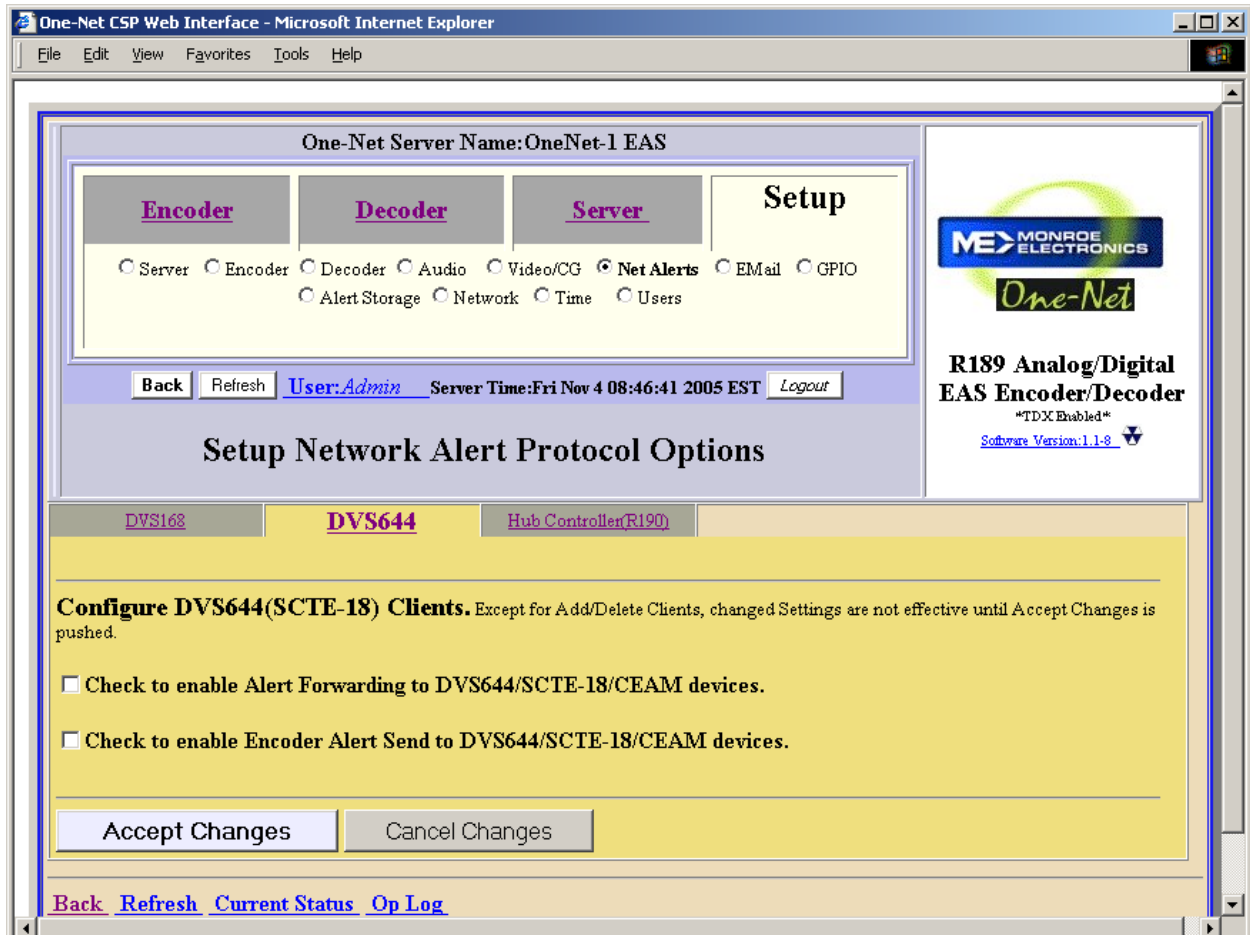

## **Alert Forwarding to DVS644/SCTE-18/CEAM devices.**

Placing a check in this box will allow Alerts that are received from a Broadcaster to be forwarded through the One-Net and sent out using the DVS644 protocol.

## **Encoder Alert Send to DVS644/SCTE-18/CEAM devices.**

Placing a check in this box will allow Alerts that are originated by the One-Net to be sent out using the DVS644 protocol.

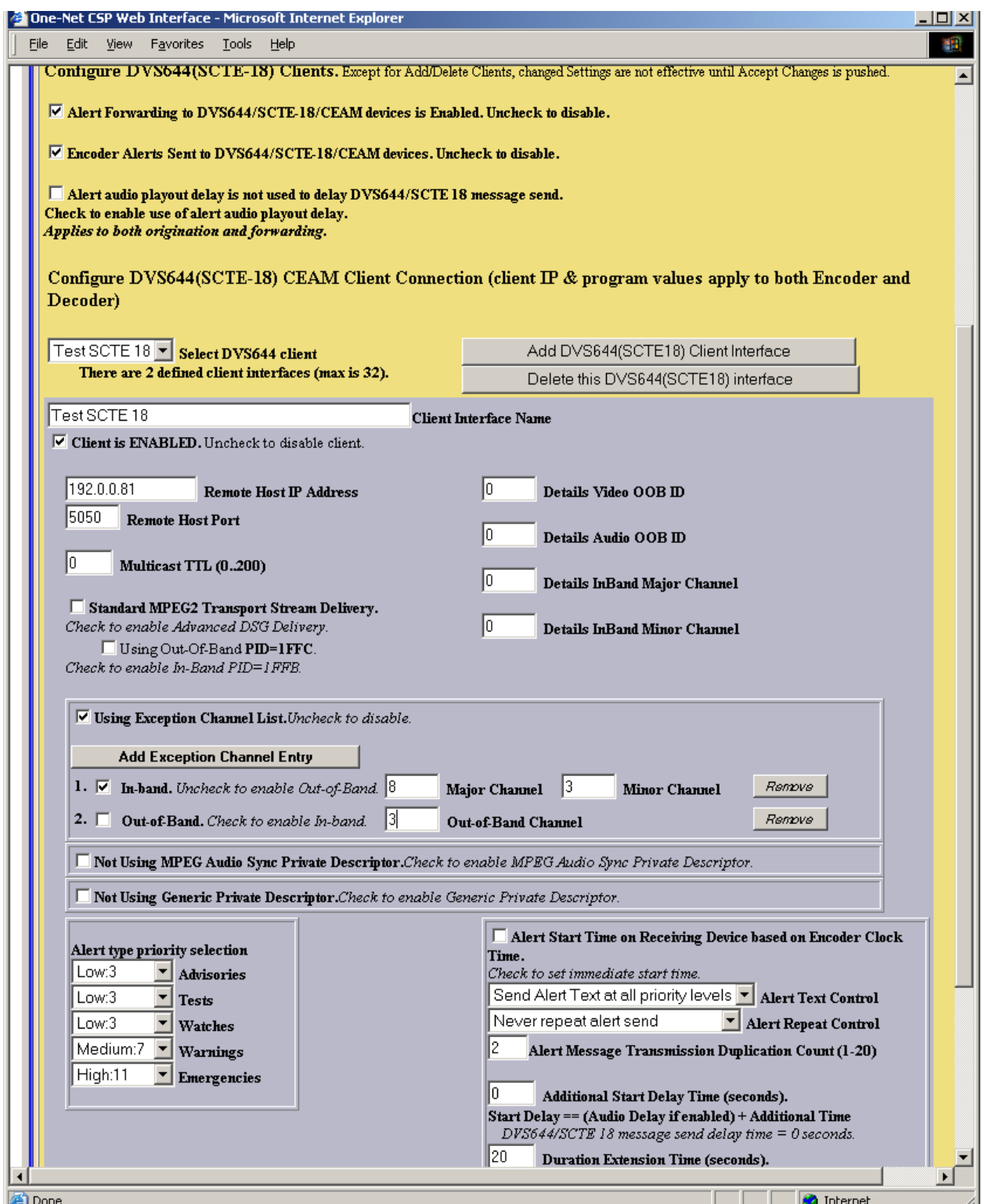

Once enabled, you can create configurations for up to 32 DVS644 (SCTE-18) CEAM (Cable Emergency Alert Message) clients.

Each client can be independently enabled and disabled, allowing an easy way to manage EAS for multiple regions. If no client configurations exist, or if you want a new one, click the Add DVS644 Client Interface button to create a new interface configuration. Careful, client configuration addition and deletion is immediate and cannot be canceled. To edit an existing client interface, select from the provided pull down menu and edit the provided fields. To delete a client configuration, select the client and click on Delete this DVS644 Client Interface. During alert processing, the Operation Log will log the success or failure of the DVS644 forwarding/origination action per client. *Note: Every client configuration is used for whichever action of alert forwarding and alert origination currently enabled.*

Various information fields must be configured to identify and correctly communicate to the DVS-644 client. The most basic fields are the IP address and port. Enter these according to the specific DVS-644 client. Often this is an MPEG-2 multiplexor, such as a Stream Encryptor Modulator, serving a defined set of digital cable channels. Then decide if In-Band or Out-of-Band (OOB) communication will be used and select the checkbox appropriately. Based upon whether In-Band or Outof-Band is chosen for the client, set the Details Major/Minor number or the Details OOB channel. This details channel is where the highest priority force tune alerts are sent. EAN/EAT will always cause a force tune to this channel. By using the **Alert Type Priority Selection** interface, other EAS alert codes can have the associated priority number configured based upon a severity rating per client. DVS644/SCTE 18 provides for 16 priority values, however reserved uses for most values mean that in practice, priority values are 0,3,7,11 and 15, with 15 being the highest priority alerts. The priority of 0 has a special meaning. An alert sent with 0 priority will establish a new set-top box or TV sequence number. The sequence number is incremented (modulo 32) whenever an alert is sent with updated information. The One-Net supports this reset mode by allowing an alert to be set to 0 priority. This setting should only be used for one alert, and then changed to 1-15. There is also a field to extend the alert duration past the default One-Net audio duration. Keep in mind that the maximum allowed time for a DVS644/SCTE 18 message is 120 seconds. The One-Net also provides an interface to configure channel exceptions as needed. These are channels that will ignore the alert. The interface is shown enabled in the illustration above. It is enabled/disabled using a checkbox toggle. Another useful feature the One-Net provides is an interface for configuring and sending a private descriptor field.

Select the Generic Private Descriptor toggle to enable and then configure the three provided fields. If the IP target is a multicasting router, make sure to enter a number for the Multicast TTL field that describes the maximum number of routing jumps that will be made before the target clients are reached.

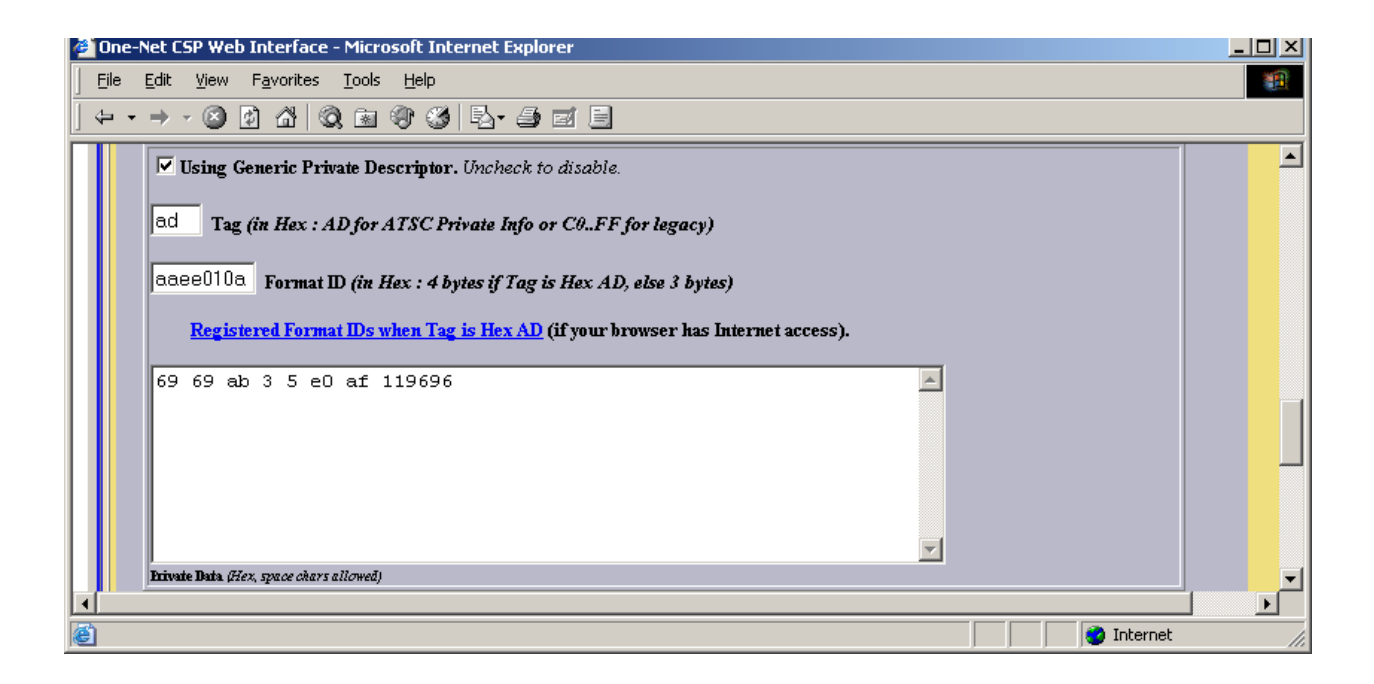

Alerts for specific FIPS areas can also be filtered before DVS644 is triggered. See the screenshot below. Set the checkbox to enable/disable FIPS filtered trigger control. If enabled, select FIPS codes from the provided lists and Add to the client FIPS list. If any of these FIPS are included in the incoming active forwarded/originated alert, the alert will be sent to this DVS-644 client. With careful use of this feature, and with multiple clients, one One-Net can serve many different cable regions at the same time.

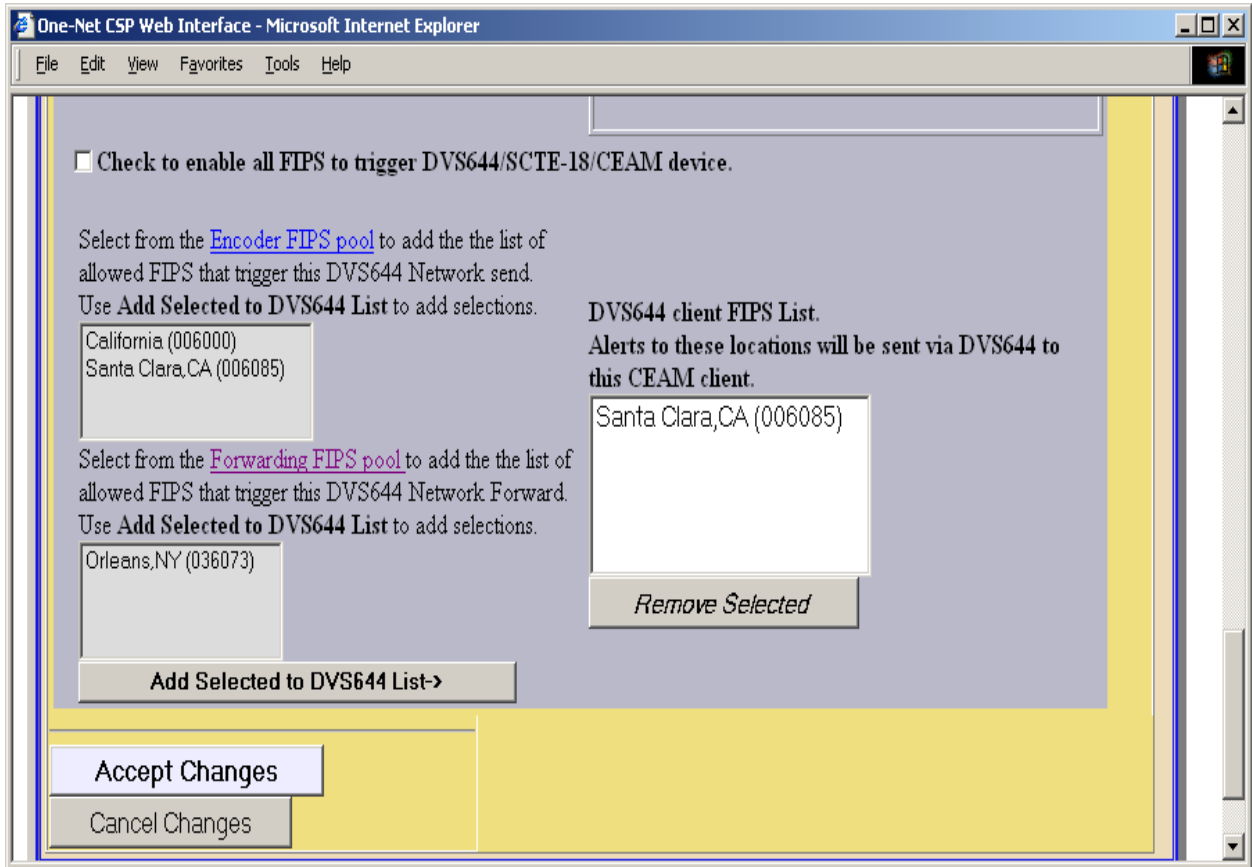

**When done, click on the Accept Changes button to save the configuration.** 

## **5.10.3. Streaming MPEG Alert Send**

If Streaming MPEG hardware/software is available on the One-Net, a tabbed page will display under Setup > Net Alerts that allows configuration of up to two client targets. As in the other Net Alert pages, use the Alert Forwarding and/or the Encoder Alert Stream toggles to enable/disable the use of streaming MPEG clients when alerts are forwarded and/or originated.

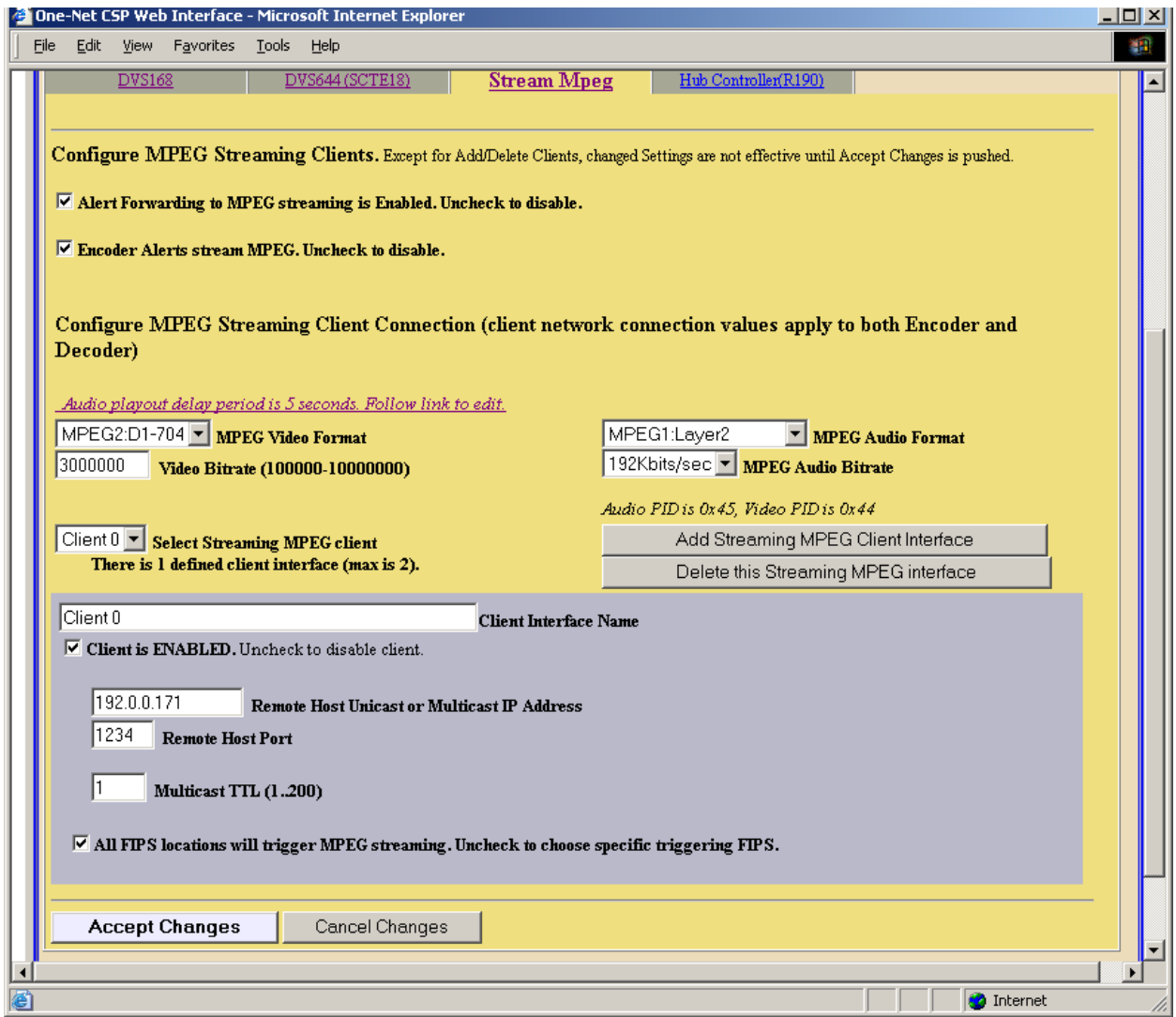

Addition/deletion, configuration, and enable/disable for each client interface is handled just like the other Net Alert interfaces described above. Unlike those interfaces, there are a few global settings that affect all Streaming clients. These control the video/audio format and encoding bitrate of the stream (from the hardware). Also, to account for the latency of starting up stream encoding and actually streaming, a delay of a few seconds is needed before audio is played for a net forwarded/originated alert. Audio delay status and a link to the configuration field for audio delay is provided.

Streaming MPEG requires very few configuration fields. A unicast or multicast IP address must be set, along with a port. The Multicast TTL value must be set high enough to insure the multicast data is sent past all the LAN routers between the One-Net and the destinations. Also, as with the EAS NET and DVS644 interfaces, FIPS based triggering is supported per client.

## **5.10.4. Hub Controller (R190)**

The One-Net can be used in conjunction with our Hub Controller the model R190 for remote hub switching if local access channels are to be overridden during EAS alerts. This is accomplished through this LAN controlled device that has four independently controlled relays. Each relay can be programmed to activate by a choice of three triggers. In addition to the three triggers it can be setup to filter its activation by FIPS code(s). The One-Net can control up to 8 of these hub controllers.

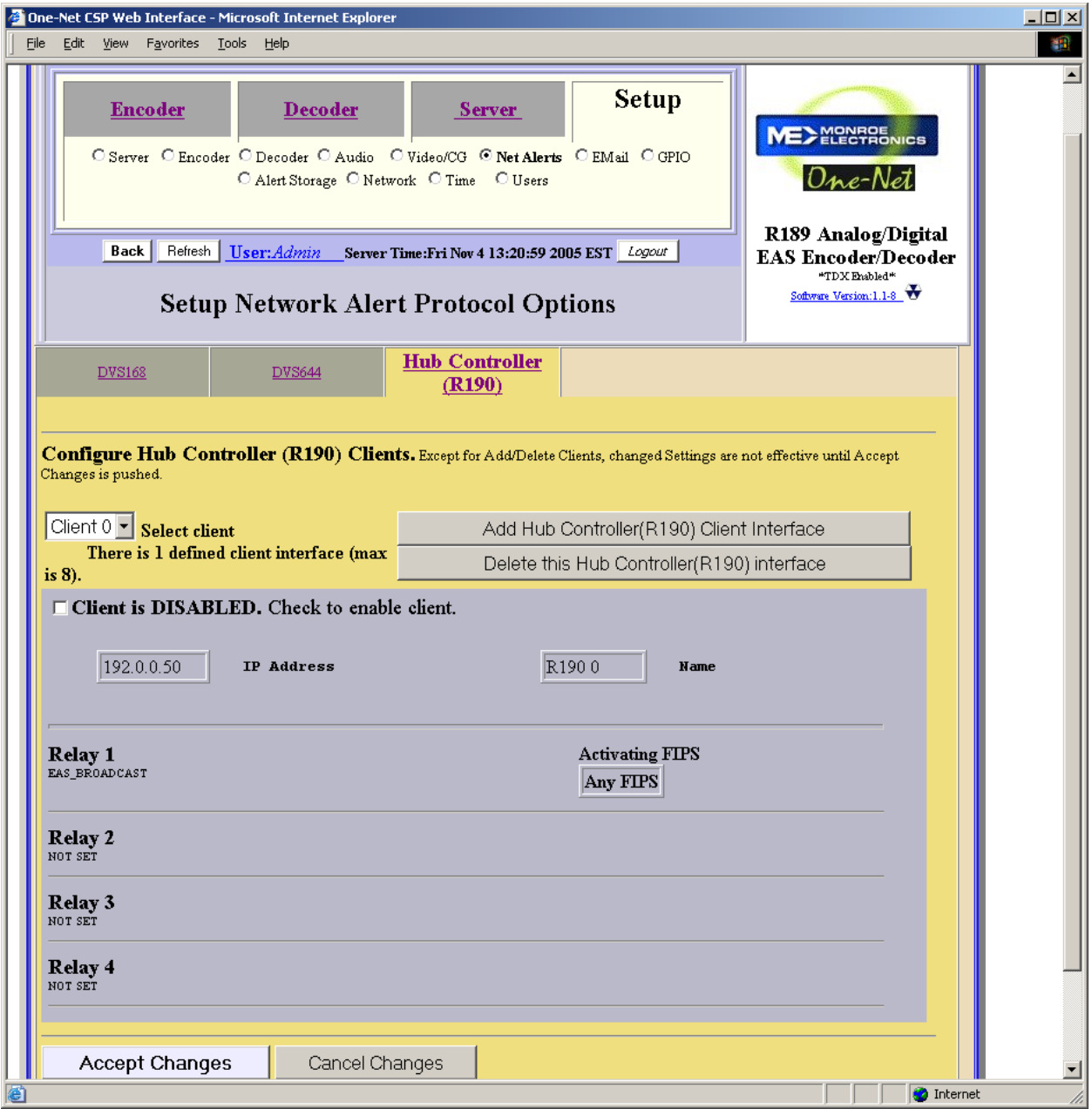

**Note: Before enabling the Hub Controller, THE R190 MUST BE SET TO AN ADDRESS THAT IS WITHIN YOUR INTERNAL LAN**. Follow the procedure included with the Hub Controller R190 for details.

Enter the new address for the R190 as shown in the following screen and enable the client by placing a check mark in the box. The One-Net will attempt to ping the R190 and display the status. Verify that the status is OK.

Select the condition to close each relay that is required. Once that is selected the Activating FIPS box will be displayed. The default setting is "Any FIPS" which triggers the relay when an alert for any FIPS area is detected.

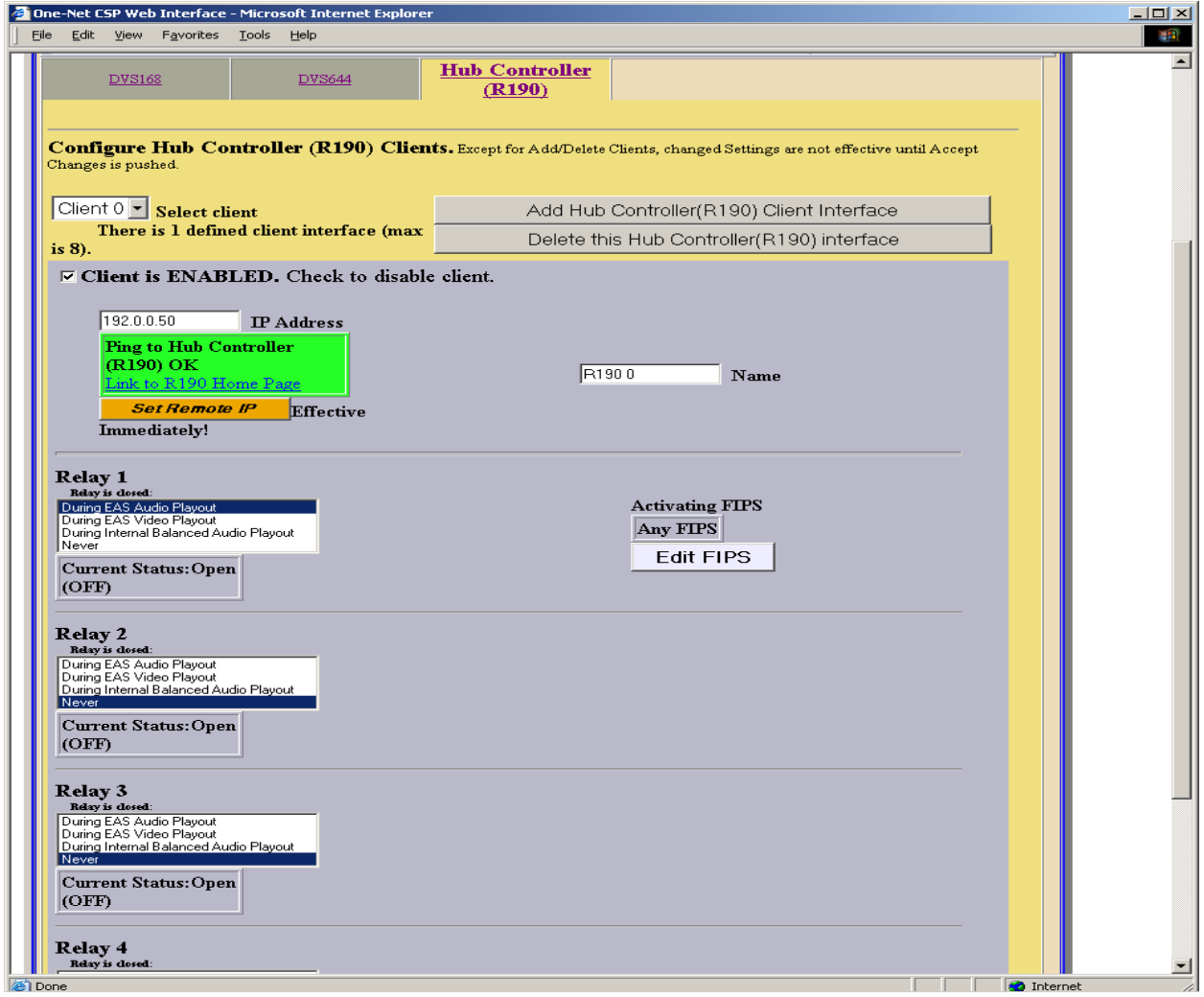

Relay activation can be programmed so that they only close when Alerts for specific FIPS areas are present. Click on the "Edit FIPS" button to select FIPS codes from the FIPS pools. When the desired FIPS codes are selected click the "Add FIPS selected above to the list" and they will be added to the FIPS list to the right. When finished, click on the "FIPS Editing Finished" button. Repeat this step for all of the required relays.

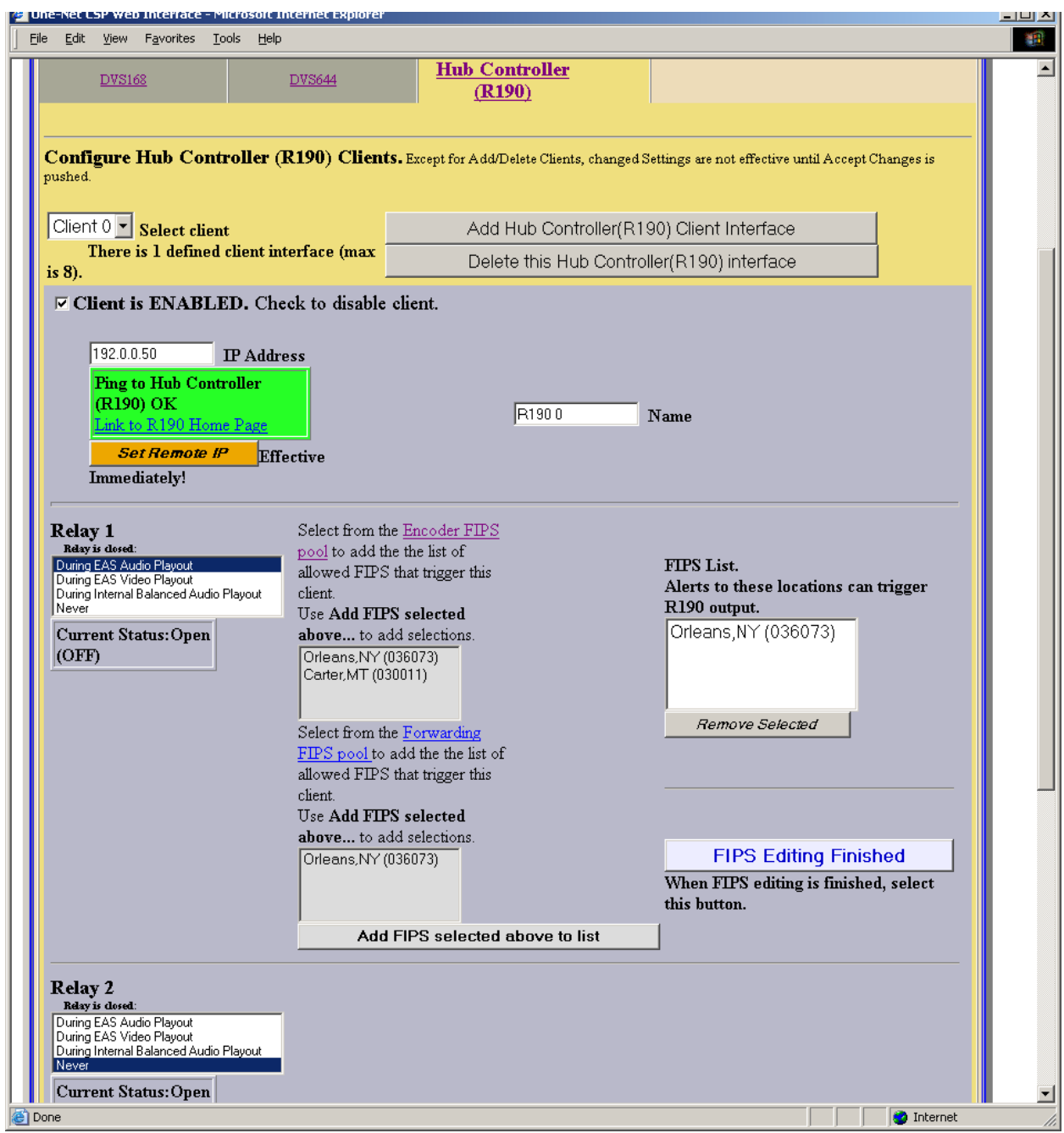

# **6. Decoder**

The four choices on the Decoder page both bring up viewers of current and expired alerts. You can choose between **Decoded Alerts**, **Forwarded Alerts, Originated & Forwarded Alerts,** and **All Alerts.** . These One-Net interfaces let you see exactly which alerts have been decoded and which have also been forwarded, helping you precisely audit EAS activity.

## **6.1. Decoded Alerts**

The **Decoder Decoded Alert Status** page displays two kinds of information about decoded EAS alerts. At the top of the page active EAS alert events are displayed. Below that is the list of Expired EAS alerts. Also, at the top of the page the current Forwarding Mode is displayed as either "Auto Forward Mode" or "Manual Forward Mode".

The event status page can be printed out from the local host's printers, by using the Web browser's print button. This makes it easy to compile FCC paper documents for EAS test accounting.

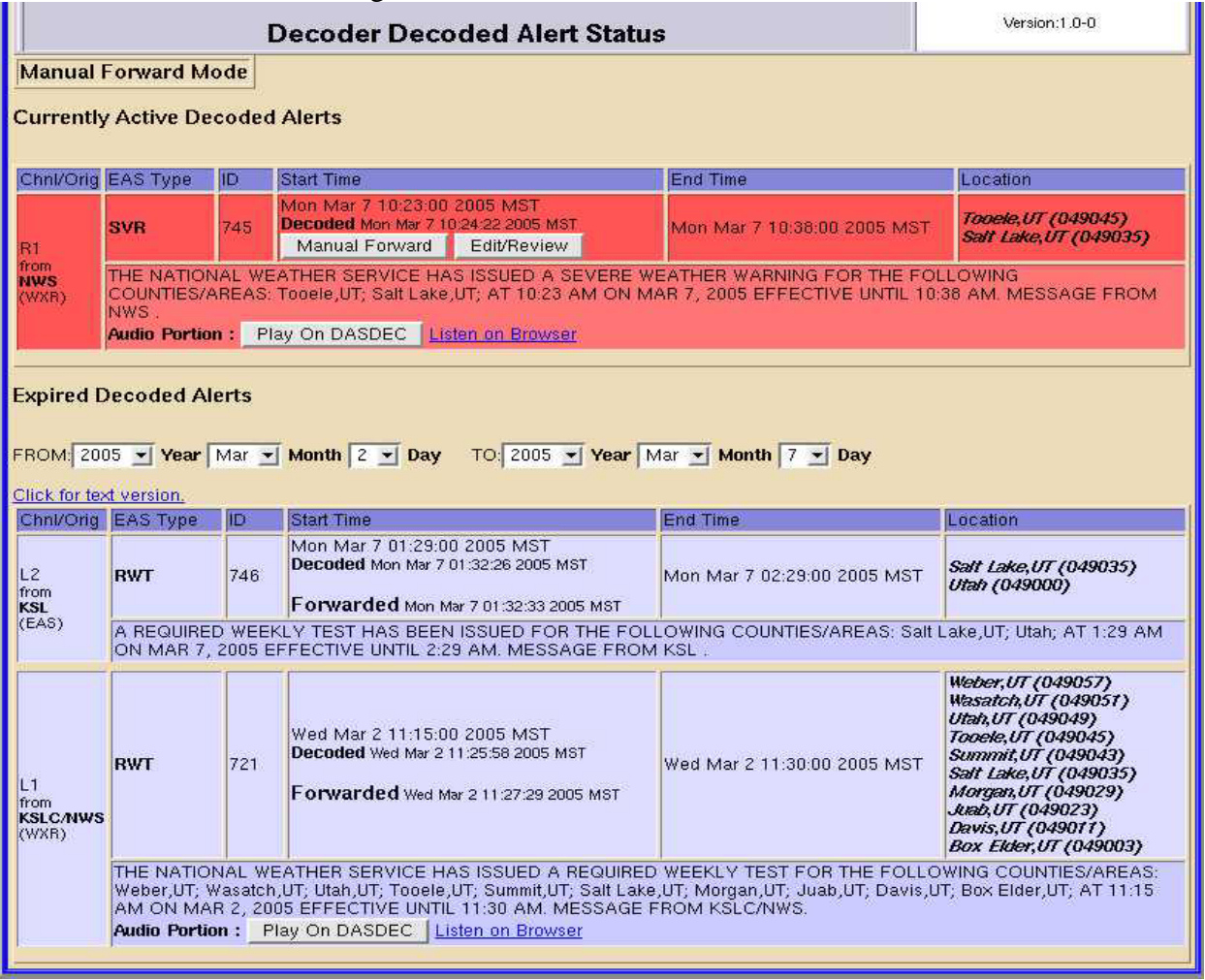

As can be seen from the example screenshot, every standard detail about the alert is presented in an easy to read table. In addition, the time the alert was decoded is displayed, as well as the time the alert was forwarded, if it was forwarded. Forwarded alerts are displayed on the **Forwarded Event Status** screen. See section 6.2.

## **Audio portion**

If the alert has an audio message, it can be played on the One-Net internal speaker by clicking Play on One-Net that appears inside the alert entry. Or you can play the audio file on your host computer through your web browser by clicking the provided Listen on Browser link. The host computer must be configured with a WAV file player. Alerts that did not have an audio message will not display the two audio interfaces.

## **Active Decoded Alerts**

The Active event list displays all decoded EAS alerts that are currently in progress, that is, between the start and end time for the alert. An active event remains on the active list until it reaches its expiration time, as determined by the event end time, or until it is canceled by another event of the same type and for the same area, that redefines the event duration. Active events are moved to the expired event list as each one finishes. Active events that are not automatically forwarded present a button to allow manual forwarding. The example screen above shows the Manual Forward button for the active Severe Weather Warning. Click on this button to forward the alert. To review and edit the alert audio before forwarding, click on the Edit/Review button. This will bring up a page that allows you to play the original audio, select a new audio message from the local audio file list, and optionally, add an announcement to be played prior to the alert play out.

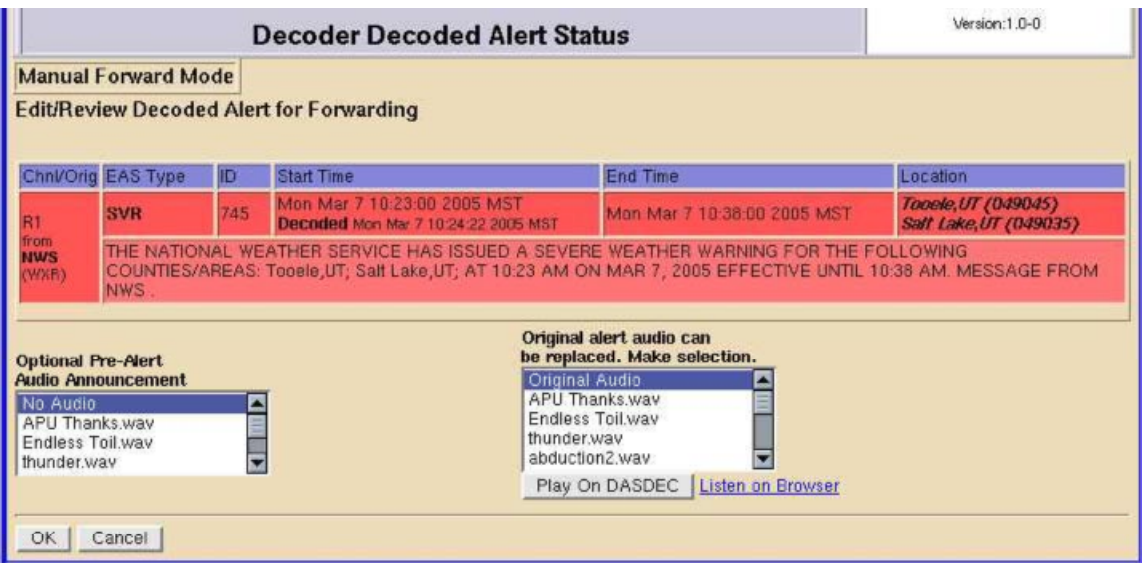

## **Expired Decoded Alerts**

The Expired event list lets you examine past decoded alerts for any range of dates. The following screen shows an example of the expired alerts list for the dates shown. You can review expired alerts by setting the dates. A text version is also available.

To select a date range use the provided pull-down menu and choose a Year, Month, and Day for the From and To dates. The list will display all available data for each expired alert decoded within the selected time period. The actual decoded headers are stored on the One-Net, so this information is an accurate reflection of what the One-Net received. Because of its digital disk medium, a One-Net can archive an enormous number of expired events. The One-Net will automatically remove the oldest event descriptions as needed to reserve enough space for new alerts. The number of stored events is at a minimum in the thousands, so you do not need to worry about losing track of important archived information.

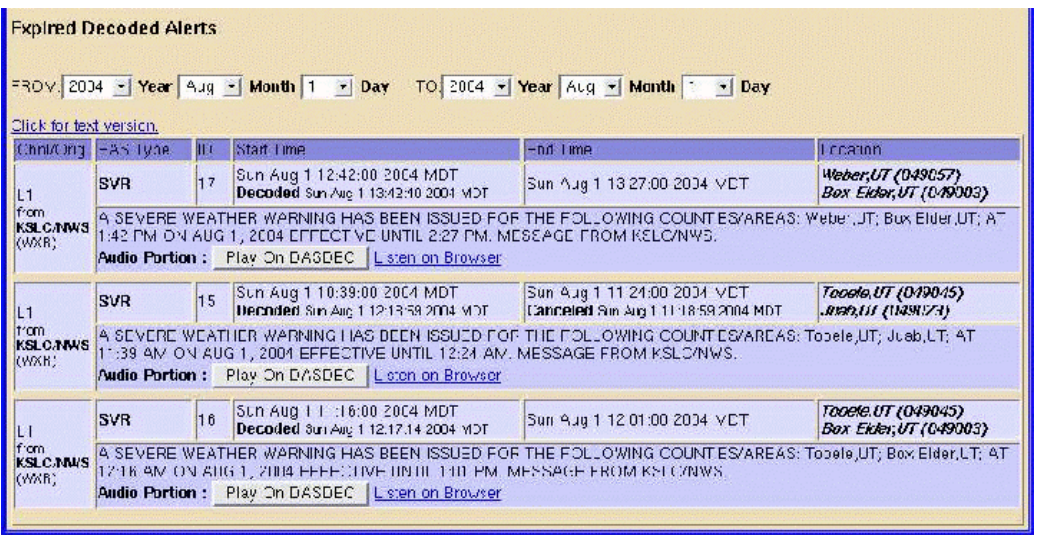

## **6.2. Forwarded Event Status**

This page is organized exactly like the Decoded Alerts Status page. It is divided into the same two regions: the top displays active forwarded alerts, while the bottom displays a selected range of expired forwarded alerts. This page presents the same detailed alert information about Forwarded Alerts as the Decoded Alert Status page. Active forwarded events cannot be forwarded again.

## **6.3. Originated and Forwarded Alerts**

This page is organized exactly like the Decoded Alerts Status page. It is divided into the same two regions: the top displays active forwarded alerts, while the bottom displays a selected range of expired forwarded alerts. This page presents the same detailed alert information about Originated and Forwarded Alerts as the Decoded Alert Status page. Active forwarded events cannot be forwarded again.

## **6.4. All Alerts**

This page is organized exactly like the Decoded Alerts Status page. It is divided into the same two regions: the top displays active forwarded alerts, while the bottom displays a selected range of expired forwarded alerts. This page presents the same detailed alert information about All Alerts as the Decoded Alert Status page. Active forwarded events cannot be forwarded again.

# **7. Encoder**

EAS alert encoding, called origination, is when the digital codes and alert audio tones and message defined by the EAS protocol, are assembled and played over a broadcast medium for which EAS decoders might be listening. The One-Net makes EAS encoding and alert origination easy, accurate, and quick. From a single, uncomplicated web page, EAS alerts can be constructed and issued.

Only a One-Net that has been configured with a valid Encoder license key (see **Setup > Server**, section) will offer the encoding feature. Without a valid license key, the One-Net will not show the main **Encoder** menu tab (nor will it display the Setup > Encoder option button under the "Setup" main tab). There are some configuration tasks that need to be done on the Setup Encoder pages before you can use the One-Net encoder. Make sure your One-Net has been configured with **Setup > Encoder** prior to attempting EAS encoding.

There are four choices on the **Encoder** page: **Send EAS** and **Originated Alerts, Originated & Forwarded Alerts,** and **All Alerts.**

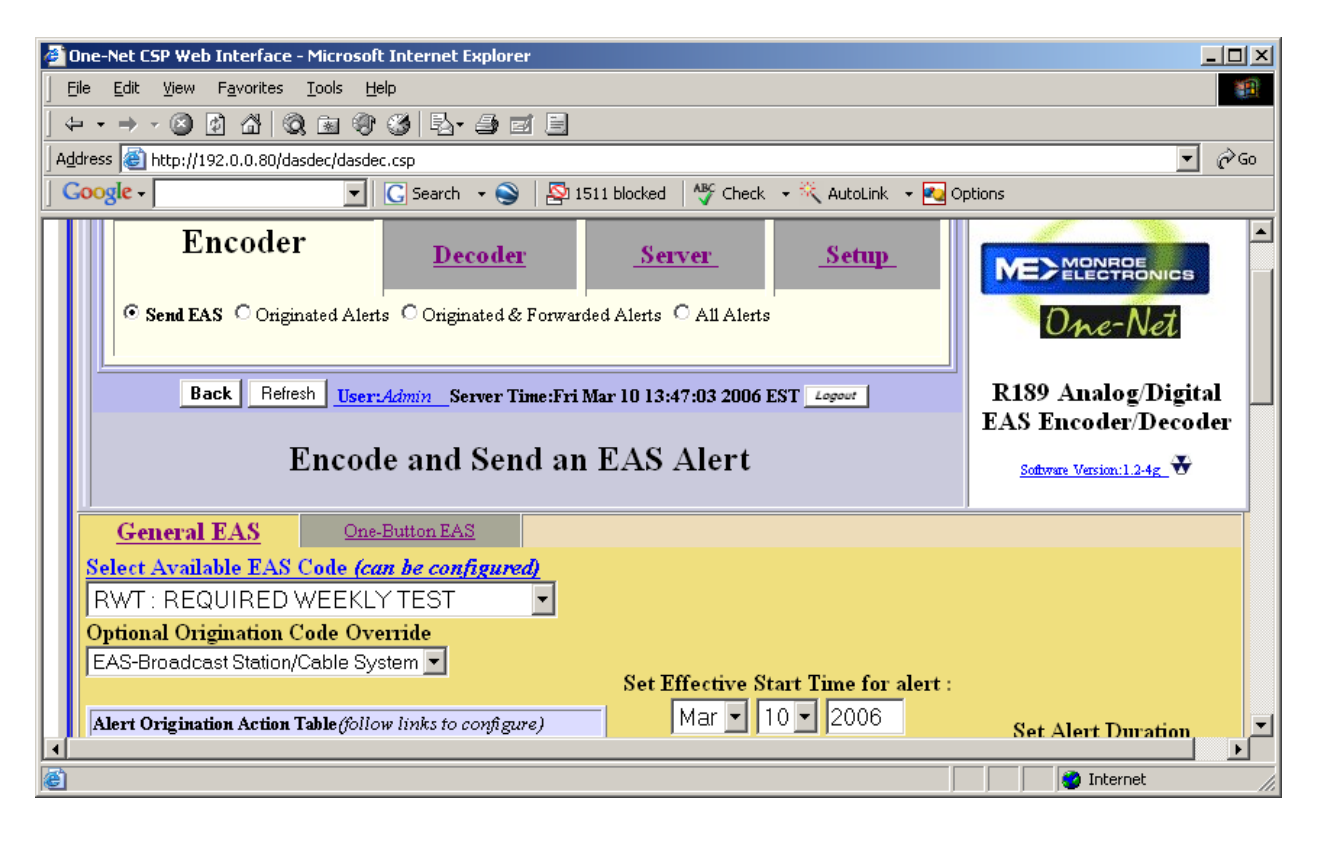

# **7.1. Send EAS**

When you select **Send EAS**, the **Encode and Send an EAS Alert** page is displayed. This page has two sub-page options: **General EAS** and **One-Button EAS**. Using the **One-button EAS** screen is a simple way to encode and issue weekly test alerts using a single mouse click. To encode general specific alerts, the **General EAS** page is used.

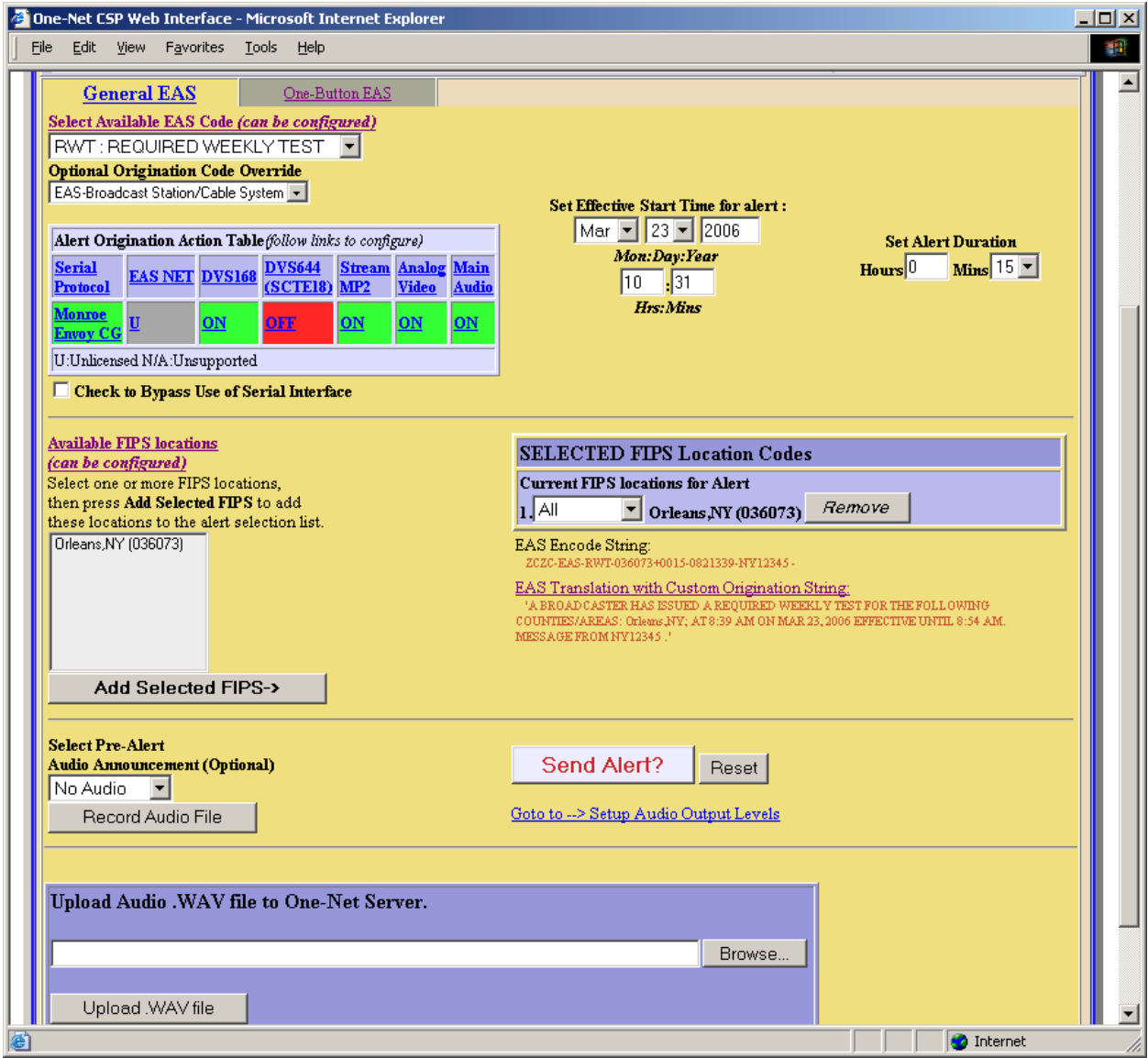

## **7.1.1. General EAS**

To construct and send an EAS alert, you need to set six items on the **General EAS** page:

- The EAS alert code;
- The starting time (effective time) of the alert;
- The alert duration
- The FIPS locations codes for the alert;
- The audio message, if any, for the alert.
- The audio announcement message, if any that will precede the alert.

The values for these items are presented using pull-down and selection menus.

#### **Select EAS Code**

To set the EAS code, select from the codes presented under the **Select Available EAS Code** pull-down menu. The codes shown are the ones that were added to the list on the **Setup >Encoder** screen. If the list needs to be corrected, use the link Select Available EAS Code to return to the **Setup > Encoder** screen. Configure Available EAS Types for Encoder as needed. See section 5.9. Then return to the **Encoder >Send EAS >General page** to continue constructing the alert. **NOTE:** Only specially configured One-Net's will allow origination of the National alerts Emergency Action Notification & Termination (EAN & EAT).

#### **Serial Interface Status and Optional Override**

Directly under the EAS code selection menu is an active hyperlink that displays the current status of the Origination serial interface CG protocol. This will inform the user if the serial interface is offline or online, and which protocol is selected if online. It also displays if the protocol has been bypassed by the checkbox toggle below. The active link points to the **Setup >Video/CG** page. The link can be followed to quickly change the CG settings used during alert origination.

#### **Check to Bypass Use of Serial Interface**

If you check this box, the current serial protocol will not be used during the alert origination.

#### **Set Effective Time for alert**

The default effective time is the current time. You can set the effective (starting) time for the alert.

#### **Set Alert Duration**

The default duration is 15 minutes. You can change the alert duration

#### **Set FIPS locations**

An EAS alert must be issued for specific locations. Until FIPS location codes are entered, the One-Net will not present a **Send Alert?** display. Instead, a message **\*\*Need to Add FIPS Codes\*\*** will display in place of selected FIPS codes. Also, a message "**Alert NOT Ready to Send: Specify FIPS**" is displayed at the lower right on the page.

- To set the FIPS location(s) for the alert code, select from the list presented in the box under **Available FIPS Locations**. The codes shown are the ones that were added on the **Setup >Encoder**> **General** screen.
- If the list needs to be corrected, use the link **Available FIPS Locations** to return to the **Setup > Encoder > General** screen. Configure **Available Encoder FIPS Locations** for Encoder as needed. See section 5.9.1. Then return to the **Encoder >Send EAS >General page** to continue constructing the alert.
- For each location, Select one or more FIPS, and click **Add Selected FIPS**. Up to 31 FIPS location codes may be selected using the provided FIPS selection table.
- As you build the list of current FIPS locations for the alert, these locations display on the right. The sub-region of the FIPS location can be edited for every chosen location. If a different sub-region is desired, select one of the choices presented in the pull-down menu displayed to the left of the FIPS code.
- If a FIPS location needs to be removed from the list for the alert, click the **Remove** option that is presented with every chosen FIPS entry.
- After you select the FIPS location(s), the "Alert NOT Ready..." message changes to a **Send Alert?** button. The alert can be sent immediately if no audio message is needed. However, often the alert should have Pre-Alert Audio Announcement or an Audio File.
- Pushing the Reset button will restart the entire process.

#### **Select Alert Audio (Optional)**

Use this pull-down menu to select a prerecorded audio file to play during the alert. This option is not presented for Required Weekly Test (RWT). Audio files can be added to this list in two ways. WAV files can be uploaded using the Upload interface described below. Or, audio files can be directly recorded into the One-Net by using button described below. When an audio file is selected, its duration will appear, along with a link to play the file on the host browser, as well as two buttons. The **Preview Selected** button will play the file over the One-Net internal speaker. The **Delete Selected** button will allow file deletion from the audio list.

### **Record Audio File (Optional)**

When the **Record Audio File** button is pushed a new, temporary page is displayed. This page provides controls for recording audio with a microphone.

- The microphone must be connected to the main microphone input jack at the back of the One-Net. To record, provide a unique file name for the audio file by entering the name in the "**New Audio Filename**" text field. (A unique file name is one not already used in the provided "**Select Audio File**" selection box. If you use an existing name, the original file by that name will be overwritten.)
- Push the Record Audio button and speak.
- Click on the **Stop Audio Recording** button when complete.
- The file will appear in the Audio File selection box. It may be previewed on the One-Net using the "**Preview Selected"** button. The duration of this file must be under two (2) minutes. The One-Net will automatically cut off recording at 2 minutes in order to insure this limit.
- Once the file is correct, select it from the Audio File selection box. In the example above, the file floodevac.wav has been selected.

#### **Select Pre-Alert Audio Announcement (Optional)**

Use the pull-down menu to select a prerecorded audio announcement to precede the actual alert announcement. The selected file has the duration displayed.

#### **Upload Audio .WAV file to One-Net Server**.

You can upload a pre-recorded digital audio file (in the .wav format) from your local host computer file system using the provided **Upload Audio .WAV file to One-Net server** interface at the bottom of the page. The browse button will use your browser's file system navigator to find an audio file. Once the file is selected, click **Upload WAV file.** The file will now appear in the Audio file lists.

# **Send Alert**

Once the alert has been constructed correctly, click on the Send Alert? Button. The One-Net will present a confirmation page with a review of the encoding details.

### **Review of Prepared Alert**

Examine the confirmation page prior to sending the alert. If the alert is correct, it can be sent by clicking the **Yes, Send Alert**! button. Or you can cancel the send alert with the **Cancel Alert** button. If the alert send is canceled, the One-Net will go back to the **Encode and Send an EAS Alert**  page. Change the alert information before attempting to send the alert.

If the EAS alert data is accurate, and you are ready to issue the alert, click on the **Yes, Send Alert!** button. The alert will be "originated", that is, played, out of the selected One-Net audio output ports. The originated alert audio ports are selected from either the **Setup Encoder > Audio** or the **Setup Audio > Encoder** screens. See section 5.6.3.

During the origination time, the front panel red LED will be lit and the audio of the alert will play from the built-in One-Net internal speaker. For the duration of the issued alert, the One-Net will periodically crawl the alert text across the front panel LCD. The LCD text for the letter "O" will precede the alert, indicating a One-Net originated alert. The details of this alert will be viewable on the screen Encoder Originated Alert Status [**Encoder > Originated Alerts**].

## **7.1.2. One-Button EAS**

The One-Net allows required weekly tests to be preconfigured on the **Setup > Encoder > Required Tests** page. Once these have been configured, the **Encoder > Send EAS > One-Button EAS** page will present a button to issue the alert. This makes it simple to send these test alerts, without having to select details. The alert start time is set to be effective immediately. The serial interface status and bypass are also present as in the **General EAS** screen. See section 7.1.1

# **7.2. Originated Alerts**

The Encoder Originated Alert Status page is organized just like the Decoder Decoded Alert Status page. You can look at the details of every alert originated from the One-Net. The following types of alerts are displayed:

- Scheduled Originated Alerts. Scheduled alerts occur when random Weekly tests are automatically scheduled and when specific alerts are sent starting at a future time.
- Currently Active Originated Alerts
- Expired Originated Alerts

You can select specific dates for expired alerts using the FROM and TO date selection pull-down menus.

# **8. Testing One-Net Encoding and Decoding**

A good way to test the One-Net is to have a second sound card installed and run an audio cable between the output of the second audio card into the input of the first card. Make sure the origination audio out is set to play over the auxiliary audio output and that one decoder is operational on the Main audio input (use **Setup > Audio > Decoder**). Turn off forwarding audio toggles. Then run the Encoder and send the alert. The One-Net will both send and decode the alert.

# **9. Server**

The Server pages present all kinds of system status and helpful information.

There are five choices on the Server page:

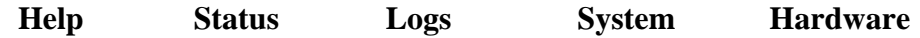

# **9.1. Server > Help: Server Help**

The **Server Help** page displays information about the One-Net, EAS, EAS Message Protocol, and EAS Codes.

### **9.1.1. About One-Net: One-Net Emergency Alert System Encoder/Decoder Platform**

Presents information about the installed DASDEC software and about Digital Alert Systems, LLC.

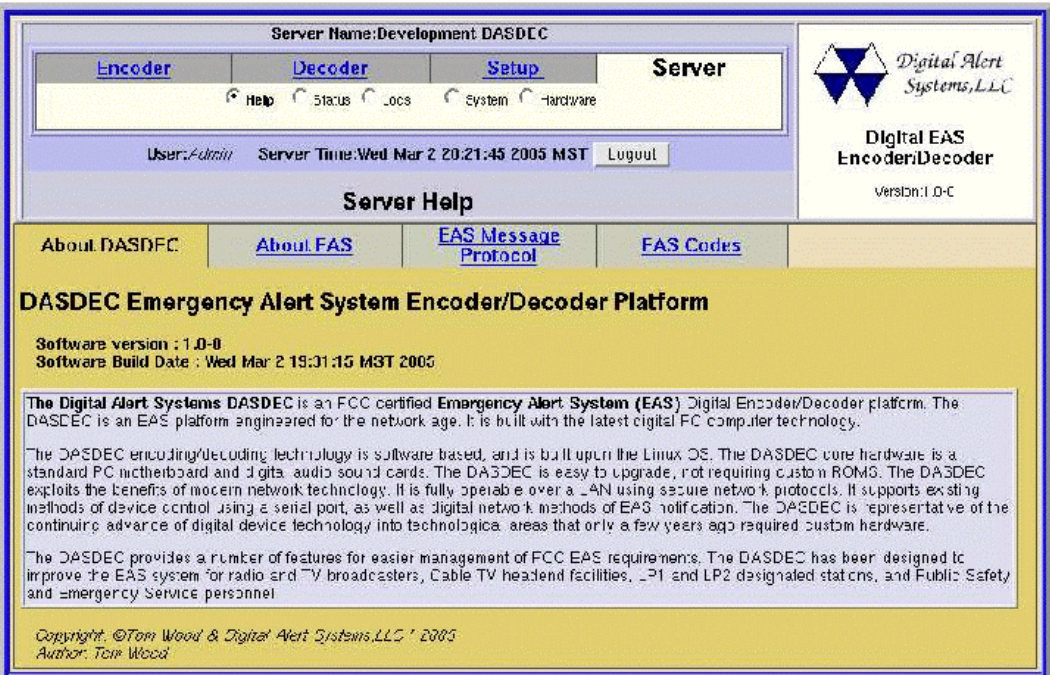

## **9.1.2. About EAS: The Emergency Alert System**

Presents information about the Emergency Alert System: purpose, operation, management, your responsibility as a broadcaster, and the future of EAS and One-Net.

## **9.1.3. EAS Message Protocol**

Presents information about the EAS protocol from the FCC.

# **9.1.4. EAS Codes: EAS Code Table**

Presents a list of the EAS event codes that are presently authorized, both national and state.

# **9.2. Server > Status: One-Net Server Status**

The **One-Net Server Status** page displays a summary of status information about the One-Net on a single page. The Platform ID, System Uptime, Decoder and Other Server Status, Disk Usage and SSH DSA Public Encryption Key are displayed. This page is a convenient way to see at a glance the state of the decoder channels and the basic encoder and decoder configuration.

# **9.3. Server > Logs: Server Logs**

The **Server Logs** screen has two options: Web Session Log and Operation Log.

## **9.3.1. Web Session Log: One-Net Emergency Alert System Encoder/Decoder Platform**

Presents dated information about user access to the One-Net. Two settings are available. If the Today's log checkbox is checked, then this page will always show the Web session log for the current day. To view archived web session log files, uncheck the box. Then select a log for a specific date. You can then show the log for the previous or the next day. Log files a day old or more past can be deleted using the provided delete button. This page can be refreshed by clicking on the Refresh button at the bottom of the page to reveal new information.

# **9.3.2. Operation Log**

Presents dated information about the One-Net Operation. This interface works the same as the one for the Web session log. All important EAS events will be shown here.

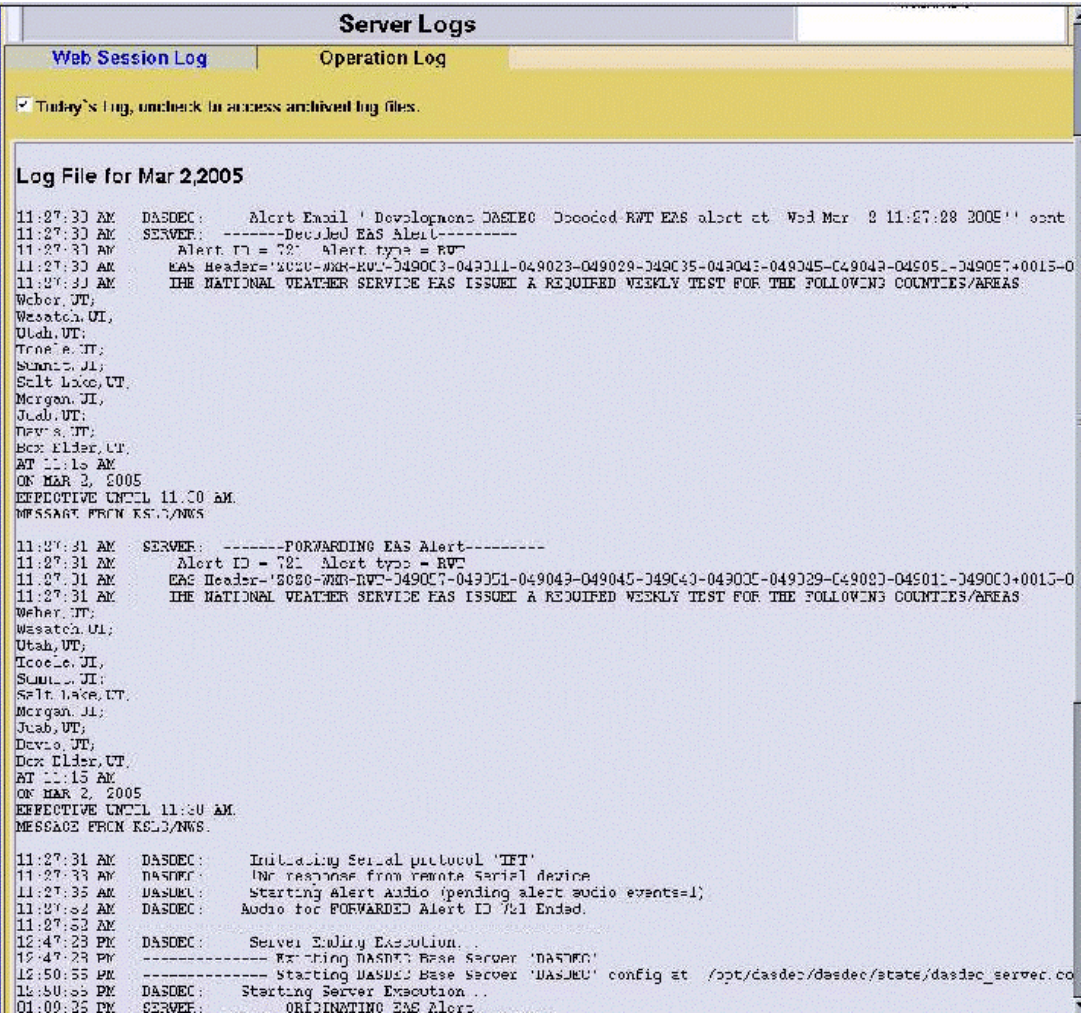

# **9.4. Server > System: One-Net System Information**

The **One-Net System Information** screen has five options: General, Network, System Log, Security Log, and Boot Log.

#### **9.4.1. Server > System > General**

Presents Linux system information for Hostname, Kernel, System Uptime, Memory, and Disk Usage.

#### **9.4.2. Server > System > Network**

Displays the One-Net's Linux Network and Routing configuration.

### **9.4.3. Server > System > System Log**

Presents the last 500 lines of the Linux system System Log.

### **9.4.4. Server > System > Security Log**

Presents the last 500 lines of the Linux system Security Log.

## **9.4.5. Server > System > Boot Log**

Presents the last 500 lines of the Linux system Boot Log.

## **9.5. Server > Hardware: One-Net Hardware Information**

The **One-Net Hardware Information** screen has three sub-pages: CPU, PCI, and IO

## **9.5.1. Server > Hardware > CPU**

Presents information about the motherboard CPU.

## **9.5.2. Server >Hardware > PCI**

Presents information about all PCI interfaces.

## **9.5.3. Server >Hardware > IO**

Presents information about IO port mapping.

# **10. One-Net Peripherals**

The One-Net will in time support many peripheral devices, from character generators to printers. In the first release, the One-Net can replace several other EAS encoder/decoder units, depending upon the peripheral hardware to which they have been connected.

# **10.1. Vela NDU**

The Vela NDU 710 is a sophisticated character generator controller and general messaging system from Vela Broadcast. It comes with a complete EAS management system that controls a TFT-911 EAS encoder/decoder. The One-Net can replace a TFT-911 in this system. It can be connected via a Null modem cable from the NDU serial port to the One-Net serial port. The One-Net alert audio output must be wired to the selected NDU audio input port. The One-Net CG setting must be set to TFT. After that, the NDU will run normally without further configuration. For details on the Vela NDU 701, refer to the literature at www.vela.com.

## **10.2. Other character generators**

Any character generator that can operate the standard TFT 911 EAS serial control protocol can use a One-Net. A Null modem cable from the CG serial port must be connected to the One-Net serial port.

The One-Net can replace systems that operate Chyron CODI character generators. The One-Net supports both the analog CODI as well as the Digibox CODI.

# **11. Connection Diagrams**

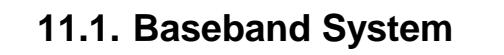

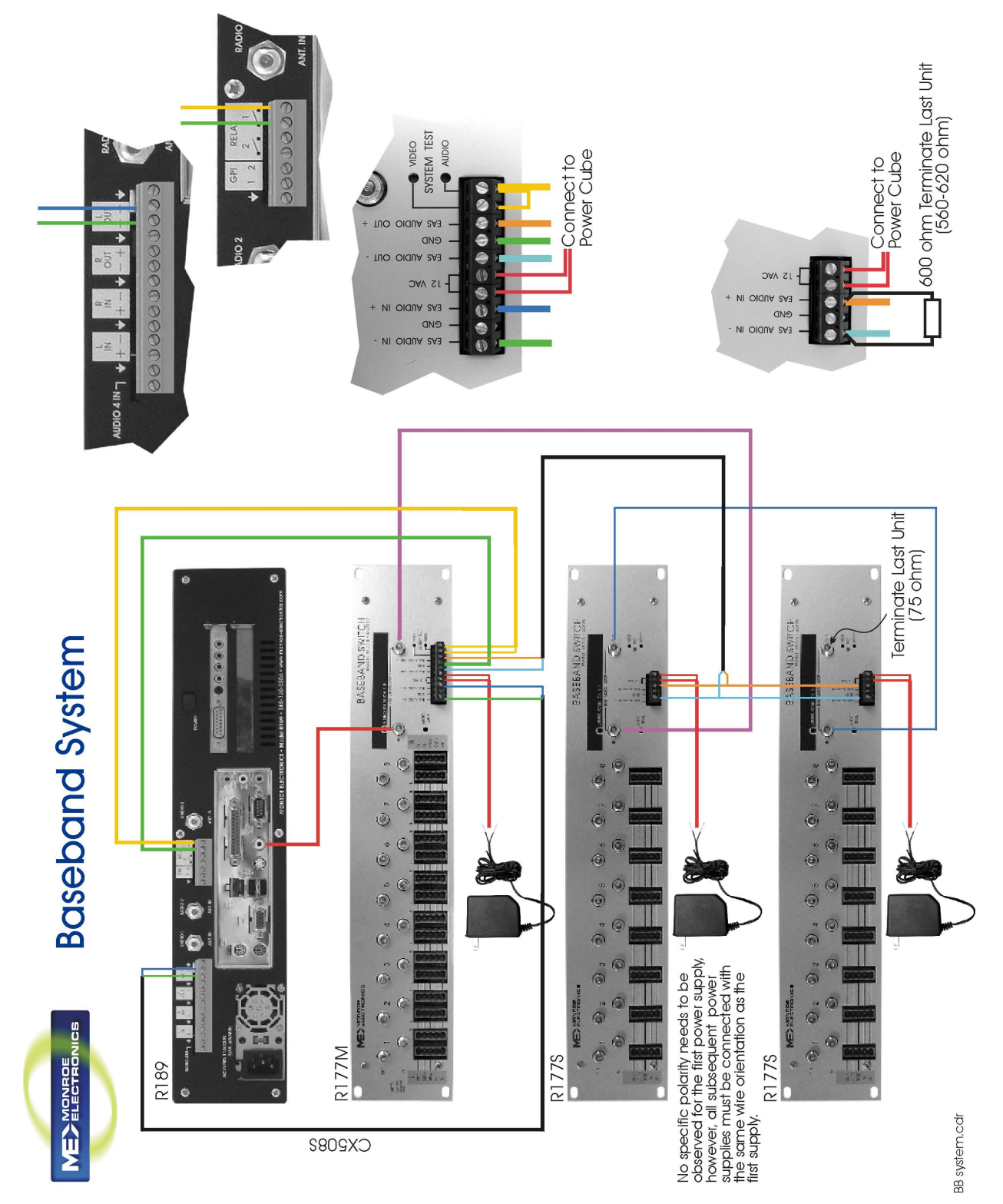

# **11.2. Comb System**

**Comb System** 

**MED** NEWREST

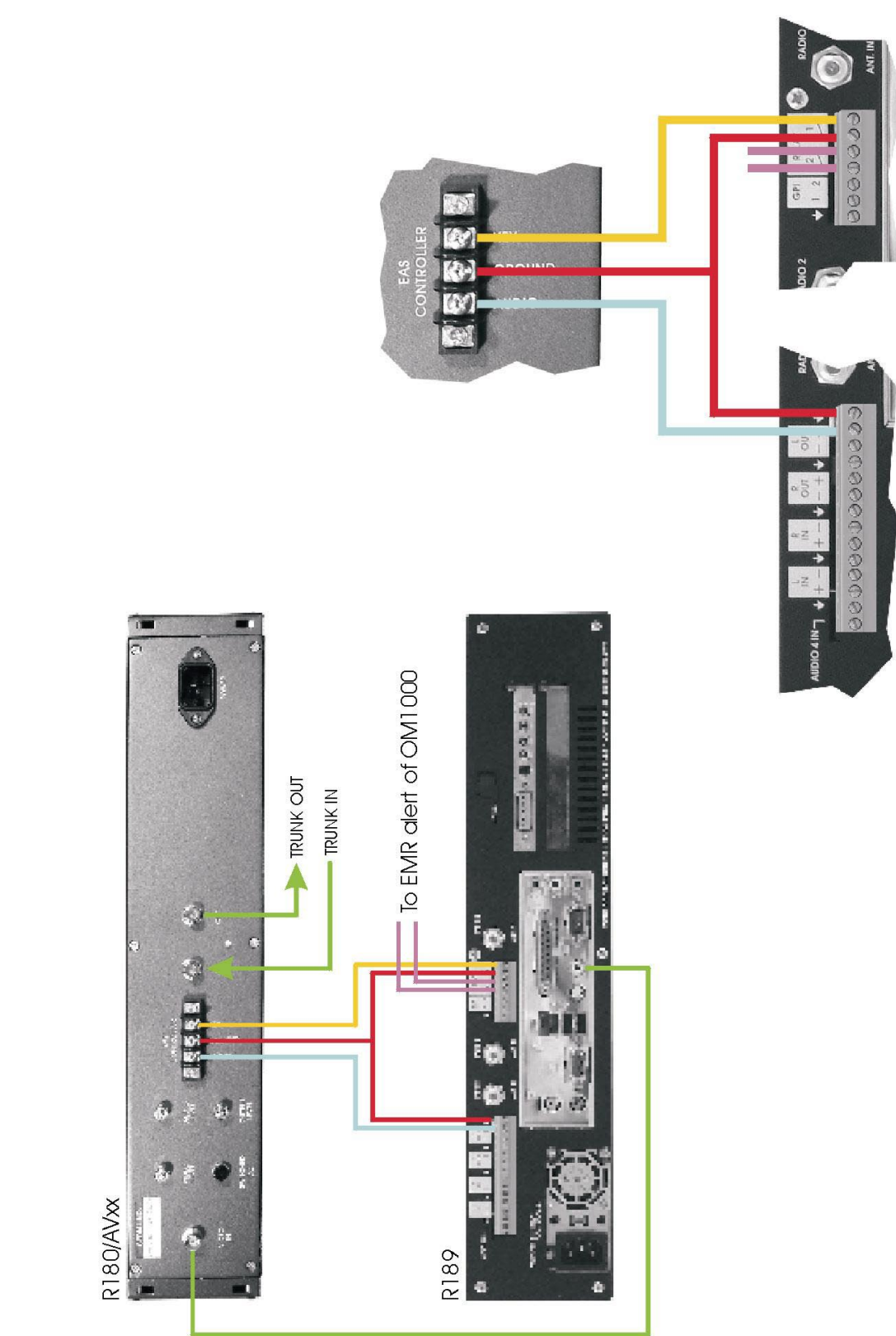

# **11.3. Crawl System**

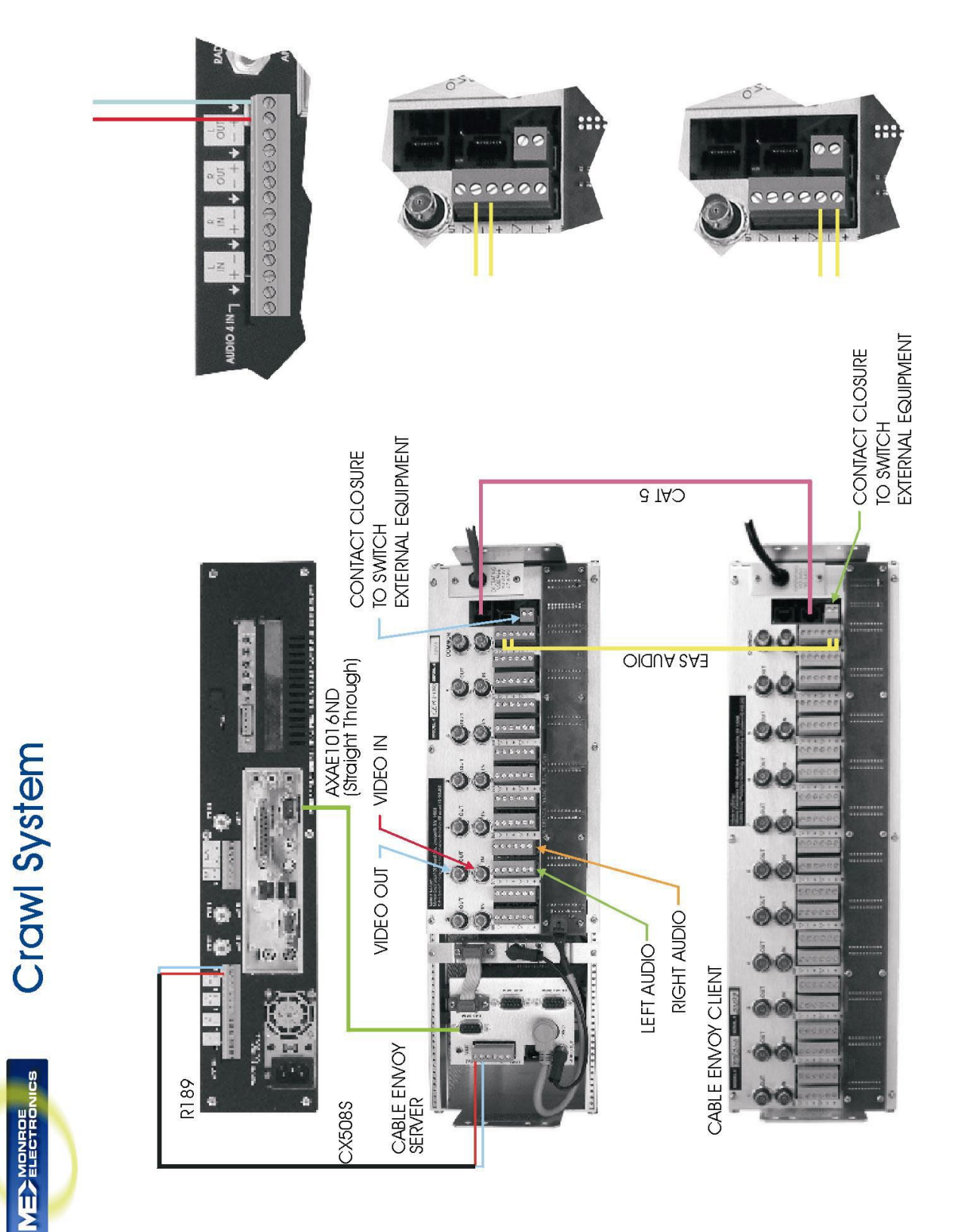

# **12. Appendix**

The One-Net encodes the EAS messages per FCC rules for the EAS protocol. The EAS protocol from the FCC is described as follows (printed directly from the FCC ruling).

The EAS uses a four-part message for an emergency activation of the EAS. The four parts are; Preamble and EAS Header Codes, audio Attention Signal, message, and, Preamble and EAS End Of Message Codes.

The Preamble and EAS Codes must use Audio Frequency Shift Keying at a rate of 520.83 bits per second to transmit the codes. Mark frequency is 2083.3 Hz and space frequency is 1562.5 Hz. Mark and space time must be 1.92 milliseconds. Characters are ASCII seven bit characters as defined in ANSI X3.4-1977 ending with an eighth null bit (either 1 or 0) to constitute a full eight-bit byte.

The Attention Signal must be made up of the fundamental frequencies of 853 and 960 Hz. The two tones must be transmitted simultaneously. The Attention Signal must be transmitted after the EAS header codes.

The message may be audio, video or text.

The ASCII dash and plus symbols are required and may not be used for any other purpose. Unused characters must be ASCII space characters. FM or TV call signs must use a slash ASCII character number 47 (/) in lieu of a dash.

The EAS protocol, including any codes, must not be amended, extended or abridged without FCC authorization. The EAS protocol and message format are specified in the following representation. Examples are provided in FCC Public Notices.

\_\_\_\_\_\_\_\_\_\_\_\_\_\_\_\_\_\_\_\_\_\_\_\_\_\_\_\_\_\_\_\_\_\_\_\_\_\_\_\_\_\_\_\_\_\_\_\_\_\_\_\_\_\_\_\_\_\_\_\_

**[PREAMBLE]ZCZC-ORG-EEE-PSSCCC+TTTT-JJJHHMM-LLLLLLLL- (one second pause) [PREAMBLE]ZCZC-ORG-EEE-PSSCCC+TTTT-JJJHHMM-LLLLLLLL- (one second pause) [PREAMBLE]ZCZC-ORG-EEE-PSSCCC+TTTT-JJJHHMM-LLLLLLLL- (at least a one second pause) (transmission of 8 to 25 seconds of Attention Signal) (transmission of audio, video or text messages) (at least a one second pause) [PREAMBLE]NNNN (one second pause) [PREAMBLE]NNNN (one second pause) [PREAMBLE]NNNN (at least one second pause)** 

\_\_\_\_\_\_\_\_\_\_\_\_\_\_\_\_\_\_\_\_\_\_\_\_\_\_\_\_\_\_\_\_\_\_\_\_\_\_\_\_\_\_\_\_\_\_\_\_\_\_\_\_\_\_\_\_\_\_\_\_

**[PREAMBLE]** This is a consecutive string of bits (sixteen bytes of AB hexadecimal [8 bit byte 10101011]) sent to clear the system, set AGC and set asynchronous decoder clocking cycles. The preamble must be transmitted before each header and End Of Message code.

**ZCZC-** This is the identifier, sent as ASCII characters ZCZC to indicate the start of ASCII code.

**ORG-** This is the Originator code and indicates who originally initiated the activation of the EAS. These codes are specified in paragraph (d) of this section.

**EEE-** This is the Event code and indicates the nature of the EAS activation. The codes are specified in paragraph (e) of this section. The Event codes must be compatible with the codes used by the NWS Weather Radio Specific Area Message Encoder (WRSAME).

**PSSCCC**- This is the Location code and indicates the geographic area affected by the EAS alert. There may be 31 Location codes in an EAS alert. The Location code uses the Federal Information Processing Standard (FIPS) numbers as described by the U.S. Department of Commerce in National Institute of Standards and Technology publication FIPS PUB 6-4. Each state is assigned an SS number as specified in paragraph (f) of this section. Each county and some cities are assigned a CCC number. A CCC number of 000 refers to an entire State or Territory. P defines county subdivisions as follows:  $0 =$ all or an unspecified portion of a county,  $1 =$  Northwest,  $2 =$  North,  $3 =$  Northeast,  $4 =$ West,  $5 =$  Central,  $6 =$  East,  $7 =$  Southwest,  $8 =$  South,  $9 =$  Southeast. Other numbers may be designated later for special applications. The use of county subdivisions will probably be rare and generally for oddly shaped or unusually large counties. Any subdivisions must be defined and agreed to by the local officials prior to use.

**+TTTT-** This indicates the valid time period of a message in 15 minute segments up to one hour and then in 30 minute segments beyond one hour; i.e., +0015, +0030, +0045,  $+0100, +0430$  and  $+0600$ .

**JJJHHMM-** This is the day in Julian Calendar days (JJJ) of the year and the time in hours and minutes (HHMM) when the message was initially released by the originator using 24 hour Universal Coordinated Time (UTC).

**LLLLLLLL-** This is the identification of the broadcast station, cable system, MDS/MMDS/ITFS station, NWS office, etc., transmitting or retransmitting the message. These codes will be automatically affixed to all outgoing messages by the EAS encoder.

**NNNN-** This is the End of Message (EOM) code sent as a string of four ASCII N characters.

**The only originator codes are:** 

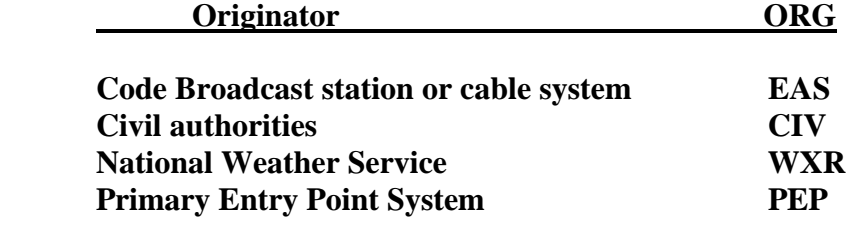

**The following Event (EEE) codes are presently authorized:** 

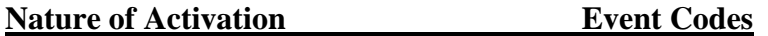

# **National Codes (Required):**

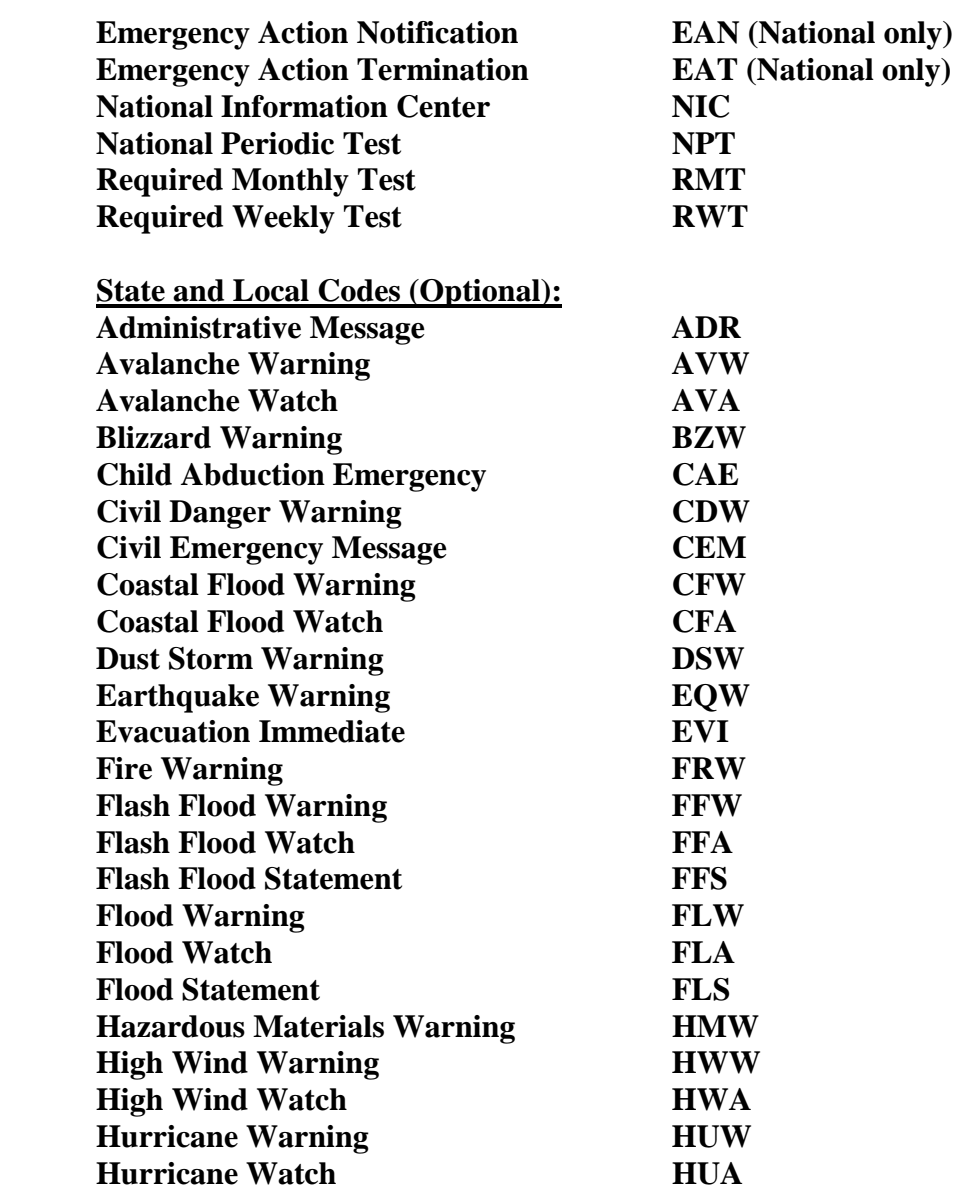

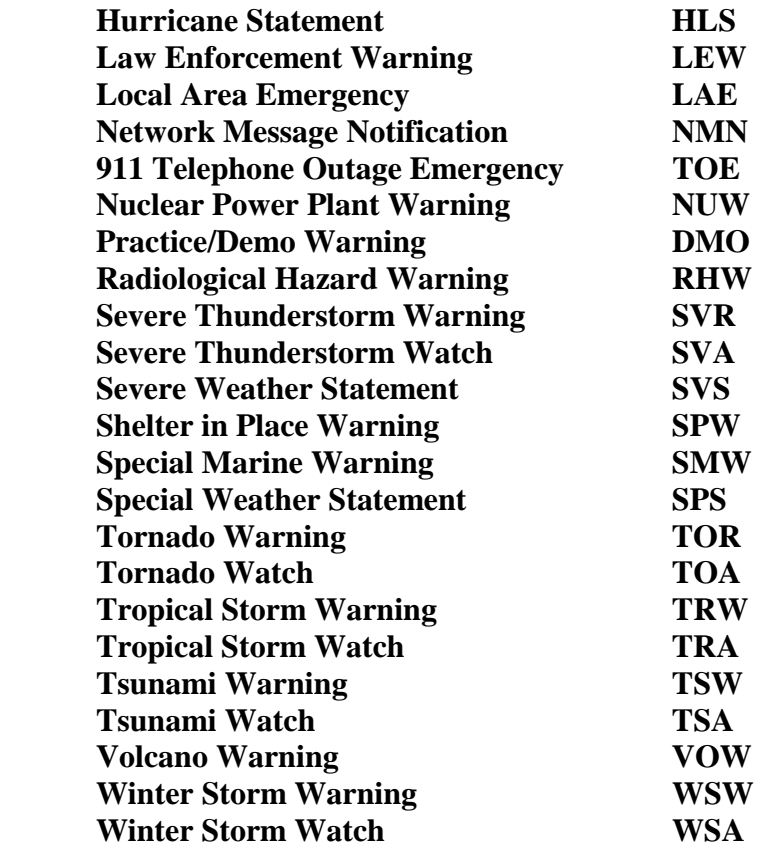